# Mono Laser MFPs

**User's Guide** 

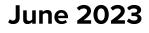

Machine type: 7019 Models: 235, 4a6, 4b6, 486, 489, and their equivalent models

# Contents

| Safety information                                      | 6  |
|---------------------------------------------------------|----|
| ء<br>Conventions                                        |    |
| Product statements                                      |    |
| Learn about the printer                                 | 9  |
| Printer configuration                                   | 9  |
| Using the control panel                                 |    |
| Customizing the home screen                             | 10 |
| Changing the language of the on-screen keyboard         | 10 |
| Understanding the status of the indicator light         | 11 |
| Selecting paper                                         | 11 |
| Set up, install, and configure                          |    |
| Selecting a location for the printer                    |    |
| Attaching cables                                        |    |
| Installing optional trays                               |    |
| Setting up the printer to fax                           |    |
| Configuring the e-mail SMTP settings                    |    |
| Loading paper and specialty media                       |    |
| Installing and updating software, drivers, and firmware |    |
| Networking                                              | 41 |
| Printing the Menu Settings Page                         | 44 |
| Secure the printer                                      | 45 |
| Locating the security slot                              |    |
| Erasing printer memory                                  |    |
| Restoring factory default settings                      |    |
| Statement of Volatility                                 |    |
| Print                                                   | 47 |
| Printing from a computer                                |    |
| Printing from a mobile device                           |    |
| Printing from a flash drive                             |    |
| Supported flash drives and file types                   |    |
| Configuring confidential jobs                           |    |

| Printing confidential and other held jobs                                                                                                    |                                                                      |
|----------------------------------------------------------------------------------------------------|----------------------------------------------------------------------|
| Printing a font sample list                                                                                                    | 51                                                                   |
| Placing separator sheets between copies                                                                                                    |                                                                      |
| Canceling a print job                                                                                                    |                                                                      |
| Adjusting toner darkness                                                                                                    |                                                                      |
| Сору                                                                                                    | 52                                                                   |
| Using the automatic document feeder and scanner glass                                                                                                    |                                                                      |
| Making copies                                                                                                    |                                                                      |
| Copying photos                                                                                                    |                                                                      |
| Copying on letterhead                                                                                                    |                                                                      |
| Copying on both sides of the paper                                                                                                    |                                                                      |
| Reducing or enlarging copies                                                                                                    |                                                                      |
| Copying multiple pages onto a single sheet                                                                                                    |                                                                      |
| Collating copies                                                                                                    |                                                                      |
| Copying cards                                                                                                    |                                                                      |
| Creating a copy shortcut                                                                                                    |                                                                      |
|                                                                                                    |                                                                      |
| E-mail                                                                                                    | 55                                                                   |
| Using the automatic document feeder and scanner glass                                                                                                    |                                                                      |
|                                                                                                    |                                                                      |
| Sending an e-mail                                                                                                    |                                                                      |
| Sending an e-mail<br>Creating an e-mail shortcut                                                                                                    |                                                                      |
| Creating an e-mail shortcut                                                                                                    |                                                                      |
| Creating an e-mail shortcut                                                                                                    | 56                                                                   |
| Creating an e-mail shortcut<br>Fax<br>Using the automatic document feeder and scanner glass                                                                                                    |                                                                      |
| Creating an e-mail shortcut                                                                                                    |                                                                      |
| Creating an e-mail shortcut<br><b>Fax</b><br>Using the automatic document feeder and scanner glass<br>Sending a fax<br>Scheduling a fax                                                                                                    |                                                                      |
| Creating an e-mail shortcut<br><b>Fax.</b><br>Using the automatic document feeder and scanner glass<br>Sending a fax.                                                                                                    |                                                                      |
| Creating an e-mail shortcut<br>Fax<br>Using the automatic document feeder and scanner glass<br>Sending a fax<br>Scheduling a fax<br>Creating a fax destination shortcut<br>Changing the fax resolution                                                                                                    | 56<br>                                                               |
| Creating an e-mail shortcut<br><b>Fax.</b><br>Using the automatic document feeder and scanner glass<br>Sending a fax<br>Scheduling a fax<br>Creating a fax destination shortcut                                                                                                    | 56<br>                                                               |
| Creating an e-mail shortcut<br>Fax<br>Using the automatic document feeder and scanner glass<br>Sending a fax<br>Scheduling a fax<br>Creating a fax destination shortcut<br>Changing the fax resolution<br>Adjusting the fax darkness                                                                                   | 56<br>57<br>57<br>57<br>58<br>58<br>58<br>58<br>58<br>58<br>58<br>58 |
| Creating an e-mail shortcut<br>Fax<br>Using the automatic document feeder and scanner glass<br>Sending a fax<br>Scheduling a fax<br>Creating a fax destination shortcut<br>Changing the fax resolution<br>Adjusting the fax darkness<br>Printing a fax log                                                             | 56<br>                                                               |
| Creating an e-mail shortcut<br><b>Fax.</b><br>Using the automatic document feeder and scanner glass<br>Sending a fax<br>Scheduling a fax<br>Creating a fax destination shortcut<br>Changing the fax resolution<br>Adjusting the fax darkness<br>Printing a fax log<br>Blocking junk faxes                              | 56<br>                                                               |
| Creating an e-mail shortcut<br>Fax<br>Using the automatic document feeder and scanner glass<br>Sending a fax<br>Scheduling a fax<br>Creating a fax destination shortcut<br>Changing the fax resolution<br>Adjusting the fax darkness<br>Printing a fax log<br>Blocking junk faxes<br>Holding faxes<br>Forwarding a fax | 56<br>                                                               |
| Creating an e-mail shortcut<br>Fax<br>Using the automatic document feeder and scanner glass<br>Sending a fax<br>Scheduling a fax<br>Creating a fax destination shortcut<br>Changing the fax resolution<br>Adjusting the fax darkness<br>Printing a fax log<br>Blocking junk faxes<br>Holding faxes                     | 56<br>                                                               |

| Scanning to a computer                           |                          |
|--------------------------------------------------|--------------------------|
| Scanning to an FTP server using a shortcut       |                          |
| Scanning to a network folder using a shortcut    |                          |
| Scanning to a flash drive                        |                          |
| Use printer menus                                | 65                       |
| Menu map                                         |                          |
| Device                                           |                          |
| Print                                            |                          |
| Paper                                            | 83                       |
| Сору                                             | 86                       |
| Fax                                              |                          |
| E-mail                                           |                          |
| FTP                                              |                          |
| USB Drive                                        |                          |
| Network/Ports                                    |                          |
| Security                                         |                          |
| Reports                                          |                          |
| Troubleshooting                                  | 131                      |
| Maintain the printer                             |                          |
| Checking the status of parts and supplies        |                          |
| Configuring supply notifications                 |                          |
| Setting up e-mail alerts                         |                          |
| Viewing reports                                  |                          |
| Ordering parts and supplies                      | 134                      |
| Replacing parts and supplies                     |                          |
| Cleaning printer parts                           |                          |
| Saving energy and paper                          |                          |
| Moving the printer to another location           |                          |
|                                                  |                          |
| Shipping the printer                             |                          |
| Shipping the printer                             | 154                      |
|                                                  | 154<br><b>155</b>        |
| Troubleshoot a problem                           | 154<br><b>155</b><br>155 |
| Troubleshoot a problem<br>Print quality problems |                          |

| Index                       | 232 |
|-----------------------------|-----|
| Notices                     | 218 |
| Contacting customer support |     |
| Scanning problems           |     |
| Faxing problems             |     |
| E-mailing problems          |     |
| Paper feed problems         |     |
| Clearing jams               |     |
| Issues with supplies        |     |
| Network connection problems |     |
| Enabling the USB port       |     |

# **Safety information**

# Conventions

Note: A note identifies information that could help you.

Warning: A warning identifies something that could damage the product hardware or software.

CAUTION: A caution indicates a potentially hazardous situation that could injure you.

Different types of caution statements include:

**CAUTION—POTENTIAL INJURY:** Indicates a risk of injury.

CAUTION—SHOCK HAZARD: Indicates a risk of electrical shock.

CAUTION—HOT SURFACE: Indicates a risk of burn if touched.

CAUTION—TIPPING HAZARD: Indicates a crush hazard.

A CAUTION—PINCH HAZARD: Indicates a risk of being caught between moving parts.

# **Product statements**

**CAUTION—POTENTIAL INJURY:** To avoid the risk of fire or electrical shock, connect the power cord to an appropriately rated and properly grounded electrical outlet that is near the product and easily accessible.

**CAUTION—POTENTIAL INJURY:** To avoid the risk of fire or electrical shock, use only the power cord provided with this product or the manufacturer's authorized replacement.

**CAUTION—POTENTIAL INJURY:** Do not use this product with extension cords, multioutlet power strips, multioutlet extenders, or UPS devices. The power capacity of these types of accessories can be easily overloaded by a laser printer and may result in a risk of fire, property damage, or poor printer performance.

**CAUTION—POTENTIAL INJURY:** Do not use this product with an inline surge protector. The use of a surge protection device may result in a risk of fire, property damage, or poor printer performance.

**CAUTION—POTENTIAL INJURY:** To reduce the risk of fire, use only a 26 AWG or larger telecommunications (RJ-11) cord when connecting this product to the public switched telephone network. For users in Australia, the cord must be approved by the Australian Communications and Media Authority.

**CAUTION—SHOCK HAZARD:** To avoid the risk of electrical shock, do not place or use this product near water or wet locations.

**CAUTION—SHOCK HAZARD:** To avoid the risk of electrical shock, do not set up this product or make any electrical or cabling connections, such as the power cord, fax feature, or telephone, during a lightning storm.

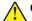

**CAUTION—POTENTIAL INJURY:** Do not cut, twist, bind, crush, or place heavy objects on the power cord. Do not subject the power cord to abrasion or stress. Do not pinch the power cord between objects such as furniture and walls. If any of these things happen, a risk of fire or electrical shock results. Inspect the power cord regularly for signs of such problems. Remove the power cord from the electrical outlet before inspecting it.

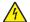

**CAUTION—SHOCK HAZARD:** To avoid the risk of electrical shock, make sure that all external connections (such as Ethernet and telephone system connections) are properly installed in their marked plug-in ports.

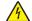

**CAUTION—SHOCK HAZARD:** To avoid the risk of electrical shock, if you are accessing the controller board or installing optional hardware or memory devices sometime after setting up the printer, then turn the printer off, and unplug the power cord from the electrical outlet before continuing. If you have any other devices attached to the printer, then turn them off as well, and unplug any cables going into the printer.

**CAUTION—SHOCK HAZARD:** To avoid the risk of electrical shock, do not use the fax feature during a lightning storm.

**CAUTION—SHOCK HAZARD:** To avoid the risk of electrical shock when cleaning the exterior of the printer, unplug the power cord from the electrical outlet and disconnect all cables from the printer before proceeding.

**CAUTION—POTENTIAL INJURY:** If the printer weight is greater than 20 kg (44 lb), then it may require two or more people to lift it safely.

**CAUTION—POTENTIAL INJURY:** When moving the printer, follow these guidelines to avoid personal injury or printer damage:

- Make sure that all doors and trays are closed.
- Turn off the printer, and then unplug the power cord from the electrical outlet.
- Disconnect all cords and cables from the printer.
- If the printer has separate floor-standing optional trays or output options attached to it, then disconnect them before moving the printer.
- If the printer has a caster base, then carefully roll it to the new location. Use caution when passing over thresholds and breaks in flooring.
- If the printer does not have a caster base but is configured with optional trays or output options, then remove the output options and lift the printer off the trays. Do not try to lift the printer and any options at the same time.
- Always use the handholds on the printer to lift it.
- Any cart used to move the printer must have a surface able to support the full footprint of the printer.
- Any cart used to move the hardware options must have a surface able to support the dimensions of the
  options.
- Keep the printer in an upright position.
- Avoid severe jarring movements.
- Make sure that your fingers are not under the printer when you set it down.
- Make sure that there is adequate clearance around the printer.

**CAUTION—TIPPING HAZARD:** Installing one or more options on your printer or MFP may require a caster base, furniture, or other feature to prevent instability causing possible injury. For more information on supported configurations, contact the place where you purchased the printer.

**CAUTION—TIPPING HAZARD:** To reduce the risk of equipment instability, load each tray separately. Keep all other trays closed until needed.

**CAUTION—HOT SURFACE:** The inside of the printer might be hot. To reduce the risk of injury from a hot component, allow the surface to cool before touching it.

**CAUTION—PINCH HAZARD:** To avoid the risk of a pinch injury, use caution in areas marked with this label. Pinch injuries may occur around moving parts, such as gears, doors, trays, and covers.

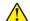

**CAUTION—POTENTIAL INJURY:** This product uses a laser. Use of controls or adjustments or performance of procedures other than those specified in the *User's Guide* may result in hazardous radiation exposure.

**CAUTION—POTENTIAL INJURY:** The lithium battery in this product is not intended to be replaced. There is a danger of explosion if a lithium battery is incorrectly replaced. Do not recharge, disassemble, or incinerate a lithium battery. Discard used lithium batteries according to the manufacturer's instructions and local regulations.

This product is designed, tested, and approved to meet strict global safety standards with the use of specific manufacturer's components. The safety features of some parts may not always be obvious. The manufacturer is not responsible for the use of other replacement parts.

Refer service or repairs, other than those described in the user documentation, to a service representative.

#### SAVE THESE INSTRUCTIONS.

# Learn about the printer

# **Printer configuration**

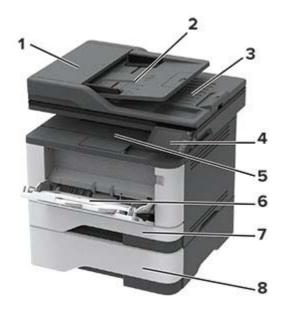

| 1 | Automatic document feeder (ADF) |
|---|---------------------------------|
| 2 | ADF tray                        |
| 3 | ADF bin                         |
| 4 | Control panel                   |
| 5 | Standard bin                    |
| 6 | Multipurpose feeder             |
| 7 | Standard 250-sheet tray         |
| 8 | Optional 550-sheet tray         |

# Using the control panel

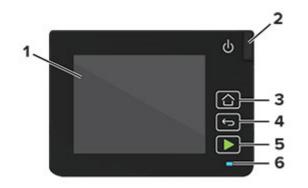

|   | Control panel part | Function                                                                                                    |
|---|--------------------|----------------------------------------------------------------------------------------------------|
| 1 | Display            | <ul><li>View printer messages and supply status.</li><li>Set up and operate the printer.</li></ul>                          |
| 2 | Power button       | Turn on or turn off the printer.<br><b>Note:</b> To turn off the printer, press and hold the power button for five seconds. |
| 3 | Home button        | Go to the home screen.                                                                                                    |
| 4 | Back button        | Return to the previous screen.                                                                                              |
| 5 | Start button       | Start a job, depending on which mode is selected.                                                                           |
| 6 | Indicator light    | Check the status of the printer.                                                                                            |

## Customizing the home screen

- 1 From the control panel, touch **Settings** > **Device** > **Visible Home Screen Icons**.
- **2** Select the icons that you want to appear on the home screen.
- **3** Apply the changes.

## Changing the language of the on-screen keyboard

**Note:** You can only change the language of the keyboard in printer tasks that require alphanumeric input such as e-mail or scan.

- **1** Touch the input field.
- **2** On the keyboard, touch and hold the language key.
- **3** Select a language.

# Understanding the status of the indicator light

| Indicator light | Printer status                           |
|-----------------|------------------------------------------|
| Off             | The printer is off or in Hibernate mode. |
| Blue            | The printer is ready or processing data. |
| Blinking red    | The printer requires user intervention.  |
| Solid amber     | The printer is in Sleep mode.            |

# **Selecting paper**

### **Paper guidelines**

Use the appropriate paper to prevent jams and help ensure trouble-free printing.

- Always use new, undamaged paper.
- Before loading paper, know the recommended printable side of the paper. This information is usually indicated on the paper package.
- Do not use paper that has been cut or trimmed by hand.
- Do not mix paper sizes, types, or weights in the same tray; mixing results in jams.
- Do not use coated papers unless they are specifically designed for electrophotographic printing.

#### **Paper characteristics**

The following paper characteristics affect print quality and reliability. Consider these factors before printing on them.

#### Weight

The standard tray can feed paper weights from 60 to 120 g/m<sup>2</sup> (16 to 32 lb) grain long paper. Paper lighter than 60 g/m<sup>2</sup> (16 lb) may not be stiff enough to feed properly, and may cause jams.

#### Curl

Curl is the tendency for paper to curl at its edges. Excessive curl can cause paper feeding problems. Curl can occur after the paper passes through the printer, where it is exposed to high temperatures. Storing paper unwrapped in hot, humid, cold, or dry conditions can contribute to paper curling before printing and can cause feeding problems.

#### **Smoothness**

Paper smoothness directly affects print quality. If paper is too rough, toner cannot fuse to it properly. If paper is too smooth, it can cause paper feeding or print quality issues. We recommend the use of paper with 50 Sheffield points.

#### **Moisture content**

The amount of moisture in paper affects both print quality and the printer ability to feed the paper correctly. Leave paper in its original wrapper until you use it. Exposure of paper to moisture changes can degrade its performance.

Store paper in its original wrapper in the same environment as the printer for 24 to 48 hours before printing. Extend the time several days if the storage or transportation environment is very different from the printer environment. Thick paper may also require a longer conditioning period.

#### **Grain direction**

Grain refers to the alignment of the paper fibers in a sheet of paper. Grain is either *grain long*, running the length of the paper, or *grain short*, running the width of the paper.

For 60–120 g/m<sup>2</sup> (16–32-lb) paper, grain long paper is recommended.

#### **Fiber content**

Most high-quality xerographic paper is made from 100 percent chemically treated pulped wood. This content provides the paper with a high degree of stability, resulting in fewer paper feeding problems and better print quality. Paper containing fibers such as cotton can negatively affect paper handling.

#### **Unacceptable paper**

The following paper types are not recommended for use with the printer:

- Chemically treated papers used to make copies without carbon paper, also known as carbonless papers, carbonless copy paper (CCP), or no carbon required (NCR) paper
- Preprinted papers with chemicals that may contaminate the printer
- Preprinted papers that can be affected by the temperature in the printer fuser
- Preprinted papers that require a registration (the precise print location on the page) greater than ±2.3 mm (±0.9 in.), such as optical character recognition (OCR) forms

In some cases, registration can be adjusted with a software application to successfully print on these forms.

- Coated papers (erasable bond), synthetic papers, thermal papers
- Rough-edged, rough or heavily textured surface papers, or curled papers
- Recycled papers that fail EN12281:2002 (European)
- Paper weighing less than 60 g/m<sup>2</sup> (16 lb)
- Multiple-part forms or documents

#### Selecting preprinted forms and letterhead

- Use grain long paper.
- Use only forms and letterhead printed using an offset lithographic or engraved printing process.
- Avoid paper with rough or heavily textured surfaces.
- Use inks that are not affected by the resin in toner. Inks that are oxidation-set or oil-based generally meet these requirements; latex inks might not.
- Print samples on preprinted forms and letterheads considered for use before buying large quantities. This action determines whether the ink in the preprinted form or letterhead affects print quality.

- When in doubt, contact your paper supplier.
- When printing on letterhead, load the paper in the proper orientation for your printer.

#### **Storing paper**

Use these paper storage guidelines to help avoid jams and uneven print quality:

- Store paper in its original wrapper in the same environment as the printer for 24 to 48 hours before printing.
- Extend the time several days if the storage or transportation environment is very different from the printer environment. Thick paper may also require a longer conditioning period.
- For best results, store paper where the temperature is 21°C (70°F) and the relative humidity is 40 percent.
- Most label manufacturers recommend printing in a temperature range of 18–24°C (65–75°F) with relative humidity between 40 and 60 percent.
- Store paper in cartons, on a pallet or shelf, rather than on the floor.
- Store individual packages on a flat surface.
- Do not store anything on top of individual paper packages.
- Take paper out of the carton or wrapper only when you are ready to load it in the printer. The carton and wrapper help keep the paper clean, dry, and flat.

| Paper size                      | Standard<br>250-sheet tray | Optional<br>550-sheet tray | Multipurpose<br>feeder | Two-sided<br>printing | ADF |
|---------------------------------|----------------------------|----------------------------|------------------------|-----------------------|-----|
| A4                              | J                          | 1                          | J                      | J                     | 1   |
| 210 x 297 mm                    | •                          | v                          | , ,                    | ×                     | *   |
| (8.27 x 11.7 in.)               |                            |                            |                        |                       |     |
| A5 Portrait (SEF)               | J                          | 1                          | J                      | x                     | 1   |
| 148 x 210 mm                    | v                          | v                          | ×                      |                       | *   |
| (5.83 x 8.27 in.)               |                            |                            |                        |                       |     |
| A5 Landscape (LEF) <sup>1</sup> | J                          | J                          | J                      | x                     | 1   |
| 210 x 148 mm                    | •                          | v                          | , ,                    |                       | *   |
| (8.27 x 5.83 in.)               |                            |                            |                        |                       |     |
| A6                              | 1                          | 1                          | J                      | x                     | 1   |
| 105 x 148 mm                    | v                          | v                          | ×                      |                       | *   |
| (4.13 x 5.83 in.)               |                            |                            |                        |                       |     |
| JIS B5                          | 1                          | 1                          | J                      | x                     | 1   |
| 182 x 257 mm                    | v                          | v                          | ×                      |                       | v   |
| (7.17 x 10.1 in.)               |                            |                            |                        |                       |     |

#### Supported paper sizes

<sup>1</sup> The default support is long-edge feed.

<sup>2</sup> Paper must at least be 210 mm (8.27 in.) wide and 279.4 mm (11 in.) long for two-sided printing.

 $^{3}$  When Universal is selected, the page is formatted for 215.90 x 355.60 mm (8.5 x 14 in.) unless specified by the application.

| Paper size                                                                                                    | Standard<br>250-sheet tray | Optional<br>550-sheet tray | Multipurpose<br>feeder | Two-sided printing | ADF          |
|----------------------------------------------------------------------------------------------------|----------------------------|----------------------------|------------------------|--------------------|--------------|
| <b>Oficio (Mexico)</b><br>215.9 x 340.4 mm<br>(8.5 x 13.4 in.)                                                 | $\checkmark$               | $\checkmark$               | $\checkmark$           | $\checkmark$       | $\checkmark$ |
| <b>Hagaki</b><br>100 x 148 mm<br>(3.94 x 5.83 in.)                                                             | $\checkmark$               | x                          | $\checkmark$           | x                  | x            |
| <b>Statement</b><br>139.7 × 215.9 mm<br>(5.5 × 8.5 in.)                                                        | $\checkmark$               | $\checkmark$               | $\checkmark$           | x                  | $\checkmark$ |
| <b>Executive</b><br>184.2 x 266.7 mm<br>(7.25 x 10.5 in.)                                                      | $\checkmark$               | $\checkmark$               | $\checkmark$           | x                  | $\checkmark$ |
| <b>Letter</b><br>215.9 x 279.4 mm<br>(8.5 x 11 in.)                                                            | $\checkmark$               | $\checkmark$               | $\checkmark$           | $\checkmark$       | $\checkmark$ |
| <b>Legal</b><br>215.9 x 355.6 mm<br>(8.5 x 14 in.)                                                             | $\checkmark$               | $\checkmark$               | $\checkmark$           | $\checkmark$       | $\checkmark$ |
| <b>Folio</b><br>215.9 x 330.2 mm<br>(8.5 x 13 in.)                                                             | $\checkmark$               | $\checkmark$               | $\checkmark$           | $\checkmark$       | $\checkmark$ |
| <b>Universal</b> <sup>3</sup><br>99 x 148 mm to 215.9 x<br>359.92 mm<br>(3.9 x 5.83 in. to 8.5 x<br>14.17 in.) | $\checkmark$               | $\checkmark$               | $\checkmark$           | √2                 | x            |
| <b>Universal</b> <sup>3</sup><br>105x 148 mm to 215.9 x<br>355.6 mm<br>(4.13 x 5.83 in. to 8.5 x<br>14 in.)    | X                          | X                          | X                      | x                  | $\checkmark$ |
| <b>7 3/4 Envelope</b><br>98.4 x 190.5 mm<br>(3.875 x 7.5 in.)                                                  | x                          | x                          | $\checkmark$           | x                  | x            |

<sup>1</sup> The default support is long-edge feed.

<sup>2</sup> Paper must at least be 210 mm (8.27 in.) wide and 279.4 mm (11 in.) long for two-sided printing.

 $^3$  When Universal is selected, the page is formatted for 215.90 x 355.60 mm (8.5 x 14 in.) unless specified by the application.

| Paper size                              | Standard<br>250-sheet tray | Optional<br>550-sheet tray | Multipurpose<br>feeder | Two-sided printing | ADF      |
|-----------------------------------------|----------------------------|----------------------------|------------------------|--------------------|----------|
| 9 Envelope                              | X                          | X                          | $\checkmark$           | x                  | x        |
| 98.4 x 225.4 mm<br>(3.875 x 8.9 in.)    |                            |                            |                        |                    |          |
| 10 Envelope                             | x                          | x                          | /                      | x                  | x        |
| 104.8 x 241.3 mm                        | ^                          |                            | $\checkmark$           | ~                  | <b>^</b> |
| (4.12 x 9.5 in.)                        |                            |                            |                        |                    |          |
| DL Envelope                             | x                          | x                          | 1                      | x                  | x        |
| 110 x 220 mm                            |                            |                            | v                      |                    |          |
| (4.33 x 8.66 in.)                       |                            |                            |                        |                    |          |
| C5 Envelope                             | X                          | x                          | J                      | x                  | x        |
| 162 x 229 mm                            |                            |                            | v                      |                    |          |
| (6.38 x 9.01 in.)                       |                            |                            |                        |                    |          |
| B5 Envelope                             | X                          | X                          | J                      | x                  | x        |
| 176 x 250 mm                            |                            |                            | ×                      |                    |          |
| (6.93 x 9.84 in.)                       |                            |                            |                        |                    |          |
| Other Envelope                          | X                          | X                          | J                      | x                  | x        |
| 98.4 x 162 mm to 176 x<br>250 mm        |                            |                            | ¥                      |                    |          |
| (3.87 x 6.38 in. to 6.93 x<br>9.84 in.) |                            |                            |                        |                    |          |

<sup>1</sup> The default support is long-edge feed.

<sup>2</sup> Paper must at least be 210 mm (8.27 in.) wide and 279.4 mm (11 in.) long for two-sided printing.

 $^3$  When Universal is selected, the page is formatted for 215.90 x 355.60 mm (8.5 x 14 in.) unless specified by the application.

#### Supported paper types

| Paper type    | Standard<br>250-sheet tray | Optional<br>550-sheet tray | Multipurpose<br>feeder | Two-sided<br>printing | Automatic<br>document<br>feeder |
|---------------|----------------------------|----------------------------|------------------------|-----------------------|---------------------------------|
| Plain paper   | $\checkmark$               | $\checkmark$               | $\checkmark$           | $\checkmark$          | $\checkmark$                    |
| Card stock    | X                          | X                          | $\checkmark$           | X                     | X                               |
| Recycled      | $\checkmark$               | $\checkmark$               | $\checkmark$           | $\checkmark$          | X                               |
| Paper labels* | $\checkmark$               | $\checkmark$               | $\checkmark$           | X                     | х                               |
| Bond          | $\checkmark$               | $\checkmark$               | $\checkmark$           | $\checkmark$          | x                               |

\* One-sided paper labels are supported for occasional use of less than 20 pages per month. Vinyl, pharmacy, or two-sided labels are not supported.

| Paper type     | Standard<br>250-sheet tray | Optional<br>550-sheet tray | Multipurpose<br>feeder | Two-sided<br>printing | Automatic<br>document<br>feeder |
|----------------|----------------------------|----------------------------|------------------------|-----------------------|---------------------------------|
| Letterhead     | $\checkmark$               | $\checkmark$               | $\checkmark$           | $\checkmark$          | X                               |
| Preprinted     | $\checkmark$               | $\checkmark$               | $\checkmark$           | $\checkmark$          | X                               |
| Colored Paper  | $\checkmark$               | $\checkmark$               | $\checkmark$           | $\checkmark$          | X                               |
| Light Paper    | $\checkmark$               | $\checkmark$               | $\checkmark$           | $\checkmark$          | X                               |
| Heavy Paper    | $\checkmark$               | $\checkmark$               | $\checkmark$           | $\checkmark$          | x                               |
| Rough/Cotton   | $\checkmark$               | $\checkmark$               | $\checkmark$           | $\checkmark$          | x                               |
| Envelope       | x                          | x                          | $\checkmark$           | x                     | X                               |
| Rough envelope | x                          | x                          | $\checkmark$           | x                     | X                               |

\* One-sided paper labels are supported for occasional use of less than 20 pages per month. Vinyl, pharmacy, or two-sided labels are not supported.

## Supported paper weights

|                 |                                       | Optional<br>550-sheet tray            | Multipurpose feeder |   | Automatic<br>document feeder         |
|-----------------|---------------------------------------|---------------------------------------|---------------------|---|--------------------------------------|
| Paper<br>weight | 60–120 g/m <sup>2</sup><br>(16–32 lb) | 60–120 g/m <sup>2</sup><br>(16–32 lb) | •                   | • | 60–90 g/m <sup>2</sup><br>(16–24 lb) |

# Set up, install, and configure

# Selecting a location for the printer

- Leave enough room to open trays, covers, and doors and to install hardware options.
- Set up the printer near an electrical outlet.

**CAUTION—POTENTIAL INJURY:** To avoid the risk of fire or electrical shock, connect the power cord to an appropriately rated and properly grounded electrical outlet that is near the product and easily accessible.

**CAUTION—SHOCK HAZARD:** To avoid the risk of electrical shock, do not place or use this product near water or wet locations.

- Make sure that airflow in the room meets the latest revision of the ASHRAE 62 standard or the CEN Technical Committee 156 standard.
- Provide a flat, sturdy, and stable surface.
- Keep the printer:
  - Clean, dry, and free of dust.
  - Away from stray staples and paper clips.
  - Away from the direct airflow of air conditioners, heaters, or ventilators.
  - Free from direct sunlight and humidity extremes.
- Observe the recommended temperatures and avoid fluctuations:

| Ambient temperature | 10 to 32.2°C (50 to 90°F)   |
|---------------------|-----------------------------|
| Storage temperature | 15.6 to 32.2°C (60 to 90°F) |

• Allow the following recommended amount of space around the printer for proper ventilation:

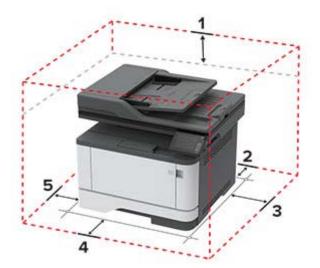

| 1 | Тор        | 305 mm (12 in.)   |
|---|------------|-------------------|
| 2 | Rear       | 100 mm (3.94 in.) |
| 3 | Right side | 76.2 mm (3 in.)   |

| 4 | Front     | 305 mm (12 in.)                                                          |
|---|-----------|--------------------------------------------------------------------------|
|   |           | Note: The minimum space needed in front of the printer is 76 mm (3 in.). |
| 5 | Left side | 110 mm (4.33 in.)                                                        |

## **Attaching cables**

**CAUTION—SHOCK HAZARD:** To avoid the risk of electrical shock, do not set up this product or make any electrical or cabling connections, such as the power cord, fax feature, or telephone, during a lightning storm.

**CAUTION—POTENTIAL INJURY:** To avoid the risk of fire or electrical shock, connect the power cord to an appropriately rated and properly grounded electrical outlet that is near the product and easily accessible.

**CAUTION—POTENTIAL INJURY:** To avoid the risk of fire or electrical shock, use only the power cord provided with this product or the manufacturer's authorized replacement.

**CAUTION—POTENTIAL INJURY:** To reduce the risk of fire, use only a 26 AWG or larger telecommunications (RJ-11) cord when connecting this product to the public switched telephone network. For users in Australia, the cord must be approved by the Australian Communications and Media Authority.

**Warning—Potential Damage:** To avoid loss of data or printer malfunction, do not touch the USB cable, any wireless network adapter, or the printer in the areas shown while actively printing.

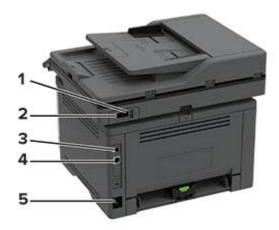

|   | Printer port                                                        | Function                                                                                                    |
|---|---------------------------------------------------------------------|----------------------------------------------------------------------------------------------------|
| 1 | EXT port<br><b>Note:</b> Available only in some<br>printer models.  | Connect more devices (telephone or answering machine) to the printer<br>and the telephone line. Use this port if you do not have a dedicated fax<br>line for the printer and if this connection method is supported in your<br>country or region. |
| 2 | LINE port<br><b>Note:</b> Available only in some<br>printer models. | Connect the printer to an active telephone line through a standard wall jack (RJ-11), DSL filter, or VoIP adapter, or any other adapter that allows you to access the telephone line to send and receive faxes.                                   |

|   | Printer port      | Function                                                      |
|---|-------------------|---------------------------------------------------------------|
| 3 | USB printer port  | Connect the printer to a computer.                            |
| 4 | Ethernet port     | Connect the printer to a network.                             |
| 5 | Power cord socket | Connect the printer to a properly grounded electrical outlet. |

# Installing optional trays

- **CAUTION—SHOCK HAZARD:** To avoid the risk of electrical shock, if you are accessing the controller board or installing optional hardware or memory devices sometime after setting up the printer, then turn the printer off, and unplug the power cord from the electrical outlet before continuing. If you have any other devices attached to the printer, then turn them off as well, and unplug any cables going into the printer.
- **1** Turn off the printer.
- **2** Unplug the power cord from the electrical outlet, and then from the printer.
- **3** Unpack the optional tray, and then remove all packing material.
- **4** Align the printer with the optional tray, and then lower the printer into place.

**CAUTION—POTENTIAL INJURY:** If the printer weight is greater than 20 kg (44 lb), then it may require two or more people to lift it safely.

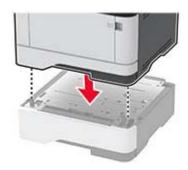

**5** Connect the power cord to the printer, and then to the electrical outlet.

**CAUTION—POTENTIAL INJURY:** To avoid the risk of fire or electrical shock, connect the power cord to an appropriately rated and properly grounded electrical outlet that is near the product and easily accessible.

6 Turn on the printer.

Add the tray in the print driver to make it available for print jobs. For more information, see <u>"Adding available options in the print driver" on page 41</u>.

# Setting up the printer to fax

#### Setting up the fax function using analog fax

#### Notes:

- This feature is available only in some printer models.
- Some connection methods are applicable only in some countries or regions.
- If the fax function is enabled and not fully set up, then the indicator light may blink red.
- If you do not have a TCP/IP environment, then use the control panel to set up fax.

**Warning—Potential Damage:** To avoid loss of data or printer malfunction, do not touch cables or the printer in the area shown while actively sending or receiving a fax.

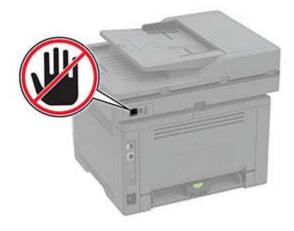

#### Using the fax setup wizard in the printer

#### Notes:

- The setup wizard is available only if no device-based fax, such as analog or Fax over IP (FoIP), is configured.
- Before using the wizard, make sure that the printer firmware is updated. For more information, see <u>"Updating firmware" on page 40</u>.
- **1** From the home screen, touch **Fax**.
- 2 Touch Set up now.
- **3** Type the fax name, and then touch **Next**.
- 4 Enter the fax number and then touch **Done**.

#### Using the Settings menu in the printer

- 1 From the home screen, touch Settings > Fax > Fax Setup > General Fax settings.
- **2** Configure the settings.

#### Using the Embedded Web Server

**1** Open a web browser, and then type the printer IP address in the address field.

#### Notes:

- View the printer IP address on the home screen. The IP address appears as four sets of numbers separated by periods, such as 123.123.123.
- If you are using a proxy server, then temporarily disable it to load the web page correctly.

#### 2 Click Settings > Fax > Fax Setup > General Fax Settings.

- **3** Configure the settings.
- 4 Apply the changes.

#### Setting up the fax function using fax server

#### Notes:

- This feature lets you send fax messages to a fax service provider that supports e-mail receiving.
- This feature supports outgoing fax messages only. To support fax receive, make sure that you have a device-based fax, such as analog fax or Fax over IP (FoIP), configured in your printer.
- **1** Open a web browser, and then type the printer IP address in the address field.

#### Notes:

- View the printer IP address on the home screen. The IP address appears as four sets of numbers separated by periods, such as 123.123.123.
- If you are using a proxy server, then temporarily disable it to load the web page correctly.
- 2 Click Settings > Fax.
- **3** From the Fax Mode menu, select **Fax Server**, and then click **Save**.
- 4 Click Fax Server Setup.
- 5 In the To Format field, type [#]@myfax.com, where [#] is the fax number and myfax.com is the fax provider domain.

Notes:

- If necessary, configure the Reply Address, Subject, or Message fields.
- To let the printer receive fax messages, enable the device-based fax receive setting. Make sure that you have a device-based fax configured.
- 6 Click Save.
- 7 Click Fax Server E-mail Settings, and then do either of the following:
  - Enable Use E-mail SMTP Server.

**Note:** If the E-mail SMTP settings are not configured, then see <u>"Configuring the e-mail SMTP settings"</u> on page 27.

- Configure the SMTP settings. For more information, contact your e-mail service provider.
- **8** Apply the changes.

#### Setting up fax using a standard telephone line

Note: These instructions apply only to printers that support analog fax.

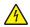

**CAUTION—SHOCK HAZARD:** To avoid the risk of electrical shock, do not set up this product or make any electrical or cabling connections, such as the power cord, fax feature, or telephone, during a lightning storm.

**CAUTION—SHOCK HAZARD:** To avoid the risk of electrical shock, do not use the fax feature during a lightning storm.

**CAUTION—POTENTIAL INJURY:** To reduce the risk of fire, use only a 26 AWG or larger telecommunications (RJ-11) cord when connecting this product to the public switched telephone network. For users in Australia, the cord must be approved by the Australian Communications and Media Authority.

#### Setup 1: Printer is connected to a dedicated fax line

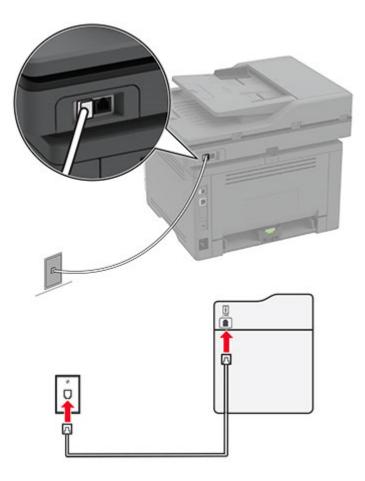

- **1** Connect one end of the telephone cable to the line port of the printer.
- **2** Connect the other end of the cable to an active analog telephone wall jack.

#### Notes:

- You can set the printer to receive faxes automatically (set Auto Answer to **On**) or manually (set Auto Answer to **Off**).
- If you want to receive faxes automatically, then set the printer to pick up on a specified number of rings.

#### Setup 2: Printer is sharing the line with an answering machine

**Note:** If you subscribe to a distinctive ring service, then make sure that you set the correct ring pattern for the printer. Otherwise, the printer does not receive faxes even if you have set it to receive faxes automatically.

#### Connected to the same telephone wall jack

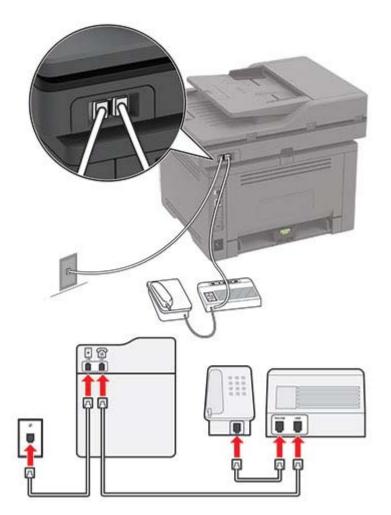

Note: These instructions apply only to printers that have EXT and line ports.

- Connect one end of the telephone cable to the line port of the printer.
- Connect the other end of the cable to an active analog wall jack.
- Connect the answering machine to the telephone port of the printer.

#### Connected to different wall jacks

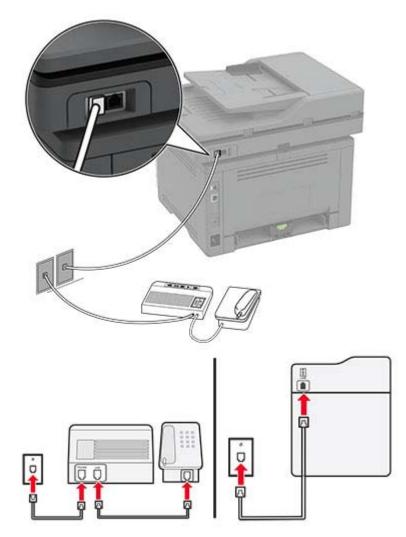

- **1** Connect one end of the telephone cable to the line port of the printer.
- **2** Connect the other end of the cable to an active analog wall jack.

#### Notes:

- If you have only one telephone number on your line, then set the printer to receive faxes automatically.
- Set the printer to pick up calls two rings after the answering machine. For example, if the answering machine picks up calls after four rings, then set the printer Rings to Answer setting to **6**.

# Setting up fax in countries or regions with different telephone wall jacks and plugs

Note: These instructions apply only to printers that support analog fax.

**CAUTION—SHOCK HAZARD:** To avoid the risk of electrical shock, do not set up this product or make any electrical or cabling connections, such as the power cord, fax feature, or telephone, during a lightning storm.

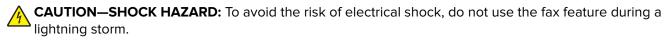

**CAUTION—POTENTIAL INJURY:** To reduce the risk of fire, use only a 26 AWG or larger telecommunications (RJ-11) cord when connecting this product to the public switched telephone network. For users in Australia, the cord must be approved by the Australian Communications and Media Authority.

The standard wall jack adopted by most countries or regions is RJ-11. If the wall jack or equipment in your facility is not compatible with this type of connection, then use a telephone adapter. An adapter for your country or region may not come with your printer, and you may need to purchase it separately.

There may be an adapter plug installed in the telephone port of the printer. Do not remove the adapter plug from the telephone port of the printer if you are connecting to a serial or cascaded telephone system.

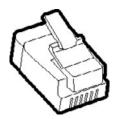

# 

#### Connecting the printer to a non-RJ-11 wall jack

- **1** Connect one end of the telephone cable to the line port of the printer.
- **2** Connect the other end of the cable to the RJ-11 adapter, and then connect the adapter to the wall jack.
- **3** If you want to connect another device with a non-RJ-11 connector to the same wall jack, then connect it directly to the telephone adapter.

#### Connecting to a distinctive ring service

A distinctive ring service lets you have multiple telephone numbers on one telephone line. Each telephone number is assigned a different ring pattern.

Note: These instructions apply only to printers that support analog fax.

- 1 From the home screen, touch Settings > Fax > Fax Setup > Fax Receive Settings > Admin Controls > Answer On.
- 2 Select a ring pattern.

#### Setting the fax date and time

Note: Make sure that fax is configured. For more information, see the Setting up the printer to fax section.

- 1 From the home screen, touch Settings > Device > Preferences > Date and Time > Configure.
- **2** Configure the settings.

#### Configuring daylight saving time

Note: Make sure that fax is configured. For more information, see the Setting up the printer to fax section.

- 1 From the home screen, touch Settings > Device > Preferences > Date and Time > Configure.
- 2 In the Time Zone menu, touch (UTC+user) Custom.
- 3 Touch UTC (GMT) Offset, and then configure the settings.

#### Configuring the fax speaker settings

Note: Make sure that fax is configured. For more information, see the Setting up the printer to fax section.

- 1 From the home screen, touch Settings > Fax > Fax Setup > Speaker Settings.
- **2** Do the following:
  - Set Speaker Mode to Always On.
  - Set Speaker Volume to High.
  - Enable Ringer Volume.

## Configuring the e-mail SMTP settings

Configure the Simple Mail Transfer Protocol (SMTP) settings to send a scanned document through e-mail. The settings vary with each e-mail service provider.

Before you begin, make sure that the printer is connected to a network and that the network is connected to the Internet.

#### Using the Embedded Web Server

**1** Open a web browser, and then type the printer IP address in the address field.

#### Notes:

- View the printer IP address on the printer home screen. The IP address appears as four sets of numbers separated by periods, such as 123.123.123.123.
- If you are using a proxy server, then temporarily disable it to load the web page correctly.
- 2 Click Settings > E-mail.
- **3** From the E-mail Setup section, configure the settings.

#### Notes:

For more information on the password, see the list of <u>e-mail service providers</u>.

- For e-mail service providers that are not on the list, contact your provider and ask for the settings.
- 4 Click Save.

#### Using the Settings menu in the printer

- 1 From the home screen, touch **Settings** > **E-mail** > **E-mail Setup**.
- **2** Configure the settings.

#### Notes:

- For more information on the password, see the list of e-mail service providers.
- For e-mail service providers that are not on the list, contact your provider and ask for the settings.

#### E-mail service providers

- AOL Mail
- Comcast Mail
- <u>Gmail</u>
- iCloud Mail
- <u>Mail.com</u>
- NetEase Mail (mail.126.com)
- <u>NetEase Mail (mail.163.com)</u>
- NetEase Mail (mail.yeah.net)
- Outlook Live or Microsoft 365
- QQ Mail
- Sina Mail
- Sohu Mail
- Yahoo! Mail
- Zoho Mail

#### Notes:

- If you encounter errors using the settings provided, then contact your e-mail service provider.
- For e-mail service providers that are not on the list, contact your provider.

#### AOL Mail

| Setting                     | Value                       |
|-----------------------------|-----------------------------|
| Primary SMTP Gateway        | smtp.aol.com                |
| Primary SMTP Gateway Port   | 587                         |
| Use SSL/TLS                 | Required                    |
| Require Trusted Certificate | Disabled                    |
| Reply Address               | Your e-mail address         |
| SMTP Server Authentication  | Login / Plain               |
| Device-Initiated E-mail     | Use Device SMTP Credentials |

| Setting         | Value                                                                                                    |
|-----------------|----------------------------------------------------------------------------------------------------|
| Device UserID   | Your e-mail address                                                                                                    |
| Device Password | App password                                                                                                    |
|                 | <b>Note:</b> To create an app password, go to the <u>AOL Account Security</u> page, log in to your account, and then click <b>Generate app password</b> . |

#### **Comcast Mail**

| Setting                            | Value                       |
|------------------------------------|-----------------------------|
| Primary SMTP Gateway               | smtp.comcast.net            |
| Primary SMTP Gateway Port          | 587                         |
| Use SSL/TLS                        | Required                    |
| <b>Require Trusted Certificate</b> | Disabled                    |
| Reply Address                      | Your e-mail address         |
| SMTP Server Authentication         | Login / Plain               |
| Device-Initiated E-mail            | Use Device SMTP Credentials |
| Device UserID                      | Your e-mail address         |
| Device Password                    | Account password            |

**Note:** Make sure that the Third Party Access Security setting is enabled on your account. For more information, go to the **Comcast Xfinity Connect help page**.

#### Gmail<sup>™</sup>

**Note:** Make sure that two-step verification is enabled on your Google account. To enable two-step verification, go to the <u>Google Account Security</u> page, log in to your account, and then from the "Signing in to Google" section, click **2-Step Verification**.

| Setting                     | Value                       |
|-----------------------------|-----------------------------|
| Primary SMTP Gateway        | smtp.gmail.com              |
| Primary SMTP Gateway Port   | 587                         |
| Use SSL/TLS                 | Required                    |
| Require Trusted Certificate | Disabled                    |
| Reply Address               | Your e-mail address         |
| SMTP Server Authentication  | Login / Plain               |
| Device-Initiated E-mail     | Use Device SMTP Credentials |
| Device UserID               | Your e-mail address         |

| Setting         | Value                                                                                                    |
|-----------------|----------------------------------------------------------------------------------------------------|
| Device Password | App password                                                                                                    |
|                 | Notes:                                                                                                    |
|                 | <ul> <li>To create an app password, go to the <u>Google Account Security</u> page, log<br/>in to your account, and then from the "Signing in to Google" section, click<br/>App passwords.</li> </ul> |
|                 | <ul> <li>"App passwords" shows only if two-step verification is enabled.</li> </ul>                                                                                                    |

#### iCloud Mail

Note: Make sure that two-step verification is enabled on your account.

| Setting                            | Value                                                                                                    |
|------------------------------------|----------------------------------------------------------------------------------------------------|
| Primary SMTP Gateway               | smtp.mail.me.com                                                                                                    |
| Primary SMTP Gateway Port          | 587                                                                                                    |
| Use SSL/TLS                        | Required                                                                                                    |
| <b>Require Trusted Certificate</b> | Disabled                                                                                                    |
| Reply Address                      | Your e-mail address                                                                                                    |
| SMTP Server Authentication         | Login / Plain                                                                                                    |
| Device-Initiated E-mail            | Use Device SMTP Credentials                                                                                                    |
| Device UserID                      | Your e-mail address                                                                                                    |
| Device Password                    | App password                                                                                                    |
|                                    | <b>Note:</b> To create an app password, go to the <u>iCloud Account Management</u> page, log in to your account, and then from the Security section, click <b>Generate Password</b> . |

#### Mail.com

| Setting                            | Value                       |
|------------------------------------|-----------------------------|
| Primary SMTP Gateway               | smtp.mail.com               |
| Primary SMTP Gateway Port          | 587                         |
| Use SSL/TLS                        | Required                    |
| <b>Require Trusted Certificate</b> | Disabled                    |
| Reply Address                      | Your e-mail address         |
| SMTP Server Authentication         | Login / Plain               |
| Device-Initiated E-mail            | Use Device SMTP Credentials |
| Device UserID                      | Your e-mail address         |
| Device Password                    | Account password            |

#### NetEase Mail (mail.126.com)

**Note:** Make sure that the SMTP service is enabled on your account. To enable the service, from the NetEase Mail home page, click **Settings** > **POP3/SMTP/IMAP**, and then enable either **IMAP/SMTP service** or **POP3/SMTP service**.

| Setting                     | Value                                                                                                    |
|-----------------------------|----------------------------------------------------------------------------------------------------|
| Primary SMTP Gateway        | smtp.126.com                                                                                                |
| Primary SMTP Gateway Port   | 465                                                                                                    |
| Use SSL/TLS                 | Required                                                                                                    |
| Require Trusted Certificate | Disabled                                                                                                    |
| Reply Address               | Your e-mail address                                                                                         |
| SMTP Server Authentication  | Login / Plain                                                                                               |
| Device-Initiated E-mail     | Use Device SMTP Credentials                                                                                 |
| Device UserID               | Your e-mail address                                                                                         |
| Device Password             | Authorization password                                                                                      |
|                             | <b>Note:</b> The authorization password is provided when IMAP/SMTP service or POP3/SMTP service is enabled. |

#### NetEase Mail (mail.163.com)

**Note:** Make sure that the SMTP service is enabled on your account. To enable the service, from the NetEase Mail home page, click **Settings** > **POP3/SMTP/IMAP**, and then enable either **IMAP/SMTP service** or **POP3/SMTP service**.

| Setting                            | Value                                                                                                    |
|------------------------------------|----------------------------------------------------------------------------------------------------|
| Primary SMTP Gateway               | smtp.163.com                                                                                                |
| Primary SMTP Gateway Port          | 465                                                                                                    |
| Use SSL/TLS                        | Required                                                                                                    |
| <b>Require Trusted Certificate</b> | Disabled                                                                                                    |
| Reply Address                      | Your e-mail address                                                                                         |
| SMTP Server Authentication         | Login / Plain                                                                                               |
| Device-Initiated E-mail            | Use Device SMTP Credentials                                                                                 |
| Device UserID                      | Your e-mail address                                                                                         |
| Device Password                    | Authorization password                                                                                      |
|                                    | <b>Note:</b> The authorization password is provided when IMAP/SMTP service or POP3/SMTP service is enabled. |

#### NetEase Mail (mail.yeah.net)

**Note:** Make sure that the SMTP service is enabled on your account. To enable the service, from the NetEase Mail home page, click **Settings** > **POP3/SMTP/IMAP**, and then enable either **IMAP/SMTP service** or **POP3/SMTP service**.

| Setting                            | Value                                                                                                    |
|------------------------------------|----------------------------------------------------------------------------------------------------|
| Primary SMTP Gateway               | smtp.yeah.net                                                                                               |
| Primary SMTP Gateway Port          | 465                                                                                                    |
| Use SSL/TLS                        | Required                                                                                                    |
| <b>Require Trusted Certificate</b> | Disabled                                                                                                    |
| Reply Address                      | Your e-mail address                                                                                         |
| SMTP Server Authentication         | Login / Plain                                                                                               |
| Device-Initiated E-mail            | Use Device SMTP Credentials                                                                                 |
| Device UserID                      | Your e-mail address                                                                                         |
| Device Password                    | Authorization password                                                                                      |
|                                    | <b>Note:</b> The authorization password is provided when IMAP/SMTP service or POP3/SMTP service is enabled. |

#### **Outlook Live or Microsoft 365**

These settings apply to outlook.com and hotmail.com e-mail domains, and Microsoft 365 accounts.

| Setting                            | Value                                                                                                    |
|------------------------------------|----------------------------------------------------------------------------------------------------|
| Primary SMTP Gateway               | smtp.office365.com                                                                                                    |
| Primary SMTP Gateway Port          | 587                                                                                                    |
| Use SSL/TLS                        | Required                                                                                                    |
| <b>Require Trusted Certificate</b> | Disabled                                                                                                    |
| Reply Address                      | Your e-mail address                                                                                                    |
| SMTP Server Authentication         | Login / Plain                                                                                                    |
| Device-Initiated E-mail            | Use Device SMTP Credentials                                                                                                    |
| Device UserID                      | Your e-mail address                                                                                                    |
| Device Password                    | Account password or app password                                                                                                    |
|                                    | Notes:                                                                                                    |
|                                    | <ul> <li>For accounts with two-step verification disabled, use your account password.</li> </ul>                                                                                                    |
|                                    | <ul> <li>For outlook.com or hotmail.com accounts with two-step verification<br/>enabled, use an app password. To create an app password, go to the<br/><u>Outlook Live Account Management</u> page, and then log in to your<br/>account.</li> </ul> |

Note: For additional setup options for business using Microsoft 365, go to the Microsoft 365 help page.

#### QQ Mail

**Note:** Make sure that the SMTP service is enabled on your account. To enable the service, from the QQ Mail home page, click **Settings** > **Account**. From the POP3/IMAP/SMTP/Exchange/CardDAV/CalDAV Service section, enable either **POP3/SMTP service** or **IMAP/SMTP service**.

| Setting                            | Value                                                                                                    |
|------------------------------------|----------------------------------------------------------------------------------------------------|
| Primary SMTP Gateway               | smtp.qq.com                                                                                                    |
| Primary SMTP Gateway Port          | 587                                                                                                    |
| Use SSL/TLS                        | Required                                                                                                    |
| <b>Require Trusted Certificate</b> | Disabled                                                                                                    |
| Reply Address                      | Your e-mail address                                                                                                    |
| SMTP Server Authentication         | Login / Plain                                                                                                    |
| Device-Initiated E-mail            | Use Device SMTP Credentials                                                                                                    |
| Device UserID                      | Your e-mail address                                                                                                    |
| Device Password                    | Authorization code                                                                                                    |
|                                    | Note: To generate an authorization code, from the QQ Mail home page, click<br>Settings > Account, and then from the<br>POP3/IMAP/SMTP/Exchange/CardDAV/CalDAV Service section, click<br>Generate authorization code. |

#### Sina Mail

**Note:** Make sure that the POP3/SMTP service is enabled on your account. To enable the service, from the Sina Mail home page, click **Settings** > **More settings** > **User-end POP/IMAP/SMTP**, and then enable **POP3/SMTP service**.

| Setting                            | Value                                                                                                    |
|------------------------------------|----------------------------------------------------------------------------------------------------|
| Primary SMTP Gateway               | smtp.sina.com                                                                                                    |
| Primary SMTP Gateway Port          | 587                                                                                                    |
| Use SSL/TLS                        | Required                                                                                                    |
| <b>Require Trusted Certificate</b> | Disabled                                                                                                    |
| Reply Address                      | Your e-mail address                                                                                                    |
| SMTP Server Authentication         | Login / Plain                                                                                                    |
| Device-Initiated E-mail            | Use Device SMTP Credentials                                                                                                    |
| Device UserID                      | Your e-mail address                                                                                                    |
| Device Password                    | Authorization code                                                                                                    |
|                                    | Note: To create an authorization code, from the e-mail home page, click<br>Settings > More settings > User-end POP/IMAP/SMTP, and then enable<br>Authorization code status. |

#### Sohu Mail

**Note:** Make sure that the SMTP service is enabled on your account. To enable the service, from the Sohu Mail home page, click **Options > Settings > POP3/SMTP/IMAP**, and then enable either **IMAP/SMTP service** or **POP3/SMTP service**.

| Setting                            | Value                                                                                                    |
|------------------------------------|----------------------------------------------------------------------------------------------------|
| Primary SMTP Gateway               | smtp.sohu.com                                                                                             |
| Primary SMTP Gateway Port          | 465                                                                                                    |
| Use SSL/TLS                        | Required                                                                                                  |
| <b>Require Trusted Certificate</b> | Disabled                                                                                                  |
| Reply Address                      | Your e-mail address                                                                                       |
| SMTP Server Authentication         | Login / Plain                                                                                             |
| Device-Initiated E-mail            | Use Device SMTP Credentials                                                                               |
| Device UserID                      | Your e-mail address                                                                                       |
| Device Password                    | Independent password                                                                                      |
|                                    | <b>Note:</b> The independent password is provided when IMAP/SMTP service or POP3/SMTP service is enabled. |

#### Yahoo! Mail

| Setting                     | Value                                                                                                    |
|-----------------------------|----------------------------------------------------------------------------------------------------|
| Primary SMTP Gateway        | smtp.mail.yahoo.com                                                                                                    |
| Primary SMTP Gateway Port   | 587                                                                                                    |
| Use SSL/TLS                 | Required                                                                                                    |
| Require Trusted Certificate | Disabled                                                                                                    |
| Reply Address               | Your e-mail address                                                                                                    |
| SMTP Server Authentication  | Login / Plain                                                                                                    |
| Device-Initiated E-mail     | Use Device SMTP Credentials                                                                                                    |
| Device UserID               | Your e-mail address                                                                                                    |
| Device Password             | App password                                                                                                    |
|                             | <b>Note:</b> To create an app password, go to the <u>Yahoo Account Security</u> page, log in to your account, and then click <b>Generate app password</b> . |

#### Zoho Mail

| Setting                     | Value         |
|-----------------------------|---------------|
| Primary SMTP Gateway        | smtp.zoho.com |
| Primary SMTP Gateway Port   | 587           |
| Use SSL/TLS                 | Required      |
| Require Trusted Certificate | Disabled      |

| Setting                    | Value                                                                                                    |
|----------------------------|----------------------------------------------------------------------------------------------------|
| Reply Address              | Your e-mail address                                                                                                    |
| SMTP Server Authentication | Login / Plain                                                                                                    |
| Device-Initiated E-mail    | Use Device SMTP Credentials                                                                                                    |
| Device UserID              | Your e-mail address                                                                                                    |
| Device Password            | Account password or app password                                                                                                    |
|                            | Notes:                                                                                                    |
|                            | <ul> <li>For accounts with two-step verification disabled, use your account password.</li> </ul>                                                                                                    |
|                            | <ul> <li>For accounts with two-step verification enabled, use an app password. To<br/>create an app password, go to the <u>Zoho Mail Account Security</u> page, log<br/>in to your account, and then from the Application-Specific Passwords<br/>section, click <b>Generate New Password</b>.</li> </ul> |

# Loading paper and specialty media

#### Setting the paper size and type

**1** From the home screen, navigate to:

Settings > Paper > Tray Configuration > Paper Size/Type > select a paper source

**2** Set the paper size and type.

#### **Configuring Universal paper settings**

- 1 From the home screen, touch Settings > Paper > Media Configuration > Universal Setup.
- **2** Configure the settings.

#### **Loading trays**

- **1** Remove the tray.
  - Note: To avoid paper jams, do not remove the tray while the printer is busy.

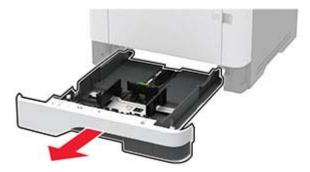

**2** Adjust the guides to match the size of the paper that you are loading.

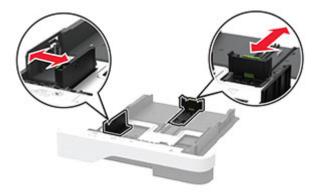

**3** Flex, fan, and align the paper edges before loading.

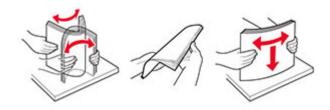

4 Load the paper stack with the printable side facedown, and then make sure that the guides fit snugly against the paper.

#### Notes:

- Load letterhead facedown with the header toward the front of the tray for one-sided printing.
- Load letterhead faceup with the header toward the back of the tray for two-sided printing.
- Do not slide paper into the tray.
- To avoid paper jams, make sure that the stack height is below the maximum paper fill indicator.

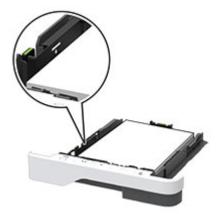

**5** Insert the tray.

If necessary, set the paper size and paper type from the control panel to match the paper loaded.

### Loading the multipurpose feeder

**1** Open the multipurpose feeder.

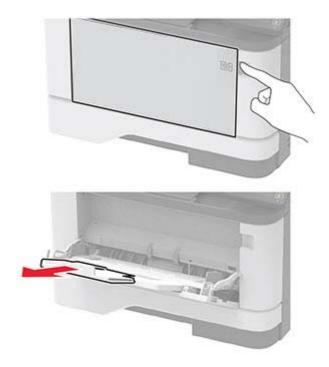

**2** Flex, fan, and align the paper edges before loading.

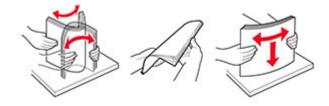

**3** Load paper with the printable side faceup.

#### Notes:

- Load letterhead faceup with the header toward the rear of the printer for one-sided printing.
- Load letterhead facedown with the header toward the front of the printer for two-sided printing.
- Load envelopes with the flap facedown on the left side.

**Warning—Potential Damage:** Do not use envelopes with stamps, clasps, snaps, windows, coated linings, or self-stick adhesives.

4 Adjust the guide to match the size of the paper that you are loading.

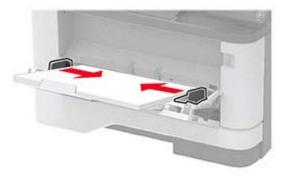

**5** From the control panel, set the paper size and paper type to match the paper loaded.

### Linking trays

- 1 From the home screen, touch **Settings** > **Paper** > **Tray Configuration** > select a paper source.
- 2 Set the same paper size and paper type for the trays that you are linking.
- 3 From the home screen, touch Settings > Device > Maintenance > Config Menu > Tray Configuration > Tray Linking.
- 4 Touch Automatic.

To unlink trays, make sure that no trays have the same paper size and paper type settings.

**Warning—Potential Damage:** The temperature of the fuser varies according to the specified paper type. To avoid printing issues, match the paper type setting in the printer with the paper loaded in the tray.

### Installing and updating software, drivers, and firmware

#### Installing the printer software

#### Notes:

- The print driver is included in the software installer package.
- For Macintosh computers with macOS version 10.7 or later, you do not need to install the driver to print on an AirPrint-certified printer. If you want custom printing features, then download the print driver.
- **1** Obtain a copy of the software installer package.
  - From the software CD that came with your printer.
  - From our website or the place where you purchased the printer.
- **2** Run the installer, and then follow the instructions on the computer screen.

#### Installing the fax driver

- **1** Go to our website or the place where you purchased the printer, and then obtain the installer package.
- **2** Run the installer, and then follow the instructions on the computer screen.

#### Adding printers to a computer

Before you begin, do one of the following:

- Connect the printer and the computer to the same network. For more information on connecting the printer to a network, see <u>"Connecting the printer to a Wi-Fi network" on page 41</u>.
- Connect the computer to the printer. For more information, see <u>"Connecting a computer to the printer" on page 43</u>.
- Connect the printer to the computer using a USB cable. For more information, see <u>"Attaching cables" on page 18</u>.

Note: The USB cable is sold separately.

#### For Windows users

**1** From a computer, install the print driver.

Note: For more information, see "Installing the printer software" on page 38.

- **2** Open the printers folder, and then click **Add a printer or scanner**.
- **3** Depending on your printer connection, do one of the following:
  - Select a printer from the list, and then click **Add device**.
  - Click Show Wi-Fi Direct printers, select a printer, and then click Add device.
  - Click The printer that I want isn't listed, and then from the Add Printer window, do the following:
    - a Select Add a printer using a TCP/IP address or hostname, and then click Next.
    - **b** In the "Hostname or IP address" field, type the printer IP address, and then click **Next**.

#### Notes:

- View the printer IP address on the printer home screen. The IP address appears as four sets of numbers separated by periods, such as 123.123.123.123.
- If you are using a proxy server, then temporarily disable it to load the web page correctly.
- c Select a print driver, and then click Next.
- d Select Use the print driver that is currently installed (recommended), and then click Next.
- e Type a printer name, and then click **Next**.
- f Select a printer sharing option, and then click Next.
- g Click Finish.

#### For Macintosh users

- 1 From a computer, open Printers & Scanners.
- 2 Click +, and then select a printer.
- **3** From the Use menu, select a print driver.

#### Notes:

- To use the Macintosh print driver, select either AirPrint or Secure AirPrint.
- If you want custom printing features, then select the manufacturer print driver. To install the driver, see <u>"Installing the printer software" on page 38</u>.
- **4** Add the printer.

#### **Updating firmware**

To enhance printer performance and fix issues, update the printer firmware regularly.

For more information on updating the firmware, contact your sales representative.

**1** Open a web browser, and then type the printer IP address in the address field.

#### Notes:

- View the printer IP address on the printer home screen. The IP address appears as four sets of numbers separated by periods, such as 123.123.123.123.
- If you are using a proxy server, then temporarily disable it to load the web page correctly.
- 2 Click Settings > Device > Update Firmware.
- **3** Do either of the following:
  - Click Check for updates > I agree, start update.
  - Upload the flash file.
    - **a** Browse to the flash file.
    - **b** Click **Upload** > **Start**.

#### Exporting or importing a configuration file

You can export the configuration settings of your printer into a text file, and then import the file to apply the settings to other printers.

**1** Open a web browser, and then type the printer IP address in the address field.

#### Notes:

- View the printer IP address on the printer home screen. The IP address appears as four sets of numbers separated by periods, such as 123.123.123.123.
- If you are using a proxy server, then temporarily disable it to load the web page correctly.
- 2 From the Embedded Web Server, click Export Configuration or Import Configuration.
- **3** Follow the instructions on the screen.
- **4** If the printer supports applications, then do the following:
  - a Click Apps > select the application > Configure.
  - **b** Click **Export** or **Import**.

### Adding available options in the print driver

#### For Windows users

- **1** Open the printers folder.
- 2 Select the printer you want to update, and then do either of the following:
  - For Windows 7 or later, select **Printer properties**.
  - For earlier versions, select Properties.
- 3 Navigate to the Configuration tab, and then select Update Now Ask Printer.
- **4** Apply the changes.

#### For Macintosh users

- 1 From System Preferences in the Apple menu, navigate to your printer, and then select **Options & Supplies**.
- **2** Navigate to the list of hardware options, and then add any installed options.
- **3** Apply the changes.

### Networking

#### Connecting the printer to a Wi-Fi network

Before you begin, make sure that:

- Active Adapter is set to Auto. From the home screen, touch Settings > Network/Ports > Network Overview > Active Adapter.
- The Ethernet cable is not connected to the printer.

#### Using the wireless setup wizard in the printer

Before using the wizard, make sure that the printer firmware is updated. For more information, see <u>"Updating firmware" on page 40</u>.

- 1 From the home screen, touch 🛜 > Set up now.
- 2 Select a Wi-Fi network, and then type the network password.
- 3 Touch Done.

#### Using the Settings menu in the printer

- 1 From the home screen, touch Settings > Network/Ports > Wireless > Setup On Printer Panel > Choose Network.
- 2 Select a Wi-Fi network, and then type the network password.

**Note:** For Wi-Fi-network-ready printer models, a prompt to set up the Wi-Fi network appears during initial setup.

# Connecting the printer to a wireless network using Wi-Fi Protected Setup (WPS)

Before you begin, make sure that:

- The access point (wireless router) is WPS-certified or WPS-compatible. For more information, see the documentation that came with your access point.
- A wireless network adapter is installed in your printer. For more information, see the instructions that came with the adapter.
- Active Adapter is set to Auto. From the home screen, touch Settings > Network/Ports > Network Overview > Active Adapter.

#### Using the Push Button method

- 1 From the home screen, touch Settings > Network/Ports > Wireless > Wi-Fi Protected Setup > Start Push Button Method.
- **2** Follow the instructions on the display.

#### Using the personal identification number (PIN) method

- 1 From the home screen, touch Settings > Network/Ports > Wireless > Wi-Fi Protected Setup > Start PIN Method.
- 2 Copy the eight-digit WPS PIN.
- **3** Open a web browser, and then type the IP address of your access point in the address field.

Notes:

- To know the IP address, see the documentation that came with your access point.
- If you are using a proxy server, then temporarily disable it to load the web page correctly.
- 4 Access the WPS settings. For more information, see the documentation that came with your access point.
- **5** Enter the eight-digit PIN, and then save the changes.

### **Configuring Wi-Fi Direct**

Wi-Fi Direct<sup>®</sup> is a Wi-Fi-based peer-to-peer technology that allows wireless devices to connect directly to a Wi-Fi Direct-enabled printer without using an access point (wireless router).

- 1 From the home screen, touch **Settings** > **Network/Ports** > **Wi-Fi Direct**.
- **2** Configure the settings.
  - Enable Wi-Fi Direct—Enables the printer to broadcast its own Wi-Fi Direct network.
  - Wi-Fi Direct Name—Assigns a name for the Wi-Fi Direct network.
  - Wi-Fi Direct Password—Assigns the password for negotiating the wireless security when using the peer-to-peer connection.
  - Show Password on Setup Page—Shows the password on the Network Setup Page.
  - Auto-Accept Push Button Requests—Lets the printer accept connection requests automatically.

**Note:** Accepting push-button requests automatically is not secured.

#### Notes:

- By default, the Wi-Fi Direct network password is not visible on the printer display. To show the password, enable the password peek icon. From the home screen, touch Settings > Security > Miscellaneous > Enable Password/PIN Reveal.
- To know the password of the Wi-Fi Direct network without showing it on the printer display, from the home screen touch Settings > Reports > Network > Network Setup Page.

#### Connecting a mobile device to the printer

Before connecting your mobile device, make sure that Wi-Fi Direct has been configured. For more information, see <u>"Configuring Wi-Fi Direct" on page 42</u>.

#### **Connecting using Wi-Fi Direct**

Note: These instructions apply only to Android mobile devices.

- **1** From the mobile device, go to the settings menu.
- 2 Enable Wi-Fi, and then tap Wi-Fi Direct.
- **3** Select the printer Wi-Fi Direct name.
- **4** Confirm the connection on the printer control panel.

#### **Connecting using Wi-Fi**

- **1** From the mobile device, go to the settings menu.
- 2 Tap Wi-Fi, and then select the printer Wi-Fi Direct name.

**Note:** The string DIRECT-xy (where x and y are two random characters) is added before the Wi-Fi Direct name.

**3** Enter the Wi-Fi Direct password.

#### Connecting a computer to the printer

Before connecting your computer, make sure that Wi-Fi Direct has been configured. For more information, see <u>"Configuring Wi-Fi Direct" on page 42</u>.

#### For Windows users

- 1 Open Printers & scanners, and then click Add a printer or scanner.
- 2 Click Show Wi-Fi Direct printers, and then select the printer Wi-Fi Direct name.
- **3** From the printer display, take note of the eight-digit PIN of the printer.
- 4 Enter the PIN on the computer.

Note: If the print driver is not already installed, then Windows downloads the appropriate driver.

#### For Macintosh users

1 Click the wireless icon, and then select the printer Wi-Fi Direct name.

**Note:** The string DIRECT-xy (where x and y are two random characters) is added before the Wi-Fi Direct name.

**2** Type the Wi-Fi Direct password.

Note: Switch your computer back to its previous network after disconnecting from the Wi-Fi Direct network.

#### **Deactivating the Wi-Fi network**

- 1 From the home screen, touch Settings > Network/Ports > Network Overview > Active Adapter > Standard Network.
- **2** Follow the instructions on the display.

#### Checking the printer connectivity

- 1 From the home screen, touch Settings > Reports > Network > Network Setup Page.
- 2 Check the first section of the network setup page, and confirm that the status is connected.

If the status is not connected, then the LAN drop may be inactive, or the network cable may be malfunctioning. Contact your administrator for assistance.

### **Printing the Menu Settings Page**

From the home screen, touch Settings > Reports > Menu Settings Page.

# **Secure the printer**

## Locating the security slot

The printer is equipped with a security lock feature. Attach a security lock compatible with most laptop computers in the location shown to secure the printer in place.

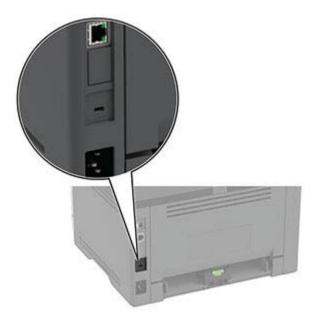

### **Erasing printer memory**

To erase volatile memory or buffered data in your printer, turn off the printer.

To erase non-volatile memory or individual settings, device and network settings, security settings, and embedded solutions, do the following:

- 1 From the home screen, touch **Settings** > **Device** > **Maintenance** > **Out of Service Erase**.
- 2 Select the Sanitize all information on nonvolatile memory check box, and then touch OK.
- **3** Select either **Start initial setup** or **Leave printer offline**, and then touch **OK**.

## **Restoring factory default settings**

- 1 From the home screen, touch **Settings** > **Device** > **Restore Factory Defaults**.
- 2 In the Restore Settings menu, select the settings that you want to restore.
- 3 Touch RESTORE.
- **4** Follow the instructions on the display.

# **Statement of Volatility**

Your printer contains various types of memory that can store device and network settings, and user data.

| Type of memory      | Description                                                                                                    |
|---------------------|----------------------------------------------------------------------------------------------------|
| Volatile memory     | Your printer uses standard <i>random access memory</i> (RAM) to temporarily buffer user data during simple print jobs.                                                                   |
| Non-volatile memory | Your printer may use two forms of non-volatile memory:<br>EEPROM and NAND (flash memory). Both types are used<br>to store operating system, device settings, and network<br>information. |

Erase the content of any installed printer memory in the following circumstances:

- The printer is being decommissioned.
- The printer is being moved to a different department or location.
- The printer is being serviced by someone from outside your organization.
- The printer is being removed from your premises for service.
- The printer is being sold to another organization.

# Print

## **Printing from a computer**

**Note:** For labels, card stock, and envelopes, set the paper size and type in the printer before printing the document.

- **1** From the document that you are trying to print, open the Print dialog.
- **2** If necessary, adjust the settings.
- 3 Print the document.

# Printing from a mobile device

### Printing from a mobile device using AirPrint

The AirPrint software feature is a mobile printing solution that allows you to print directly from Apple devices to an AirPrint-certified printer.

#### Notes:

- Make sure that the Apple device and the printer are connected to the same network. If the network has multiple wireless hubs, then make sure that both devices are connected to the same subnet.
- This application is supported only in some Apple devices.
- **1** From your mobile device, select a document from your file manager or launch a compatible application.
- **2** Tap [ > Print.
- **3** Select a printer, and then adjust the settings, if necessary.
- 4 Print the document.

### Printing from a mobile device using Wi-Fi Direct®

Wi-Fi Direct<sup>®</sup> is a printing service that lets you print to any Wi-Fi Direct-ready printer.

**Note:** Make sure that the mobile device is connected to the printer wireless network. For more information, see <u>"Connecting a mobile device to the printer" on page 43</u>.

- **1** From your mobile device, launch a compatible application or select a document from your file manager.
- **2** Depending on your mobile device, do one of the following:
  - Tap > Print.
  - Tap [1] > Print.
  - Tap .... > Print.
- **3** Select a printer, and then adjust the settings, if necessary.
- 4 Print the document.

### Printing from a flash drive

1 Insert the flash drive.

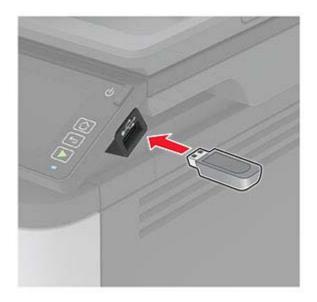

#### Notes:

- If you insert the flash drive when an error message appears, then the printer ignores the flash drive.
- If you insert the flash drive while the printer is processing other print jobs, then **Busy** appears on the display.
- **2** From the display, touch the document that you want to print.

If necessary, configure other print settings.

**3** Send the print job.

To print another document, touch **USB Drive**.

**Warning—Potential Damage:** To avoid loss of data or printer malfunction, do not touch the flash drive or the printer in the area shown while actively printing, reading, or writing from the memory device.

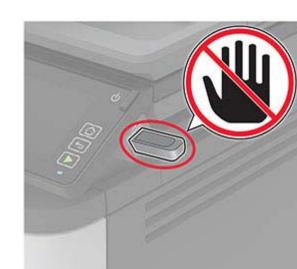

## Supported flash drives and file types

#### **Flash drives**

#### Notes:

- The printer supports high-speed flash drives with full-speed standard.
- Flash drives must support the File Allocation Table (FAT) system.

Many flash drives are tested and approved for use with the printer. For more information, contact the place where you purchased the printer.

#### **File types**

- GIF
- JPEG or JPG
- BMP
- PCX
- TIFF or TIF
- PNG

## **Configuring confidential jobs**

- 1 From the home screen, touch Settings > Security > Confidential Print Setup.
- **2** Configure the settings.

| Setting                        | Description                                                                                                    |  |
|--------------------------------|----------------------------------------------------------------------------------------------------|--|
| Max Invalid PIN                | Set the limit for entering an invalid PIN.                                                                                                    |  |
|                                | Note: When the limit is reached, the print jobs for that user name are deleted.                                                                          |  |
| Confidential Job<br>Expiration | Set an individual expiration time for each held job before it is automatically deleted from the printer memory, hard disk, or intelligent storage drive. |  |
|                                | Note: A held job is either Confidential, Repeat, Reserve, or Verify.                                                                                     |  |
| Repeat Job Expiration          | Set the expiration time for print jobs that you want to repeat.                                                                                          |  |
| Verify Job Expiration          | Set the expiration time for printing a copy of a job for you to check its quality before printing the remaining copies.                                  |  |
| Reserve Job Expiration         | Set the expiration time for jobs that you want to store in the printer for printing later.                                                               |  |
| Require All Jobs to be<br>Held | Set the printer to hold all print jobs.                                                                                                    |  |
| Keep duplicate<br>documents    | Set the printer to keep all documents with the same file name.                                                                                           |  |

# Printing confidential and other held jobs

#### For Windows users

- 1 With a document open, click File > Print.
- 2 Select a printer, and then click Properties, Preferences, Options, or Setup.
- 3 Click Print and Hold.
- 4 Select Use Print and Hold, and then assign a user name.
- **5** Select the print job type (Confidential, Repeat, Reserve, or Verify).

If you select **Confidential**, then secure the print job with a personal identification number (PIN).

- 6 Click OK or Print.
- **7** From the printer home screen, release the print job.
  - For confidential print jobs, touch **Held jobs** > select your user name > **Confidential** > enter the PIN > select the print job > configure the settings > **Print**.
  - For other print jobs, touch **Held jobs** > select your user name > select the print job > configure the settings > **Print**.

#### For Macintosh users

#### **Using AirPrint**

- 1 With a document open, choose File > Print.
- 2 Select a printer, and then from the drop-down menu following the Orientation menu, choose **PIN Printing**.
- 3 Enable Print with PIN, and then enter a four-digit PIN.

- 4 Click Print.
- 5 From the printer home screen, release the print job. Touch Held jobs > select your computer name > Confidential > enter the PIN > select the print job > Print.

#### Using the print driver

- 1 With a document open, choose File > Print.
- 2 Select a printer, and then from the drop-down menu following the Orientation menu, choose Print and Hold.
- 3 Choose Confidential Print, and then enter a four-digit PIN.
- 4 Click Print.
- 5 From the printer home screen, release the print job. Touch Held jobs > select your computer name > Confidential > select the print job > enter the PIN > Print.

## Printing a font sample list

- 1 From the home screen, touch **Settings** > **Reports** > **Print** > **Print Fonts**.
- 2 Touch PCL Fonts or PostScript Fonts.

### Placing separator sheets between copies

- 1 From the home screen, touch Settings > Print > Layout > Separator Sheets > Between Copies.
- **2** Print the document.

# **Canceling a print job**

#### From the printer control panel

- **1** From the home screen, touch **Cancel Job**.
- 2 Select a job to cancel.

#### From the computer

- **1** Depending on the operating system, do either of the following:
  - Open the printers folder, and then select your printer.
  - From the System Preferences in the Apple menu, navigate to your printer, and then open the print queue.
- 2 Select a job to cancel.

## Adjusting toner darkness

- 1 From the home screen, touch Settings > Print > Quality > Toner Darkness.
- **2** Select a setting.

# Сору

# Using the automatic document feeder and scanner glass

| Automatic document feeder (ADF)                                                                                                    | Scanner glass                                                                                                    |
|----------------------------------------------------------------------------------------------------|----------------------------------------------------------------------------------------------------|
| <ul> <li>Use the ADF for multiple-page or two-sided documents.</li> <li>Load an original document faceup. For multiple-page documents, make sure to align the leading edge before loading.</li> <li>Make sure to adjust the ADF guides to match the width of the paper that you are loading.</li> </ul> | <ul> <li>Use the scanner glass for single-page documents, book pages, small items (such as postcards or photos), transparencies, photo paper, or thin media (such as magazine clippings).</li> <li>Place the document facedown in the corner with the arrow.</li> </ul> |

# Making copies

**1** Load an original document into the ADF tray or on the scanner glass.

**Note:** To avoid a cropped image, make sure that the original document and output have the same paper size.

**2** From the home screen, touch **Copy**, and then specify the number of copies.

If necessary, adjust the copy settings.

**3** Copy the document.

Note: To make a quick copy, from the control panel, press 🧼.

# **Copying photos**

- **1** Place a photo on the scanner glass.
- 2 From the home screen, touch Copy > Content Type > Photo.
- **3** Copy the document.

## **Copying on letterhead**

- 1 Load an original document into the ADF tray or on the scanner glass.
- 2 From the home screen, touch Copy > Copy From > select the size of the original document.
- 3 Touch Copy To, and then select the paper source that contains the letterhead. If you loaded the letterhead into the multipurpose feeder, then touch Copy To > MP Feeder > select a paper size > Letterhead.
- 4 Copy the document.

### Copying on both sides of the paper

- 1 Load an original document into the ADF tray or on the scanner glass.
- 2 From the home screen, touch Copy > Sides.
- **3** Adjust the settings.
- 4 Copy the document.

### **Reducing or enlarging copies**

- 1 Load an original document into the ADF tray or on the scanner glass.
- 2 From the home screen, touch **Copy** > **Scale** > select a scale value.

**Note:** Changing the size of the original document or output after setting Scale restores the scale value to Auto.

**3** Copy the document.

### Copying multiple pages onto a single sheet

- **1** Load an original document into the ADF tray or on the scanner glass.
- 2 From the home screen, touch Copy > Pages per Side.
- **3** Adjust the settings.
- 4 Copy the document.

# **Collating copies**

- **1** Load an original document into the ADF tray or on the scanner glass.
- 2 From the home screen, touch Copy > Collate > On [1,2,1,2,1,2].
- 3 Copy the document.

# **Copying cards**

- **1** Load a card on the scanner glass.
- 2 From the home screen, touch Copy > Copy From.
- 3 Touch ID Card.
- 4 Copy the card.

## Creating a copy shortcut

- **1** From the home screen, touch **Copy**.
- **2** Configure the settings, and then touch  $\mathbf{m}$ .
- 3 Create a shortcut.

# E-mail

# Using the automatic document feeder and scanner glass

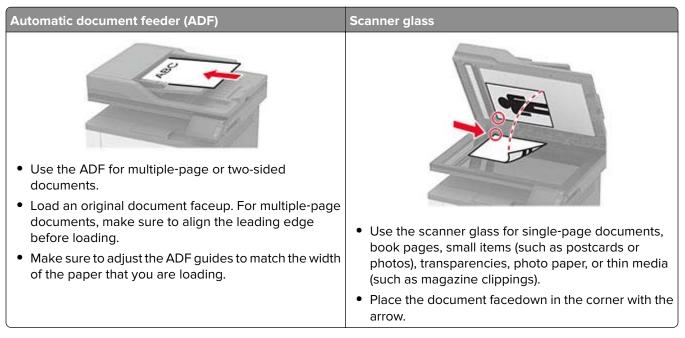

# Sending an e-mail

Before you begin, make sure that the SMTP settings are configured. For more information, see <u>"Configuring</u> the e-mail SMTP settings" on page 27.

#### Using the control panel

- **1** Load an original document into the ADF tray or on the scanner glass.
- 2 From the home screen, touch **E-mail**, and then enter the needed information.
- **3** If necessary, configure the output file type settings.
- 4 Send the e-mail.

#### Using a shortcut number

- 1 Load an original document into the ADF tray or on the scanner glass.
- 2 From the home screen, touch Shortcuts > E-mail.
- **3** Select the shortcut number.
- 4 Send the e-mail.

# Creating an e-mail shortcut

- 1 From the home screen, touch E-mail.
- **2** Configure the settings, and then touch  $\bigstar$ .
- **3** Create a shortcut.

# Fax

# Using the automatic document feeder and scanner glass

| Automatic document feeder (ADF)                                                                                                    | Scanner glass                                                                                                    |
|----------------------------------------------------------------------------------------------------|----------------------------------------------------------------------------------------------------|
| <ul> <li>Use the ADF for multiple-page or two-sided documents.</li> <li>Load an original document faceup. For multiple-page documents, make sure to align the leading edge before loading.</li> <li>Make sure to adjust the ADF guides to match the width of the paper that you are loading.</li> </ul> | <ul> <li>Use the scanner glass for single-page documents, book pages, small items (such as postcards or photos), transparencies, photo paper, or thin media (such as magazine clippings).</li> <li>Place the document facedown in the corner with the arrow.</li> </ul> |

# Sending a fax

Note: Make sure that fax is configured. For more information, see "Setting up the printer to fax" on page 20.

### Using the control panel

- **1** Load an original document into the ADF tray or on the scanner glass.
- **2** From the home screen, touch **Fax**, and then enter the needed information. If necessary, adjust the settings.
- 3 Send the fax.

### Using the computer

Before you begin, make sure that the fax driver is installed. For more information, see <u>"Installing the fax driver"</u> on page 39.

#### For Windows users

- **1** From the document that you are trying to fax, open the Print dialog.
- 2 Select the printer, and then click **Properties**, **Preferences**, **Options**, or **Setup**.

- 3 Click Fax > Enable fax > Always display settings prior to faxing, and then enter the recipient number. If necessary, configure other fax settings.
- 4 Send the fax.

#### For Macintosh users

- 1 With a document open, choose File > Print.
- 2 Select the printer that has Fax added after its name.
- **3** In the To field, enter the recipient number. If necessary, configure other fax settings.
- 4 Send the fax.

### Scheduling a fax

Note: Make sure that fax is configured. For more information, see "Setting up the printer to fax" on page 20.

- **1** Load an original document into the ADF tray or on the scanner glass.
- 2 From the home screen, touch Fax > To > enter the fax number > Done.
- **3** Touch **Send Time**, configure the date and time, and then touch **OK**.
- 4 Send the fax.

### Creating a fax destination shortcut

Note: Make sure that fax is configured. For more information, see <u>"Setting up the printer to fax" on page 20</u>.

- **1** From the home screen, touch **Fax** > **To**.
- 2 Enter the recipient number, and then touch **Done**.
- 3 Touch 🔭.
- 4 Create a shortcut.

### Changing the fax resolution

Note: Make sure that fax is configured. For more information, see "Setting up the printer to fax" on page 20.

- **1** Load an original document into the ADF tray or on the scanner glass.
- 2 From the home screen, touch Fax, and then enter the needed information.
- **3** Touch **Resolution**, and then adjust the setting.
- 4 Send the fax.

### Adjusting the fax darkness

Note: Make sure that fax is configured. For more information, see "Setting up the printer to fax" on page 20.

- 1 Load an original document into the ADF tray or on the scanner glass.
- 2 From the home screen, touch Fax, and then enter the needed information.
- 3 Touch Darkness, and then adjust the setting.
- 4 Send the fax.

### Printing a fax log

Note: Make sure that fax is configured. For more information, see "Setting up the printer to fax" on page 20.

- 1 From the home screen, touch **Settings** > **Reports** > **Fax**.
- 2 Touch Fax Job Log or Fax Call Log.

### **Blocking junk faxes**

Note: Make sure that fax is configured. For more information, see "Setting up the printer to fax" on page 20.

- 1 From the home screen, touch Settings > Fax > Fax Setup > Fax Receive Settings > Admin Controls.
- 2 Set Block No Name Fax to On.

## **Holding faxes**

Note: Make sure that fax is configured. For more information, see "Setting up the printer to fax" on page 20.

**1** Open a web browser, and then type the printer IP address in the address field.

Notes:

- View the printer IP address on the printer home screen. The IP address appears as four sets of numbers separated by periods, such as 123.123.123.123.
- If you are using a proxy server, then temporarily disable it to load the web page correctly.
- 2 Click Settings > Fax > Fax Setup > Fax Receive Settings > Holding Faxes.
- 3 Select a mode.
- 4 Apply the changes.

## Forwarding a fax

Note: Make sure that fax is configured. For more information, see <u>"Setting up the printer to fax" on page 20</u>.

- **1** Create a destination shortcut.
  - a Open a web browser, and then type the printer IP address in the address field.

#### Notes:

- View the printer IP address on the home screen. The IP address appears as four sets of numbers separated by periods, such as 123.123.123.123.
- If you are using a proxy server, then temporarily disable it to load the web page correctly.
- **b** Click **Shortcuts** > **Add Shortcut**.
- **c** Select a shortcut type, and then configure the settings.

Note: Take note of the shortcut number.

- **d** Apply the changes.
- 2 Click Settings > Fax > Fax Setup > Fax Receive Settings > Admin Controls.
- 3 In the Fax Forwarding menu, select Forward or Print and Forward.
- 4 In the Forward to menu, select the destination type and then type the shortcut number.
- **5** Apply the changes.

# Scan

# Using the automatic document feeder and scanner glass

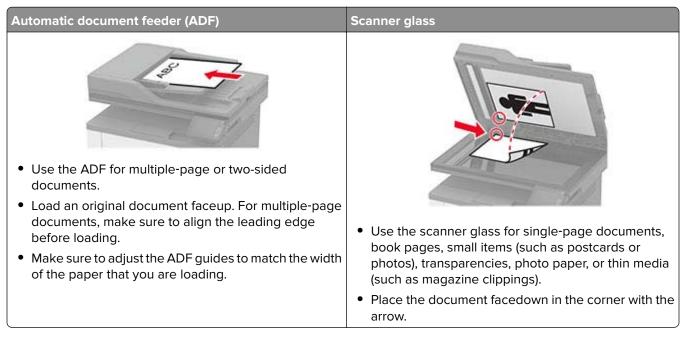

## Scanning to a computer

Before you begin, make sure that the computer and the printer are connected to the same network.

#### For Windows users

**Note:** Make sure that the printer is added to the computer. For more information, see <u>"Adding printers to a computer" on page 39</u>.

- **1** Load an original document into the automatic document feeder or on the scanner glass.
- 2 From the computer, open Windows Fax and Scan.
- **3** From the Source menu, select a scanner source.
- **4** If necessary, change the scan settings.
- **5** Scan the document.

#### For Macintosh users

**Note:** Make sure that the printer is added to the computer. For more information, see <u>"Adding printers to a computer" on page 39</u>.

- 1 Load an original document into the automatic document feeder or on the scanner glass.
- **2** From the computer, do either of the following:
  - Open Image Capture.
  - Open Printers & Scanners, and then select a printer. Click Scan > Open Scanner.
- **3** From the Scanner window, do one or more of the following:
  - Select where you want to save the scanned document.
  - Select the size of the original document.
  - To scan from the ADF, select **Document Feeder** from the Scan Menu or enable **Use Document Feeder**.
  - If necessary, configure the scan settings.
- 4 Click Scan.

### Scanning to an FTP server using a shortcut

- **1** Create an FTP shortcut.
  - **a** Open a web browser, and then type the printer IP address in the address field.

Notes:

- View the printer IP address on the home screen. The IP address appears as four sets of numbers separated by periods, such as 123.123.123.
- If you are using a proxy server, then temporarily disable it to load the web page correctly.
- **b** Click Shortcuts > Add Shortcut.
- c From the Shortcut Type menu, select FTP, and then configure the settings.
- **d** Apply the changes.
- **2** Load an original document into the ADF tray or on the scanner glass.
- 3 From the home screen, touch Shortcuts > FTP
- 4 Select the shortcut.

### Scanning to a network folder using a shortcut

- **1** Create a network folder shortcut.
  - a Open a web browser, and then type the printer IP address in the address field.

Notes:

- View the printer IP address on the home screen. The IP address appears as four sets of numbers separated by periods, such as 123.123.123.123.
- If you are using a proxy server, then temporarily disable it to load the web page correctly.
- **b** Click **Shortcuts** > **Add Shortcut**.

- c From the Shortcut Type menu, select Network Folder, and then configure the settings.
- **d** Apply the changes.
- **2** Load an original document into the ADF tray or on the scanner glass.
- 3 From the home screen, touch Shortcuts > Scan to Network.
- 4 Select the shortcut.

### Scanning to a flash drive

- 1 Load an original document into the ADF tray or on the scanner glass.
- **2** Insert the flash drive.

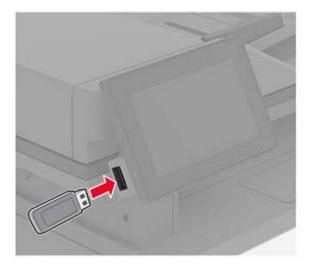

3 Touch Scan to USB and adjust the settings if necessary.

#### Notes:

- To save the scanned document to a folder, touch **Scan to**, select a folder, and then touch **Scan Here**.
- If the USB Drive screen does not appear, then touch **USB Drive** on the control panel.
- **4** Scan the document.

**Warning—Potential Damage:** To avoid loss of data or printer malfunction, do not touch the flash drive or the printer in the area shown while actively printing, reading, or writing from the memory device.

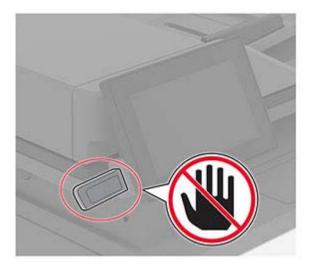

# Use printer menus

# Menu map

| ( <u> </u>                 |                                                    |                                         |
|----------------------------|----------------------------------------------------|-----------------------------------------|
| Device                     | Preferences                                        | <u>Restore Factory Defaults</u>         |
|                            | • <u>Eco-Mode</u>                                  | <u>Maintenance</u>                      |
|                            | <u>Remote Operator Panel</u>                       | <u>Visible Homescreen Icons</u>         |
|                            | <u>Notifications</u>                               | <u>Update Firmware</u>                  |
|                            | Power Management                                   | <u>About this Printer</u>               |
|                            | <u>Anonymous Data Collection</u>                   |                                         |
| Print                      | • <u>Layout</u>                                    | PostScript                              |
|                            | • <u>Setup</u>                                     | • <u>PCL</u>                            |
|                            | <u>Quality</u>                                     | • Image                                 |
|                            | • PDF                                              |                                         |
| Paper                      | <u>Tray Configuration</u>                          | Media Configuration                     |
| Сору                       | Copy Defaults                                      |                                         |
| Fax                        | Fax Defaults                                       |                                         |
| E-mail                     | • <u>E-mail Setup</u>                              | <u>E-mail Defaults</u>                  |
| FTP                        | FTP Defaults                                       |                                         |
| USB Drive                  | • Flash Drive Scan                                 | Flash Drive Print                       |
| Network/Ports              | <u>Network Overview</u>                            | • <u>SNMP</u>                           |
|                            | • <u>Wireless</u>                                  | • <u>IPSec</u>                          |
|                            | <u>Wi-Fi Direct</u>                                | • <u>802.1x</u>                         |
|                            | • <u>AirPrint</u>                                  | LPD Configuration                       |
|                            | <ul> <li>Mobile Services Management</li> </ul>     | <u>HTTP/FTP Settings</u>                |
|                            | • <u>Ethernet</u>                                  | • <u>USB</u>                            |
|                            | • <u>TCP/IP</u>                                    | <u>Restrict external network access</u> |
| Security                   | Login Methods                                      | <u>Confidential Print Setup</u>         |
|                            | <ul> <li><u>Certificate Management</u>*</li> </ul> | Erase Temporary Data Files              |
|                            | <u>Schedule USB Devices</u>                        | <u>Miscellaneous</u>                    |
|                            | Login Restrictions                                 |                                         |
| Reports                    | Menu Settings Page                                 | Shortcuts                               |
|                            | Device                                             | • <u>Fax</u>                            |
|                            | • <u>Print</u>                                     | <u>Network</u>                          |
| Troubleshooting            | Print Quality Test Pages                           | Cleaning the Scanner                    |
| * Appears only in the Embe | edded Web Server.                                  |                                         |
| •                          |                                                    |                                         |

## Device

### Preferences

| Description                                                                                                    |
|----------------------------------------------------------------------------------------------------|
| Set the language of the text that appears on the display.                                                                                                    |
| Identify the country or region where the printer is configured to operate.                                                                                                    |
| Run the setup wizard.                                                                                                    |
| Select a language as a keyboard type.<br><b>Note:</b> All the Keyboard Type values may not appear or may require special hardware to appear.                                                                                                    |
| Specify the information to appear on the home screen.                                                                                                    |
| <ul> <li>Configure the printer date and time and network time protoco</li> <li>Notes:</li> <li>MM-DD-YYYY is the U.S. factory default setting. DD-MM-<br/>YYYY is the international factory default setting.</li> <li>UTC (GMT) Offset, DST Start, DST End, and DST Offset<br/>appear only when Time Zone is set to (UTC+user)<br/>Custom.</li> <li>Key ID and Password appear only when Enable<br/>Authentication is set to MD5 key.</li> </ul> |
| Specify the unit of measurement for paper sizes.<br><b>Note:</b> The country or region selected in the initial setup wizard determines the initial paper size setting.                                                                                                    |
| Adjust the brightness of the display.                                                                                                    |
|                                                                                                    |

| Menu item                                                                                                    | Description                                                                                                    |
|----------------------------------------------------------------------------------------------------|----------------------------------------------------------------------------------------------------|
| Flash Drive Access<br>Disabled<br>Enabled*                                                                                                    | Enable access to the flash drive.                                                                                                    |
| <b>One Page Flatbed Scanning</b><br>Off*<br>On                                                                                                    | Set the printer to scan any type of job involving the scanner<br>glass as a single page.<br><b>Note:</b> The printer returns to the home screen after<br>performing a single flatbed scan instead of displaying<br>prompts. |
| Device Sounds<br>Mute All Sounds (Off*)<br>Access Device Feedback (On*)<br>ADF Loaded Beep (On*)<br>Alarm Control (Single*)<br>Cartridge Alarm (Off*)<br>Speaker Mode (Always Off*)<br>Ringer Volume (Off*) | Configure the sound settings of the printer.                                                                                                    |
| Screen Timeout<br>5–300 seconds (60*)                                                                                                    | Set the idle time in seconds before the display shows the home screen, or before the printer logs out a user account automatically.                                                                                         |

### Eco-Mode

| Menu item                                                                    | Description                                                     |
|------------------------------------------------------------------------------|-----------------------------------------------------------------|
| Print                                                                        | Specify whether to print on one side or two sides of the paper. |
| Sides                                                                        |                                                                 |
| 1-Sided*                                                                     |                                                                 |
| 2-Sided                                                                      |                                                                 |
| Print                                                                        | Print multiple page images on one side of a sheet of paper.     |
| Pages per Side                                                               |                                                                 |
| Off*                                                                         |                                                                 |
| 2 pages per side                                                             |                                                                 |
| 3 pages per side                                                             |                                                                 |
| 4 pages per side                                                             |                                                                 |
| 6 pages per side                                                             |                                                                 |
| 9 pages per side                                                             |                                                                 |
| 12 pages per side                                                            |                                                                 |
| 16 pages per side                                                            |                                                                 |
| Note: An asterisk (*) next to a value indicates the factory default setting. |                                                                 |

| Menu item                                                                                                    | Description                                                                 |
|----------------------------------------------------------------------------------------------------|-----------------------------------------------------------------------------|
| Print<br>Toner Darkness<br>Light<br>Normal*<br>Dark                                                              | Determine the lightness or darkness of text or images.                      |
| Copy<br>Sides<br>1 sided to 1 sided*<br>1 sided to 2 sided<br>2 sided to 1 sided<br>2 sided to 2 sided           | Specify whether to print on one side or both sides of the paper.            |
| Copy<br>Pages per Side<br>Off*<br>2 Portrait pages<br>4 Portrait pages<br>2 Landscape pages<br>4 Landscape pages | Specify the number of page images to print on one side of a sheet of paper. |
| Copy<br>Darkness<br>1-9 (5*)                                                                                     | Adjust the darkness of the scanned image.                                   |
| Note: An asterisk (*) next to a value indi                                                                       | cates the factory default setting.                                          |

### **Remote Operator Panel**

| Menu item                                               | Description                                                                                                    |
|---------------------------------------------------------|----------------------------------------------------------------------------------------------------|
| External VNC Connection<br>Don't Allow*<br>Allow        | Connect an external Virtual Network Computing (VNC) client to the remote control panel.                                                                         |
| Authentication Type<br>None*<br>Standard Authentication | Set the authentication type when accessing the VNC client server.                                                                                               |
| VNC Password                                            | Specify the password to connect to the VNC client server.<br><b>Note:</b> This menu item appears only if Authentication Type is set to Standard Authentication. |
| Note: An asterisk (*) next to a value indicates         | s the factory default setting.                                                                                                    |

### Notifications

| Menu item                                                | Description                                                       |
|----------------------------------------------------------|-------------------------------------------------------------------|
| ADF Loaded Beep                                          | Enable a sound when loading paper into the ADF.                   |
| Off                                                      |                                                                   |
| On*                                                      |                                                                   |
| Alarm Control                                            | Set the number of times that the alarm sounds when the printer    |
| Off                                                      | requires user intervention.                                       |
| Single*                                                  |                                                                   |
| Continuous                                               |                                                                   |
| Supplies                                                 | Show the estimated status of the supplies.                        |
| Show Supply Estimates                                    |                                                                   |
| Show estimates*                                          |                                                                   |
| Do not show estimates                                    |                                                                   |
| Supplies                                                 | Set the number of times that the alarm sounds when the toner      |
| Cartridge Alarm                                          | cartridge is low.                                                 |
| Off*                                                     |                                                                   |
| Single                                                   |                                                                   |
| Continuous                                               |                                                                   |
| Supplies                                                 | Configure notification settings when the printer requires user    |
| Custom Supply Notifications                              | intervention.                                                     |
|                                                          | <b>Note:</b> This menu item appears only in the Embedded Web      |
|                                                          | Server.                                                           |
| E-mail Alerts Setup                                      | Configure the printer to send e-mail alerts to a list of contacts |
| Primary SMTP Gateway                                     | when the printer requires user intervention.                      |
| Primary SMTP Gateway Port (25*)                          |                                                                   |
| Secondary SMTP Gateway                                   |                                                                   |
| Secondary SMTP Gateway Port (25*)                        |                                                                   |
| SMTP Timeout (30 seconds*)                               |                                                                   |
| Reply Address                                            |                                                                   |
| Always use SMTP default Reply Address (Off*)             |                                                                   |
| Use SSL/TLS (Disabled*)                                  |                                                                   |
| Require Trusted Certificate (On*)                        |                                                                   |
| SMTP Server Authentication (No authentication required*) |                                                                   |
| Device-Initiated E-mail (None*)                          |                                                                   |
| User-Initiated E-mail (None*)                            |                                                                   |
| Use Active Directory Device Credentials (Off*)           |                                                                   |
| Device Userid                                            |                                                                   |
| Device Password                                          |                                                                   |
| Kerberos 5 REALM                                         |                                                                   |
| NTLM Domain                                              |                                                                   |
| Disable "SMTP server not set up" error (Off*)            |                                                                   |
| Note: An asterisk (*) next to a value indicates the fa   | ctory default setting                                             |

**Note:** An asterisk (\*) next to a value indicates the factory default setting.

| Menu item                                                                                            | Description                                                                                                    |
|----------------------------------------------------------------------------------------------------|----------------------------------------------------------------------------------------------------|
| E-mail Alerts Setup<br>Setup E-mail Lists and Alerts                                                 | Specify the e-mail addresses and enable the e-mail alert events.                                                        |
| E-mail List 1<br>E-mail List 2<br>Subject Text<br>E-mail Events                                      | <b>Note:</b> This menu item appears only in the Embedded Web Server.                                                    |
| <b>Error Prevention</b><br>Jam Assist<br>Off<br>On*                                                  | Set the printer to flush automatically blank pages or pages with partial prints after a jammed page is cleared.         |
| Error Prevention<br>Auto Continue<br>Disabled<br>Enabled*<br>Auto Continue Time<br>5–255 (5*)        | Let the printer to continue processing or printing a job<br>automatically after clearing certain attendance conditions. |
| Error Prevention<br>Auto Reboot<br>Auto Reboot<br>Reboot when idle<br>Reboot always*<br>Reboot never | Set the printer to restart when an error occurs.                                                                        |
| Error Prevention<br>Auto Reboot<br>Max Auto Reboots<br>1–20 (2*)                                     | Set the number of automatic reboots that the printer can perform.                                                       |
| <b>Error Prevention</b><br>Auto Reboot<br>Auto Reboot Window<br>1–525600 (720*)                      | Set the number of seconds before the printer performs an automatic reboot.                                              |
| Error Prevention<br>Auto Reboot<br>Auto Reboot Counter                                               | Show a read-only information of the reboot counter.                                                                     |
| <b>Error Prevention</b><br>Auto Reboot<br>Reset Auto Reboot Counter<br>Cancel<br>Continue            | Reset the values of the Auto Reboot Counter.                                                                            |

| Menu item                                                                | Description                                                                    |
|--------------------------------------------------------------------------|--------------------------------------------------------------------------------|
| Error Prevention<br>Display Short Paper Error                            | Set the printer to show a message when a short paper error occurs.             |
| On<br>Auto-clear*                                                        | <b>Note:</b> Short paper refers to the size of the paper loaded.               |
| Error Prevention<br>Page Protect<br>Off*<br>On                           | Set the printer to process the entire page into the memory before printing it. |
| Jam Content Recovery<br>Jam Recovery<br>Off<br>On<br>Auto*               | Set the printer to reprint jammed pages.                                       |
| Jam Content Recovery<br>Scanner Jam Recovery<br>Job level<br>Page level* | Specify how to restart a scan job after resolving a paper jam.                 |

### **Power Management**

| Menu item                                                                                                    | Description                                                                   |
|----------------------------------------------------------------------------------------------------|-------------------------------------------------------------------------------|
| Sleep Mode Profile<br>Print from Sleep Mode<br>Stay awake after printing<br>Enter Sleep Mode after printing* | Set the printer to stay in Ready mode or return to Sleep mode after printing. |
| <b>Timeouts</b><br>Sleep Mode<br>1–120 minutes (15*)                                                         | Set the idle time before the printer begins operating in Sleep mode.          |
| Note: An asterisk (*) next to a value indicates the factory default setting.                                 |                                                                               |

| Menu item                                                                    | Description                                                   |  |
|------------------------------------------------------------------------------|---------------------------------------------------------------|--|
| Timeouts                                                                     | Set the time before the printer turns off.                    |  |
| Hibernate Timeout                                                            |                                                               |  |
| Disabled                                                                     |                                                               |  |
| 1 hour                                                                       |                                                               |  |
| 2 hours                                                                      |                                                               |  |
| 3 hours                                                                      |                                                               |  |
| 6 hours                                                                      |                                                               |  |
| 1 day                                                                        |                                                               |  |
| 2 days                                                                       |                                                               |  |
| 3 days*                                                                      |                                                               |  |
| 1 week                                                                       |                                                               |  |
| 2 weeks                                                                      |                                                               |  |
| 1 month                                                                      |                                                               |  |
| Timeouts                                                                     | Set Hibernate Timeout to turn off the printer while an active |  |
| Hibernate Timeout on Connection                                              | Ethernet connection exists.                                   |  |
| Hibernate                                                                    |                                                               |  |
| Do Not Hibernate*                                                            |                                                               |  |
| Note: An asterisk (*) next to a value indicates the factory default setting. |                                                               |  |

### **Anonymous Data Collection**

| Menu item                                                                         | Description                                                                                                    |
|-----------------------------------------------------------------------------------|----------------------------------------------------------------------------------------------------|
| Anonymous Data Collection<br>Device Usage and Performance<br>Information<br>None* | Send printer usage and performance information to the manufacturer.<br><b>Note:</b> Anonymous Data Send Time appears only when you set<br>Anonymous Data Collection to Device Usage and Performance. |
| Anonymous Data Send Time<br>Start Time<br>Stop Time                               |                                                                                                    |
| Note: An asterisk (*) next to a value indicates the factory default setting.      |                                                                                                    |

### **Restore Factory Defaults**

| Menu item                | Description                                   |
|--------------------------|-----------------------------------------------|
| Restore Settings         | Restore the printer factory default settings. |
| Restore all settings     |                                               |
| Restore printer settings |                                               |
| Restore network settings |                                               |
| Restore fax settings     |                                               |

### Maintenance

#### **Config Menu**

| Menu item                                                                                  | Description                                                                                                    |
|--------------------------------------------------------------------------------------------|----------------------------------------------------------------------------------------------------|
| USB Configuration<br>USB PnP<br>1*<br>2                                                    | Change the USB driver mode of the printer to improve its compatibility with a personal computer.                                                 |
| <b>USB Configuration</b><br>USB Scan to Local<br>On*<br>Off                                | Set whether the USB device driver enumerates as a USB<br>Simple device (single interface) or as a USB Composite device<br>(multiple interfaces). |
| USB Configuration<br>USB Speed<br>Full<br>Auto*                                            | Set the USB port to run at full speed and disable its high-speed capabilities.                                                                   |
| <b>Tray Configuration</b><br>Tray Linking<br>Automatic <sup>*</sup><br>Off                 | Set the printer to link the trays that have the same paper type and paper size settings.                                                         |
| Tray Configuration<br>Show Tray Insert Message<br>Off<br>Only for unknown sizes*<br>Always | Display a message to select paper size and type after inserting the tray.                                                                        |
| <b>Tray Configuration</b><br>A5 Loading<br>Short Edge<br>Long Edge*                        | Specify the page orientation when loading A5 paper size.                                                                                         |
| <b>Tray Configuration</b><br>Paper Prompts<br>Auto*<br>MP Feeder<br>Manual Paper           | Set the paper source that the user fills when a prompt to load paper appears.                                                                    |
| Tray Configuration<br>Envelope Prompts<br>Auto*<br>MP Feeder<br>Manual Envelope            | Set the paper source that the user fills when a prompt to load envelope appears.                                                                 |

| Menu item                                                                                                    | Description                                                                                                    |
|----------------------------------------------------------------------------------------------------|----------------------------------------------------------------------------------------------------|
| Tray Configuration<br>Action for Prompts<br>Prompt user*<br>Continue<br>Use current                                                                       | Set the printer to resolve paper- or envelope-related change prompts.                                                                                    |
| <b>Tray Configuration</b><br>Multiple Universal Sizes<br>Off <sup>*</sup><br>On                                                                           | Set the tray to support multiple universal paper sizes.                                                                                                  |
| <b>Reports</b><br>Menu Settings Page<br>Event Log<br>Event Log Summary                                                                                    | Print reports about printer menu settings, status, and event logs.                                                                                       |
| Supply Usage And Counters<br>Clear Supply Usage History<br>Reset Black Cartridge Counter<br>Reset Black Imaging Unit Counter<br>Reset Maintenance Counter | Reset the supply page counter or view the total printed pages.                                                                                           |
| Printer Emulations<br>PS Emulation<br>Off<br>On*                                                                                                    | Set the printer to recognize and use the PS data stream.                                                                                                 |
| Printer Emulations<br>Emulator Security<br>Page Timeout<br>0–60 (60*)                                                                                     | Set the page timeout during emulation.                                                                                                    |
| Printer Emulations<br>Emulator Security<br>Reset Emulator After Job<br>Off*<br>On                                                                         | Reset the emulator after a print job.                                                                                                    |
| <b>Printer Emulations</b><br>Emulator Security<br>Disable Printer Message Access<br>Off<br>On*                                                            | Disable access to the printer message during emulation.                                                                                                  |
| Fax Configuration<br>Fax Low Power Support<br>Disable Sleep<br>Permit Sleep<br>Auto*                                                                      | Set fax to enter Sleep mode whenever the printer determines<br>that it must.<br><b>Note:</b> This menu item is available only in some printer<br>models. |
| Note: An asterisk (*) next to a value indicates                                                                                                    | the factory default setting.                                                                                                    |

| Menu item                                                                                            | Description                                                                                                    |
|----------------------------------------------------------------------------------------------------|----------------------------------------------------------------------------------------------------|
| Print Configuration<br>Font Sharpening<br>0–150 (24*)                                                | Set a text point-size value below which the high-frequency screens are used when printing font data.                                                                                                    |
| Print Configuration<br>Print Density<br>Disabled<br>1–5 (3*)<br>Copy Density<br>Disabled<br>1–5 (3*) | Adjust the toner density when printing or copying documents.                                                                                                    |
| Device Operations<br>Quiet Mode<br>On<br>Off*                                                        | Set the printer to reduce the amount of noise that it makes<br>when printing.<br><b>Note:</b> Enabling this setting slows down the overall<br>performance of the printer.                                                                                                    |
| <b>Device Operations</b><br>Panel Menus<br>Enable*<br>Disable                                        | Set the printer to show the control panel menus.                                                                                                    |
| <b>Device Operations</b><br>Safe Mode<br>Off <sup>*</sup><br>On                                      | Set the printer to operate in a special mode, in which it attempts<br>to continue offering as much functionality as possible, despite<br>known issues.<br>For example, when set to On, and the duplex motor is<br>nonfunctional, the printer performs one-sided printing of the<br>documents even if the job is two-sided printing.<br><b>Note:</b> This setting cannot be used when the tray is not fully |
| Device Operations                                                                                    | inserted or the tray sensor is damaged.<br>Erase all custom messages.                                                                                                    |
| Clear Custom Status Device Operations Clear all remotely-installed messages                          | Erase all remotely-installed messages.                                                                                                    |
| <b>Device Operations</b><br>Automatically Display Error Screens<br>On*<br>Off                        | Show existing error messages on the display after the printer<br>remains inactive on the home screen for a length of time equal<br>to the Screen Timeout setting.                                                                                                    |
| <b>Scanner Configuration</b><br>Scanner Manual Registration<br>Print Quick Test                      | Print a Quick Test target page.<br><b>Note:</b> Make sure that the margin spacing on the target page<br>is uniform all the way around the target. If it is not, then the<br>printer margins must be reset.                                                                                                    |

| Menu item                                                                                                    | Description                                                                                        |
|----------------------------------------------------------------------------------------------------|----------------------------------------------------------------------------------------------------|
| Scanner Configuration<br>Scanner Manual Registration<br>Front ADF Registration<br>Rear ADF Registration<br>Flatbed Registration | Manually register the flatbed and ADF after replacing the ADF, scanner glass, or controller board. |
| Scanner Configuration<br>Edge Erase<br>Flatbed Edge Erase (3*)<br>ADF Edge Erase (3*)                                           | Set the size, in millimeters, of the no-print area around an ADF or flatbed scan job.              |
| Scanner Configuration<br>Disable Scanner<br>Enabled*<br>Disabled<br>ADF Disabled                                                | Disable the scanner if it is not working properly.                                                 |
| Scanner Configuration<br>Tiff Byte Order<br>CPU Endianness*<br>Little Endian<br>Big Endian                                      | Set the byte order of a TIFF-formatted scan output.                                                |
| Scanner Configuration<br>Exact Tiff Rows Per Strip<br>On*<br>Off                                                                | Set the RowsPerStrip tag value of a TIFF-formatted scan output.                                    |

#### **Out of Service Erase**

| Menu item                                      | Description                                                         |
|------------------------------------------------|---------------------------------------------------------------------|
| Sanitize all information on nonvolatile memory | Clear all settings and applications that are stored in the printer. |
| Erase all printer and network settings         |                                                                     |
| Erase all shortcuts and shortcut settings      |                                                                     |

## **Visible Home Screen Icons**

| Menu             | Description                                     |
|------------------|-------------------------------------------------|
| Сору             | Specify which icons to show on the home screen. |
| E-mail           |                                                 |
| Fax              |                                                 |
| Status/Supplies  |                                                 |
| Job Queue        |                                                 |
| Change Language  |                                                 |
| Held Jobs        |                                                 |
| USB              |                                                 |
| Scan to Computer |                                                 |

# Update firmware

| Menu item              | Description                                                  |
|------------------------|--------------------------------------------------------------|
| Current Version        | Show the current firmware version installed on the printer.  |
| Check for updates now  | Check for firmware updates.                                  |
| Auto check for updates | Set the printer to check for firmware updates automatically. |

## **About this Printer**

| Menu item                        | Description                                                                           |
|----------------------------------|---------------------------------------------------------------------------------------|
| Asset Tag                        | Specify the identity of the printer. The maximum length is 32 characters.             |
| Printer's Location               | Specify the printer location. The maximum length is 63 characters.                    |
| Contact                          | Specify the contact information for the printer. The maximum length is 63 characters. |
| Firmware Version                 | Show the firmware version installed on the printer.                                   |
| Engine                           | Show the engine number of the printer.                                                |
| Serial Number                    | Show the serial number of the printer.                                                |
| Export Configuration File to USB | Export the configuration file to a flash drive.                                       |
| Export Compressed Logs to<br>USB | Export the compressed log files to a flash drive.                                     |

# Print

# Layout

| sides of the paper.                                                              |
|----------------------------------------------------------------------------------|
| when performing two-sided<br>printer automatically offsets<br>the job correctly. |
| job.                                                                             |
| uence, particularly when printing                                                |
|                                                                                  |
| neet.                                                                            |
| sheet of paper.                                                                  |
| ges when using Pages per Side.<br>er of page images and their                    |
|                                                                                  |

| Menu item                                                    | Description                                                                    |  |
|--------------------------------------------------------------|--------------------------------------------------------------------------------|--|
| Pages per Side Orientation<br>Auto*<br>Landscape<br>Portrait | Specify the orientation of a multiple-page document when using Pages per Side. |  |
| Pages per Side Border<br>None*<br>Solid                      | Print a border around each page image when using Pages per Side.               |  |
| <b>Copies</b><br>1–9999 (1*)                                 | Specify the number of copies for each print job.                               |  |
| <b>Print Area</b><br>Normal*<br>Whole Page                   | Set the printable area on a sheet of paper.                                    |  |
| Note: An asterisk (*) next to a value                        | Note: An asterisk (*) next to a value indicates the factory default setting.   |  |

## Setup

| Menu item                                                        | Description                                                                                                    |
|------------------------------------------------------------------|----------------------------------------------------------------------------------------------------|
| Printer Language<br>PCL Emulation*<br>PS Emulation               | Set the printer language.<br><b>Note:</b> Setting a printer language default does not prevent a software program from sending print jobs that use another printer language.                                                                                                    |
| <b>Resource Save</b><br>Off <sup>*</sup><br>On                   | Determine what the printer does with downloaded resources, such as fonts and macros, when it receives a job that requires more than the available memory.                                                                                                    |
|                                                                  | <ul> <li>Notes:</li> <li>When set to Off, the printer retains downloaded resources only until memory is needed. Resources associated with the inactive printer language are deleted.</li> <li>When set to On, the printer preserves all the permanent downloaded resources across all language switches. When necessary, the printer shows memory full messages instead of</li> </ul> |
| Print All Order<br>Alphabetical*<br>Newest First<br>Oldest First | deleting permanent resources. Specify the order when you choose to print all held and confidential jobs.                                                                                                    |

# Quality

| Menu item                                                                    | Description                                                              |
|------------------------------------------------------------------------------|--------------------------------------------------------------------------|
| Print Resolution                                                             | Set the resolution for the text and images on the printed output.        |
| 300 dpi                                                                      | <b>Note:</b> Resolution is determined in dots per inch or image quality. |
| 600 dpi*                                                                     |                                                                          |
| 1200 Image Q                                                                 |                                                                          |
| 2400 Image Q                                                                 |                                                                          |
| Toner Darkness                                                               | Determine the lightness or darkness of text images.                      |
| Light                                                                        |                                                                          |
| Normal*                                                                      |                                                                          |
| Dark                                                                         |                                                                          |
| Halftone                                                                     | Enhance the printed output to have smoother lines with sharper edges.    |
| Normal*                                                                      |                                                                          |
| Detail                                                                       |                                                                          |
| Note: An asterisk (*) next to a value indicates the factory default setting. |                                                                          |

## PDF

| Menu item                                                                    | Description                                            |
|------------------------------------------------------------------------------|--------------------------------------------------------|
| Scale To Fit                                                                 | Scale the page content to fit the selected paper size. |
| Yes                                                                          |                                                        |
| No*                                                                          |                                                        |
| Annotations                                                                  | Specify whether to print annotations in the PDF.       |
| Print                                                                        |                                                        |
| Do Not Print*                                                                |                                                        |
| Print PDF Error                                                              | Enable the printing of PDF error.                      |
| Off                                                                          |                                                        |
| On*                                                                          |                                                        |
| Note: An asterisk (*) next to a value indicates the factory default setting. |                                                        |

# PostScript

| Menu item                                                                    | Description                                                                                                    |
|------------------------------------------------------------------------------|----------------------------------------------------------------------------------------------------|
| Print PS Error                                                               | Print a page that describes the PostScript <sup>®</sup> error.                                                                                 |
| Off*<br>On                                                                   | <b>Note:</b> When an error occurs, processing of the job stops, the printer prints an error message, and the rest of the print job is flushed. |
| Minimum Line Width<br>1–30 (2*)                                              | Set the minimum stroke width.<br><b>Note:</b> Jobs printed in 1200 dpi use the value directly.                                                 |
| Note: An asterisk (*) next to a value indicates the factory default setting. |                                                                                                    |

| Menu item                                                                    | Description                                                                                                    |
|------------------------------------------------------------------------------|----------------------------------------------------------------------------------------------------|
| Lock PS Startup Mode<br>Off<br>On*                                           | Disable the SysStart file.<br><b>Note:</b> Enabling the SysStart file exposes your printer or network to a security risk.                        |
| Wait Timeout<br>Disabled<br>Enabled*                                         | Set the printer to wait for more data before canceling a print job.<br><b>Note:</b> Wait Timeout Time appears only when Wait Timeout is enabled. |
| Wait Timeout Time<br>15–65535 (40 seconds*)                                  |                                                                                                    |
| Note: An asterisk (*) next to a value indicates the factory default setting. |                                                                                                    |

## PCL

| Menu item                                                                      | Description                                                                                                    |
|--------------------------------------------------------------------------------|----------------------------------------------------------------------------------------------------|
| Font Name<br>[List of available fonts] (Courier*)                              | Select a font from the specified font source.                                                                                                    |
| Symbol Set                                                                     | Specify the symbol set for each font name.                                                                                                    |
| [List of available symbol set] (10U<br>PC-8*)                                  | <b>Note:</b> A symbol set is a set of alphabetic and numeric characters, punctuation, and special symbols. Symbol sets support the different languages or specific programs such as math symbols for scientific text.                                                   |
| Pitch                                                                          | Specify the pitch for fixed or monospaced fonts.                                                                                                    |
| 0.08–100.00 (10.00*)                                                           | <b>Note:</b> Pitch refers to the number of fixed-space characters in a horizontal inch of type.                                                                                                    |
| Orientation<br>Portrait*<br>Landscape<br>Reverse Portrait<br>Reverse Landscape | Specify the orientation of text and graphics on the page.                                                                                                    |
| Lines per Page<br>1–255                                                        | Specify the number of lines of text for each page printed through the PCL® data stream.                                                                                                    |
|                                                                                | Notes:                                                                                                    |
|                                                                                | <ul> <li>This menu item activates vertical escapement that causes the selected number of requested lines to print between the default margins of the page.</li> <li>60 is the U.S. factory default setting. 64 is the international factory default setting.</li> </ul> |
| PCL5 Minimum Line Width                                                        | Set the initial minimum stroke width.                                                                                                    |
| 1–30 (2*)                                                                      | <b>Note:</b> Jobs printed in 1200 dpi use the value directly.                                                                                                    |
| PCLXL Minimum Line Width<br>1–30 (2*)                                          |                                                                                                    |
| Note: An asterisk (*) next to a value ind                                      | dicates the factory default setting.                                                                                                    |

| Menu item                                                                                                    | Description                                                                                                    |
|----------------------------------------------------------------------------------------------------|----------------------------------------------------------------------------------------------------|
| A4 Width                                                                                                    | Set the width of the logical page on A4-size paper.                                                                                                    |
| 198 mm*<br>203 mm                                                                                            | <b>Note:</b> Logical page is the space on the physical page where data is printed.                                                                                                    |
| Auto CR after LF                                                                                             | Set the printer to perform a carriage return after a line feed control command.                                                                                                    |
| On                                                                                                    | <b>Note:</b> Carriage return is a mechanism that commands the printer to move the position of the cursor to the first position on the same line.                                                                                                    |
| Auto LF after CR<br>Off*<br>On                                                                               | Set the printer to perform a line feed after a carriage return control command.                                                                                                    |
| <b>Tray Renumber</b><br>Assign MP Feeder<br>Assign Tray [x]<br>Assign Manual Paper<br>Assign Manual Envelope | <ul> <li>Configure the printer to work with a different print driver or custom application that uses a different set of source assignments to request a given paper source.</li> <li>Choose from the following options:</li> <li>Off*—The printer uses the factory default paper source assignments.</li> <li>None—The paper source ignores the Select Paper Feed command.</li> <li>0–199—Select a numeric value to assign a custom value to a paper source.</li> </ul> |
| <b>Tray Renumber</b><br>View Factory Defaults                                                                | Show the factory default value assigned for each paper source.                                                                                                    |
| Tray Renumber<br>Restore Defaults                                                                            | Restore the tray renumber values to their factory defaults.                                                                                                    |
| Print Timeout<br>Disabled<br>Enabled*                                                                        | Set the printer to end a print job after it has been idle for the specified amount of time in seconds.<br>Note: Print Timeout Time appears only when Print Timeout is enabled.                                                                                                    |
| Print Timeout Time<br>1–255 (90*)                                                                            |                                                                                                    |
| Note: An asterisk (*) next to a value                                                                        | e indicates the factory default setting.                                                                                                    |

## Image

| Menu item                                                                    | Description                                                                                               |
|------------------------------------------------------------------------------|----------------------------------------------------------------------------------------------------|
| Auto Fit<br>On                                                               | Select the best available paper size and orientation setting for an image.                                |
| Off*                                                                         | <b>Note:</b> When set to On, this menu item overrides the scaling and orientation settings for the image. |
| Invert                                                                       | Invert bitonal monochrome images.                                                                         |
| Off*                                                                         | Note: This menu item does not apply to GIF or JPEG image formats.                                         |
| On                                                                           |                                                                                                    |
| Note: An asterisk (*) next to a value indicates the factory default setting. |                                                                                                    |

| Menu item                                                                    | Description                                                                        |
|------------------------------------------------------------------------------|------------------------------------------------------------------------------------|
| Scaling                                                                      | Adjust the image to fit the printable area.                                        |
| Anchor Top Left                                                              | <b>Note:</b> When Auto Fit is set to On, Scaling is automatically set to Best Fit. |
| Best Fit*                                                                    |                                                                                    |
| Anchor Center                                                                |                                                                                    |
| Fit Height/Width                                                             |                                                                                    |
| Fit Height                                                                   |                                                                                    |
| Fit Width                                                                    |                                                                                    |
| Orientation                                                                  | Specify the orientation of text and graphics on the page.                          |
| Portrait*                                                                    |                                                                                    |
| Landscape                                                                    |                                                                                    |
| Reverse Portrait                                                             |                                                                                    |
| Reverse Landscape                                                            |                                                                                    |
| Note: An asterisk (*) next to a value indicates the factory default setting. |                                                                                    |

# Paper

# **Tray Configuration**

| Menu item                                                                              | Description                                                                                                    |
|----------------------------------------------------------------------------------------|----------------------------------------------------------------------------------------------------|
| <b>Default Source</b><br>Tray [x] (1*)<br>MP Feeder<br>Manual Paper<br>Manual Envelope | Set the paper source for all print jobs.<br><b>Note:</b> MP Feeder appears only when Configure MP is set to Cassette.                                                                                                    |
| Paper Size/Type<br>Tray [x]<br>MP Feeder<br>Manual Paper<br>Manual Envelope            | Specify the paper size or paper type loaded in each paper source.                                                                                                    |
| Substitute Size<br>Off<br>Letter/A4<br>All Listed*                                     | <ul> <li>Set the printer to substitute a specified paper size if the requested size is not loaded in any paper source.</li> <li>Notes: <ul> <li>Off prompts the user to load the required paper size.</li> <li>Letter/A4 prints A4-size document on letter when loading letter, and letter-size jobs on A4 paper size when loading A4.</li> <li>All Listed substitutes Letter/A4.</li> </ul> </li> </ul> |
| Note: An asterisk (*) next to a valu                                                   | e indicates the factory default setting.                                                                                                    |

| Menu item                                                                    | Description                                                                                                    |
|------------------------------------------------------------------------------|----------------------------------------------------------------------------------------------------|
| Configure MP                                                                 | Set the printer when to pick paper loaded in the multipurpose feeder.                                                                                                    |
| Cassette*<br>Manual                                                          | Notes:                                                                                                    |
| First                                                                        | <ul> <li>When set to Cassette, the printer treats the multipurpose feeder like a<br/>tray.</li> </ul>                                                                     |
|                                                                              | <ul> <li>When set to Manual, the printer treats the multipurpose feeder like a<br/>manual feeder.</li> </ul>                                                              |
|                                                                              | <ul> <li>When set to First, the printer picks paper from the multipurpose feeder<br/>until it is empty, regardless of the required paper source or paper size.</li> </ul> |
| Note: An asterisk (*) next to a value indicates the factory default setting. |                                                                                                    |

# Media Configuration

## **Universal Setup**

| Menu item                                                                                                    | Description                                                                                                    |
|----------------------------------------------------------------------------------------------------|----------------------------------------------------------------------------------------------------|
| Units of Measure                                                                                                    | Specify the unit of measurement for the universal paper.                                                                                   |
| Inches<br>Millimeters                                                                                                  | <b>Note:</b> Inches is the U.S. factory default setting. Millimeters is the international factory default setting.                         |
| <b>Portrait Width</b><br>3.90–14.17 inches (8.50*)<br>99–360 mm (216*)                                                 | Set the portrait width of the universal paper.                                                                                             |
| <b>Portrait Height</b><br>3.90–14.17 inches (14*)<br>99–360 mm (356*)                                                  | Set the portrait height of the universal paper.                                                                                            |
| Feed Direction<br>Short Edge*<br>Long Edge                                                                             | Set the printer to pick paper from the short edge or long edge direction.<br>Note: Long Edge appears only when the longest edge is shorter |
| than the maximum width supported.         Note: An asterisk (*) next to a value indicates the factory default setting. |                                                                                                    |

### **Custom Scan Sizes**

| Menu item                                                                               | Description                                              |
|-----------------------------------------------------------------------------------------|----------------------------------------------------------|
| Custom Scan Size [x]                                                                    | Assign a scan size name and configure the scan settings. |
| Scan Size Name                                                                          |                                                          |
| Width                                                                                   |                                                          |
| 1–8.50 inches (8.50*)                                                                   |                                                          |
| 25–216 mm (216*)                                                                        |                                                          |
| Height                                                                                  |                                                          |
| 1–14 inches (14*)                                                                       |                                                          |
| 25–356 mm (297*)                                                                        |                                                          |
| Orientation                                                                             |                                                          |
| Portrait*                                                                               |                                                          |
| Landscape                                                                               |                                                          |
| 2 scans per side                                                                        |                                                          |
| Off*                                                                                    |                                                          |
| On                                                                                      |                                                          |
| On         Note: An asterisk (*) next to a value indicates the factory default setting. |                                                          |

### Media Types

| Menu item       | Description                                                       |
|-----------------|-------------------------------------------------------------------|
| Plain Paper     | Specify the texture, weight, and orientation of the paper loaded. |
| Card Stock      |                                                                   |
| Recycled        |                                                                   |
| Labels          |                                                                   |
| Bond            |                                                                   |
| Envelope        |                                                                   |
| Rough Envelope  |                                                                   |
| Letterhead      |                                                                   |
| Preprinted      |                                                                   |
| Colored Paper   |                                                                   |
| Light           |                                                                   |
| Heavy           |                                                                   |
| Rough/Cotton    |                                                                   |
| Custom Type [X] |                                                                   |

# Сору

# **Copy Defaults**

| Menu item                                                                                                | Description                                                                                                    |
|----------------------------------------------------------------------------------------------------|----------------------------------------------------------------------------------------------------|
| <b>Content Type</b><br>Text<br>Text/Photo*<br>Photo<br>Graphics                                          | Improve the output result based on the content of the original document.                                                                                  |
| Sides<br>1 sided to 1 sided*<br>1 sided to 2 sided<br>2 sided to 1 sided<br>2 sided to 2 sided           | Specify the scanning behavior based on the original document.                                                                                             |
| Pages per Side<br>Off*<br>2 Portrait pages<br>4 Portrait pages<br>2 Landscape pages<br>4 Landscape pages | Specify the number of page images to print on one side of a sheet of paper.                                                                               |
| Print Page Borders<br>Off*<br>On                                                                         | Place a border around each image when printing multiple pages on a single page.                                                                           |
| <b>Collate</b><br>Off [1,1,1,2,2,2]<br>On [1,2,1,2,1,2]*                                                 | Print multiple copies in sequence.                                                                                                    |
| <b>"Copy from" Size</b><br>[List of paper sizes]                                                         | Set the paper size of the original document.<br><b>Note:</b> Letter is the U.S. factory default setting. A4 is the international factory default setting. |
| <b>"Copy to" Source</b><br>Tray [x] (1*)<br>Multipurpose Feeder<br>Auto Size Match                       | Specify the paper source for the copy job.                                                                                                    |
| Darkness<br>1 to 9 (5*)                                                                                  | Adjust the darkness of the scanned image.                                                                                                    |
| Number of Copies                                                                                         | Specify the number of copies.                                                                                                    |

#### Advanced Imaging

| Menu item                                                                    | Description                                                 |  |
|------------------------------------------------------------------------------|-------------------------------------------------------------|--|
| Contrast<br>Best for content*<br>0–5                                         | Specify the contrast for the scanned image.                 |  |
| Background Removal<br>Level<br>-4 to 4 (0*)                                  | Adjust the amount of background visible on a scanned image. |  |
| Scan Edge to Edge<br>Off*<br>On                                              | Off*                                                        |  |
| Note: An asterisk (*) next to a value indicates the factory default setting. |                                                             |  |

#### **Admin Controls**

| Menu item                                                                    | Description                       |
|------------------------------------------------------------------------------|-----------------------------------|
| Allow Save as Shortcut                                                       | Save copy settings as a shortcut. |
| Off                                                                          |                                   |
| On*                                                                          |                                   |
| Note: An asterisk (*) next to a value indicates the factory default setting. |                                   |

# Fax

## **Fax Defaults**

#### Fax Mode

| Menu item  | Description                                                |
|------------|------------------------------------------------------------|
| Fax Mode   | Select a fax mode.                                         |
| Fax        | Note: Depending on your printer model, the factory default |
| Fax Server | setting may vary.                                          |
| Disabled   |                                                            |

### Fax Setup

#### **General Fax Settings**

| Menu item                                                                    | Description          |
|------------------------------------------------------------------------------|----------------------|
| Fax Name                                                                     | Specify your fax ID. |
| Fax NumberSpecify your fax number.                                           |                      |
| Note: An asterisk (*) next to a value indicates the factory default setting. |                      |

| Menu item                           | Description                                             |
|-------------------------------------|---------------------------------------------------------|
| Fax ID                              | Set the fax ID to use during fax negotiation.           |
| Fax Name                            |                                                         |
| Fax Number*                         |                                                         |
| Enable Manual Fax                   | Turn on the manual fax function in the printer.         |
| Off*                                | Notes:                                                  |
| On                                  | This menu item requires a line splitter and a           |
|                                     | telephone handset.                                      |
|                                     | Use a regular telephone line to answer an               |
|                                     | incoming fax job and to dial a fax number.              |
|                                     | • To go directly to the manual fax function, touch #    |
|                                     | and <b>0</b> on the keypad.                             |
| Memory Use                          | Set the amount of internal printer memory allocated for |
| All receive                         | faxing.                                                 |
| Mostly receive                      | Note: This menu item prevents memory buffer             |
| Equal*                              | conditions and failed faxes.                            |
| Mostly send                         |                                                         |
| All send                            |                                                         |
| Cancel Faxes                        | Cancel outgoing or incoming faxes.                      |
| Allow*                              |                                                         |
| Don't Allow                         |                                                         |
| Fax Number Masking                  | Specify the format for masking an outgoing fax number.  |
| Off*                                |                                                         |
| From Left                           |                                                         |
| From Right                          |                                                         |
| Digits to Mask                      | Specify the number of digits to mask in an outgoing fax |
| 0–58 (0*)                           | number.                                                 |
| Enable Line Connected Detection     | Determine whether a telephone line is connected to the  |
| Off                                 | printer.                                                |
| On*                                 | Note: Events are detected immediately.                  |
| Enable Line In Wrong Jack Detection | Determine whether a telephone line is connected to the  |
| Off                                 | correct port on the printer.                            |
| On*                                 | Note: Events are detected immediately.                  |
| Enable Extension in Use Support     | Determine whether a telephone line is used by another   |
| Off                                 | device, such as another phone on the same line.         |
| On*                                 | Note: Events are detected immediately.                  |
| Optimize Fax Compatibility          | Configure the printer fax functionality for optimal     |
|                                     | compatibility with other fax machines.                  |

| Menu item                                                                   | Description                                                    |
|-----------------------------------------------------------------------------|----------------------------------------------------------------|
| Fax Transport                                                               | Set the fax transport method.                                  |
| T.38                                                                        | <b>Note:</b> This menu item appears only if Fax over IP (FoIP) |
| Analog                                                                      | license bundle is installed in the printer.                    |
| G.711                                                                       |                                                                |
| Note: An actorisk (*) next to a value indicates the factory default setting |                                                                |

**Note:** An asterisk (\*) next to a value indicates the factory default setting.

#### **Fax Send Settings**

| Menu item                                                   | Description                                           |
|-------------------------------------------------------------|-------------------------------------------------------|
| Resolution                                                  | Set the resolution of the scanned image.              |
| Standard*                                                   | Note: A higher resolution increases fax transmission  |
| Fine                                                        | time and requires more memory.                        |
| Super Fine                                                  |                                                       |
| Ultra Fine                                                  |                                                       |
| Original Size                                               | Specify the size of the original document.            |
| [List of paper sizes] (Mixed Sizes*)                        |                                                       |
| Orientation                                                 | Specify the orientation of the original document.     |
| Portrait*                                                   |                                                       |
| Landscape                                                   |                                                       |
| Sides                                                       | Specify the orientation of the original document when |
| Off*                                                        | scanning on both sides of the document.               |
| Short Edge                                                  |                                                       |
| Long Edge                                                   |                                                       |
| Content Type                                                | Improve the output result based on the content of the |
| Text*                                                       | original document.                                    |
| Text/Photo                                                  |                                                       |
| Photo                                                       |                                                       |
| Graphics                                                    |                                                       |
| Content Source                                              | Improve the output result based on the source of the  |
| Black and White Laser*                                      | original document.                                    |
| Color Laser                                                 |                                                       |
| Inkjet                                                      |                                                       |
| Photo/Film                                                  |                                                       |
| Magazine                                                    |                                                       |
| Newspaper                                                   |                                                       |
| Press                                                       |                                                       |
| Other                                                       |                                                       |
| Darkness                                                    | Adjust the darkness of the scanned image.             |
| 1–9 (5*)                                                    |                                                       |
| Note: An asterisk (*) next to a value indicates the factory | default setting.                                      |

| Menu item                                                                    | Description                                                                                                    |
|------------------------------------------------------------------------------|----------------------------------------------------------------------------------------------------|
| Behind a PABX<br>On                                                          | Set the printer to dial a fax number without waiting to recognize the dial tone.                                                                            |
| Off*                                                                         | <b>Note:</b> Private Automated Branch Exchange (PABX) is a telephone network that allows a single access number to offer multiple lines to outside callers. |
| Dial Mode Specify the dial mode for incoming or outgoing fax                 |                                                                                                    |
| Tone*<br>Pulse                                                               |                                                                                                    |
| Note: An asterisk (*) next to a value indicates the factory default setting. |                                                                                                    |

#### **Advanced Imaging**

| olor intensity during scanning.                                         |
|-------------------------------------------------------------------------|
| ch color to drop during scanning, and adjust<br>setting for that color. |
| rast of the output.                                                     |
| mount of background visible on a scanned                                |
| ror image of the original document.                                     |
| gative image of the original document.                                  |
| mount of shadow detail visible on a scanned                             |
|                                                                         |

| Menu item                                                                    | Description                                            |
|------------------------------------------------------------------------------|--------------------------------------------------------|
| Scan Edge to Edge                                                            | Allow edge-to-edge scanning of the original document.  |
| On                                                                           |                                                        |
| Off*                                                                         |                                                        |
| Sharpness                                                                    | Adjust the sharpness of the scanned image.             |
| 1–5 (3*)                                                                     |                                                        |
| Temperature                                                                  | Specify whether to generate a cooler or warmer output. |
| -4 to 4 (0*)                                                                 |                                                        |
| Note: An asterisk (*) next to a value indicates the factory default setting. |                                                        |

#### **Admin Controls**

| Description                                                                                                    |
|----------------------------------------------------------------------------------------------------|
| Specify the number of attempts that the printer redials before it cancels sending the fax to a specified destination. |
| Increase the time between redial attempts to increase the chance of sending fax successfully.                         |
| Activate Error Correction Mode (ECM) for fax jobs.<br><b>Note:</b> ECM detects and corrects errors in the fax         |
| transmission process caused by telephone line noise and poor signal strength.                                         |
| Create faxes using the printer scanner.                                                                               |
| Allow the print driver to send fax.                                                                                   |
| Save fax numbers as shortcuts on the printer.                                                                         |
| Set the maximum speed for sending fax.                                                                                |
| Turn on scanning of custom jobs by default.                                                                           |
| <b>Note:</b> This menu item appears only when a hard disk or an intelligent storage drive (ISD) is installed.         |
|                                                                                                    |

| Menu item                                                                    | Description                                          |
|------------------------------------------------------------------------------|------------------------------------------------------|
| Scan Preview                                                                 | Show a preview of the scan on the display.           |
| Off*                                                                         | Note: This menu item appears only when a hard disk   |
| On                                                                           | or an ISD is installed.                              |
| Adjust ADF Skew                                                              | Correct slight skew in the scanned image.            |
| Off                                                                          |                                                      |
| On*                                                                          |                                                      |
| Enable Color Fax Scans                                                       | Enable color scans for fax.                          |
| Off by Default*                                                              |                                                      |
| On by Default                                                                |                                                      |
| Never Use                                                                    |                                                      |
| Always Use                                                                   |                                                      |
| Auto Convert Color Faxes to Mono Faxes                                       | Convert all outgoing color faxes to black and white. |
| On*                                                                          |                                                      |
| Off                                                                          |                                                      |
| Confirm Fax Number                                                           | Ask the user to confirm the fax number.              |
| Off*                                                                         |                                                      |
| On                                                                           |                                                      |
| Dial Prefix                                                                  | Set a dialing prefix.                                |
| Dialing Prefix Rules                                                         | Establish a dialing prefix rule.                     |
| Note: An asterisk (*) next to a value indicates the factory default setting. |                                                      |

#### Fax Receive Settings

| Menu item                                                                    | Description                                                                       |
|------------------------------------------------------------------------------|-----------------------------------------------------------------------------------|
| Fax Job Waiting<br>None*                                                     | Remove fax jobs that request specific unavailable resources from the print queue. |
| Toner<br>Toner and Supplies                                                  | <b>Note:</b> This menu item appears only when a hard disk is installed.           |
| Rings to Answer<br>1–25 (3*)                                                 | Set the number of rings required before the printer answers the incoming calls.   |
| Auto Reduction<br>On*<br>Off                                                 | Scale incoming fax to fit on the page.                                            |
| Paper Source<br>Tray [X]<br>Multipurpose Feeder<br>Auto*                     | Set the paper source for printing incoming fax.                                   |
| Sides<br>On<br>Off*                                                          | Print on both sides of the paper.                                                 |
| Note: An asterisk (*) next to a value indicates the factory default setting. |                                                                                   |

| Description                                                                                                    |
|----------------------------------------------------------------------------------------------------|
| Specify whether to insert blank separator sheets when printing.                                                        |
| Specify the paper source for the separator sheet.                                                                      |
| Specify the output bin for received faxes.                                                                             |
| Print the transmission information at the bottom of each page from a received fax.                                     |
| Print the time stamp at the bottom of each page from a received fax.                                                   |
| Hold received faxes from printing until they are released.                                                             |
| Assign a schedule for holding faxes.<br><b>Note:</b> This menu item appears only if Held Fax Mode is set to Scheduled. |
|                                                                                                    |

#### **Admin Controls**

| Menu item                                                                    | Description                                                                 |
|------------------------------------------------------------------------------|-----------------------------------------------------------------------------|
| Enable Fax Receive                                                           | Set the printer to receive fax.                                             |
| On*<br>Off                                                                   |                                                                             |
| Enable Color Fax Receive<br>On*<br>Off                                       | Set the printer to receive fax in color.                                    |
| Enable Caller ID<br>On<br>Off*                                               | Show the caller ID information of the incoming call on the printer display. |
| Block No Name Fax<br>On<br>Off*                                              | Block incoming faxes without fax IDs.                                       |
| Note: An asterisk (*) next to a value indicates the factory default setting. |                                                                             |

| Menu item                   | Description                                                               |
|-----------------------------|---------------------------------------------------------------------------|
| Banned Fax List             | Specify the phone numbers that you want to block.                         |
| Add Banned Fax              |                                                                           |
| Answer On                   | Set a distinctive ring pattern for incoming fax.                          |
| All Rings*                  |                                                                           |
| Single Ring Only            |                                                                           |
| Double Ring Only            |                                                                           |
| Triple Ring Only            |                                                                           |
| Single or Double Rings Only |                                                                           |
| Single or Triple Rings Only |                                                                           |
| Double or Triple Rings Only |                                                                           |
| Auto Answer                 | Set the printer to receive fax automatically.                             |
| On*                         |                                                                           |
| Off                         |                                                                           |
| Manual Answer Code          | Manually enter a code on the telephone number pad to                      |
| 0–9 (9*)                    | begin receiving fax.                                                      |
|                             | Notes:                                                                    |
|                             | <ul> <li>This menu item appears only when the printer</li> </ul>          |
|                             | shares a line with a telephone.                                           |
|                             | <ul> <li>This menu item appears only when you set the</li> </ul>          |
|                             | printer to receive fax manually.                                          |
| Fax Forwarding              | Specify whether to forward received fax.                                  |
| Print*                      |                                                                           |
| Print and Forward           |                                                                           |
| Forward                     |                                                                           |
| Forward To                  | Specify where to forward received fax.                                    |
| Destination 1               | Note: This menu item appears only when Fax                                |
| Destination 2               | Forwarding is set to Print and Forward or Forward.                        |
| Confirmation E-mail         | Specify the email address to receive faxes through FTP or network folder. |
|                             | Note: This menu item appears only when Fax                                |
|                             | Forwarding is set to Print and Forward or Forward.                        |
| Max Speed                   | Set the maximum speed for transmitting fax.                               |
| 33600*                      |                                                                           |
| 14400                       |                                                                           |
| 9600                        |                                                                           |
| 4800                        |                                                                           |
| 2400                        |                                                                           |

#### Fax Cover Page

| Menu item                                                   | Description                                    |
|-------------------------------------------------------------|------------------------------------------------|
| Fax Cover Page                                              | Configure the settings for the fax cover page. |
| Off by Default*                                             |                                                |
| On by Default                                               |                                                |
| Never Use                                                   |                                                |
| Always Use                                                  |                                                |
| Include To field                                            |                                                |
| Off*                                                        |                                                |
| On                                                          |                                                |
| Include From field                                          |                                                |
| Off*                                                        |                                                |
| On                                                          |                                                |
| From                                                        |                                                |
| Include Message Field                                       |                                                |
| Off*                                                        |                                                |
| On                                                          |                                                |
| Message:                                                    |                                                |
| Include Logo                                                |                                                |
| Off*                                                        |                                                |
| On                                                          |                                                |
| Include Footer [x]                                          |                                                |
| Off*                                                        |                                                |
| On                                                          |                                                |
| Footer [x]                                                  |                                                |
| Note: An asterisk (*) next to a value indicates the factory | default setting.                               |

#### **Fax Log Settings**

| Menu item                                                                    | Description                                               |
|------------------------------------------------------------------------------|-----------------------------------------------------------|
| Transmission Log Frequency                                                   | Specify how often the printer creates a transmission log. |
| Always*                                                                      |                                                           |
| Never                                                                        |                                                           |
| Only for Error                                                               |                                                           |
| Transmission Log Action                                                      | Print or email a log for successful fax transmission or   |
| Print                                                                        | transmission error.                                       |
| Off                                                                          |                                                           |
| On*                                                                          |                                                           |
| E-mail                                                                       |                                                           |
| Off*                                                                         |                                                           |
| On                                                                           |                                                           |
| Note: An asterisk (*) next to a value indicates the factory default setting. |                                                           |

| Description                                           |
|-------------------------------------------------------|
| Print a log for fax-receive failures.                 |
| Print all fax activity.                               |
| Specify the paper source for printing logs.           |
| Identify the sender by remote fax name or fax number. |
| View a summary of all fax jobs.                       |
| View a summary of the fax call history.               |
| Specify the output bin for printed logs.              |
| _                                                     |

#### **Speaker Settings**

| Menu item                                                                    | Description                    |
|------------------------------------------------------------------------------|--------------------------------|
| Speaker Mode                                                                 | Set the fax speaker mode.      |
| Always Off*                                                                  |                                |
| Always On                                                                    |                                |
| On until Connected                                                           |                                |
| Speaker Volume                                                               | Adjust the fax speaker volume. |
| Low*                                                                         |                                |
| High                                                                         |                                |
| Ringer Volume                                                                | Enable the ringer volume.      |
| Off*                                                                         |                                |
| On                                                                           |                                |
| Note: An asterisk (*) next to a value indicates the factory default setting. |                                |

### VoIP Settings

| Menu item                                                                    | Description                                                                  |
|------------------------------------------------------------------------------|------------------------------------------------------------------------------|
| VoIP Protocol<br>SIP*                                                        | Set the Voice over Internet Protocol (VoIP) protocol.                        |
| H.323                                                                        |                                                                              |
| STUN Server                                                                  | Specify the STUN server to traverse a firewall.                              |
| Force Fax Mode<br>Off<br>On*                                                 | Switch VoIP gateway from analog to T.38 at the beginning of a fax call.      |
| Force Fax Mode Delay<br>0-15 (7*)                                            | Set the time delay in seconds when sending another invite of Force Fax Mode. |
| Note: An asterisk (*) next to a value indicates the factory default setting. |                                                                              |

#### **SIP Settings**

| Menu item                                                                    | Description                                                                                                    |
|------------------------------------------------------------------------------|----------------------------------------------------------------------------------------------------|
| Proxy                                                                        | Specify the IP address of the system that converts the phone number to an IP address where the fax is sent.            |
| Registrar                                                                    | Specify a name or IP address of the system that handles the registration of Session Initiation Protocol (SIP) clients. |
| User                                                                         | Specify the name of the user for SIP.                                                                                  |
| Password                                                                     | Specify the password that is used in registering with the SIP Registrar.                                               |
| Auth ID                                                                      | The username that is used when registering.                                                                            |
|                                                                              | <b>Note:</b> If the Auth ID setting is not set, the setting uses the username of the User field instead.               |
| Transport For Registration<br>UDP*<br>TCP                                    | Set the SIP transport type for registration.                                                                           |
| Transport For Incoming Calls<br>UDP*<br>TCP<br>UDP And TCP                   | Set the SIP transport type for incoming calls.                                                                         |
| <b>Transport For Outgoing Calls</b><br>UDP*<br>TCP                           | Set the SIP transport type for outgoing calls.                                                                         |
| Outbound Proxy                                                               | Specify an outbound proxy to forward all SIP communication.                                                            |
| Contact                                                                      | Specify a contact name for SIP.                                                                                        |
| Note: An asterisk (*) next to a value indicates the factory default setting. |                                                                                                    |

| Menu item                                                                    | Description                                                                                     |
|------------------------------------------------------------------------------|-------------------------------------------------------------------------------------------------|
| Realm                                                                        | Specify a realm name for SIP.                                                                   |
|                                                                              | <b>Note:</b> If the Realm setting is not set, the setting uses the name of the Contact instead. |
| SIP Registration Status                                                      | Show the status of the SIP Registration.                                                        |
| Note: An asterisk (*) next to a value indicates the factory default setting. |                                                                                                 |

#### H.323 Settings

| Menu item                                    | Description                                       |
|----------------------------------------------|---------------------------------------------------|
| Gateway                                      | Specify the H.323 gateway IP address.             |
| Gatekeeper                                   | Specify the H.323 gatekeeper.                     |
| User                                         | Specify the username used with the H.323 gateway. |
| Password                                     | Specify the password for the H.323 gateway.       |
| Enable Fast Start<br>Off*<br>On              | Enable Fast Start.                                |
| <b>Disable H.245 Tunneling</b><br>Off*<br>On | Disable H.323 Tunneling.                          |
| Disable Gatekeeper Discovery<br>Off<br>On*   | Disable H.323 Gatekeeper Discovery.               |

#### T.38 Settings

| Menu item                                                                    | Description                                                                         |
|------------------------------------------------------------------------------|-------------------------------------------------------------------------------------|
| Indicator Redundancy<br>0–5 (3*)                                             | Set the number of times that a fax indicator is repeated in the T.38 communication. |
| Low Speed Redundancy<br>0-5 (3*)                                             | Set the number of times that low speed data is repeated in the T.38 communication.  |
| High Speed Redundancy<br>0-5 (1*)                                            | Set the number of times that high-speed data is repeated in the T.38 communication. |
| Note: An asterisk (*) next to a value indicates the factory default setting. |                                                                                     |

#### **Fax Server Setup**

#### **General Fax Settings**

| Menu item                                                                    | Description                                                                                    |
|------------------------------------------------------------------------------|------------------------------------------------------------------------------------------------|
| To Format                                                                    | Specify a fax recipient.                                                                       |
|                                                                              | <b>Note:</b> If you want to use the fax number, then type the number sign (#) before a number. |
| Reply Address                                                                | Specify a reply address for sending fax.                                                       |
| Subject                                                                      | Specify the fax subject and message.                                                           |
| Message                                                                      |                                                                                                |
| Enable analog receive<br>Off*<br>On                                          | Set the printer to receive analog faxes.                                                       |
| Note: An asterisk (*) next to a value indicates the factory default setting. |                                                                                                |

#### Fax Server E-mail Settings

| Menu item                                         | Description                                                                                           |
|---------------------------------------------------|----------------------------------------------------------------------------------------------------|
| Use E-mail SMTP Server<br>On                      | Use the Simple Mail Transfer Protocol (SMTP) settings for email in receiving and sending faxes.       |
| Off*                                              | <b>Note:</b> When set to On, all other settings of the Fax Server E-mail Settings menu are not shown. |
| Primary SMTP Gateway                              | Type the IP address or host name of the primary SMTP server.                                          |
| Primary SMTP Gateway Port<br>1–65535 (25*)        | Enter the port number of the primary SMTP server.                                                     |
| Secondary SMTP Gateway                            | Type the server IP address or host name of your secondary or backup SMTP server.                      |
| Secondary SMTP Gateway Port<br>1–65535 (25*)      | Enter the server port number of your secondary or backup SMTP server.                                 |
| <b>SMTP Timeout</b><br>5–30 (30*)                 | Set the time before the printer times out if the SMTP server does not respond.                        |
| Reply Address                                     | Specify a reply address for sending fax.                                                              |
| Use SSL/TLS<br>Disabled*<br>Negotiate<br>Required | Specify whether to send fax using an encrypted link.                                                  |
| Require Trusted Certificate<br>Off<br>On*         | Specify a trusted certificate when accessing the SMTP server.                                         |

| Menu item                                                                                                    | Description                                                                   |
|----------------------------------------------------------------------------------------------------|-------------------------------------------------------------------------------|
| SMTP Server Authentication<br>No authentication required*<br>Login / Plain<br>NTLM<br>CRAM-MD5<br>Digest-MD5<br>Kerberos 5                                        | Set the authentication type for the SMTP server.                              |
| <b>Device-Initiated E-mail</b><br>None*<br>Use Device SMTP Credentials                                                                                            | Specify whether credentials are required for device-initiated email.          |
| User-Initiated E-mail<br>None*<br>Use Device SMTP Credentials<br>Use Session User ID and<br>Password<br>Use Session E-mail address<br>and Password<br>Prompt user | Specify whether credentials are required for user-initiated email.            |
| Use Active Directory Device<br>Credentials<br>Off*<br>On                                                                                                    | Enable user credentials and group destinations to connect to the SMTP server. |
| Device Userid                                                                                                    | Specify the user ID and password to connect to the SMTP server.               |
| Device Password                                                                                                    |                                                                               |
| Kerberos 5 REALM                                                                                                    | Specify the realm for the Kerberos 5 authentication protocol.                 |
| NTLM Domain                                                                                                    | Specify the domain name for the NTLM security protocol.                       |
| Disable "SMTP server not set<br>up" error<br>Off*<br>On                                                                                                    | Hide the "SMTP server not set up" error message.                              |
| Note: An asterisk (*) next to a value                                                                                                    | e indicates the factory default setting.                                      |

#### **Fax Server Scan Settings**

| Menu item                                                                                                    | Description                                                                                                    |
|----------------------------------------------------------------------------------------------------|----------------------------------------------------------------------------------------------------|
| Image Format<br>TIFF (.tif)<br>PDF (.pdf)*<br>XPS (.xps)<br>TXT (.txt)<br>RTF (.rtf)<br>DOCX (.docx)<br>XLSX (.xlsx)<br>CSV (.csv) | Specify the file format for the scanned image.<br><b>Note:</b> TXT (.txt), RTF (.rtf), DOCX (.docx), XLSX (.xlsx), and CSV (.csv) appear<br>only if you have purchased and installed an OCR solution. |
| <b>Content Type</b><br>Text*<br>Text/Photo<br>Photo<br>Graphics                                                                    | Improve the output result based on the content of the original document.                                                                                                    |
| Content Source<br>Black and White Laser*<br>Color Laser<br>Inkjet<br>Photo/Film<br>Magazine<br>Newspaper<br>Press<br>Other         | Improve the output result based on the source of the original document.                                                                                                    |
| Fax Resolution<br>Standard <sup>*</sup><br>Fine<br>Super Fine<br>Ultra Fine                                                        | Set the fax resolution.                                                                                                    |
| <b>Sides</b><br>Off <sup>*</sup><br>Short Edge<br>Long Edge                                                                        | Specify the orientation of the original document when scanning on both sides of the document.                                                                                                    |
| Darkness<br>1–9 (5*)                                                                                                    | Set the darkness of the output.                                                                                                    |
| <b>Orientation</b><br>Portrait*<br>Landscape                                                                                       | Specify the orientation of text and graphics on the page.                                                                                                    |
| Note: An asterisk (*) next to a va                                                                                                 | alue indicates the factory default setting.                                                                                                    |

| Menu item                                                                    | Description                                                                                         |
|------------------------------------------------------------------------------|----------------------------------------------------------------------------------------------------|
| Original Size                                                                | Set the paper size of the original document.                                                        |
| [List of paper sizes]                                                        | Notes:                                                                                              |
|                                                                              | • Mixed Sizes is the U.S. factory default setting. A4 is the international factory default setting. |
|                                                                              | • This setting may vary depending on your printer model.                                            |
| Use Multi-Page TIFF                                                          | Choose between single- and multiple-page TIFF files.                                                |
| Off                                                                          |                                                                                                    |
| On*                                                                          |                                                                                                    |
| Note: An asterisk (*) next to a value indicates the factory default setting. |                                                                                                    |

# E-mail

## E-mail Setup

| Menu item                                           | Description                                                                      |
|-----------------------------------------------------|----------------------------------------------------------------------------------|
| Primary SMTP Gateway                                | Type the IP address or host name of the primary SMTP server for sending e-mail.  |
| Primary SMTP Gateway Port<br>1–65535 (25*)          | Enter the port number of the primary SMTP server.                                |
| Secondary SMTP Gateway                              | Type the server IP address or host name of your secondary or backup SMTP server. |
| Secondary SMTP Gateway Port<br>1–65535 (25*)        | Enter the server port number of your secondary or backup SMTP server.            |
| SMTP Timeout<br>5–30 seconds (30*)                  | Set the time before the printer times out if the SMTP server does not respond.   |
| Reply Address                                       | Specify a reply address in the e-mail.                                           |
| Always use SMTP default Reply Address<br>On<br>Off* | Always use the default reply address in the SMTP server.                         |
| Use SSL/TLS<br>Disabled*<br>Negotiate<br>Required   | Specify whether to send e-mail using an encrypted link.                          |
| Require Trusted Certificate<br>Off<br>On*           | Require a trusted certificate when accessing the SMTP server.                    |
| Note: An asterisk (*) next to a value indicates t   | he factory default setting.                                                      |

| Menu item                                                                                                    | Description                                                           |
|----------------------------------------------------------------------------------------------------|-----------------------------------------------------------------------|
| SMTP Server Authentication<br>No authentication required*<br>Login / Plain<br>NTLM<br>CRAM-MD5<br>Digest-MD5<br>Kerberos 5                                  | Set the authentication type for the SMTP server.                      |
| <b>Device-Initiated E-mail</b><br>None*<br>Use Device SMTP Credentials                                                                                      | Specify whether credentials are required for device-initiated e-mail. |
| User-Initiated E-mail<br>None*<br>Use Device SMTP Credentials<br>Use Session User ID and Password<br>Use Session E-mail address and Password<br>Prompt user | Specify whether credentials are required for user-initiated e-mail.   |
| Use Active Directory Device Credentials<br>Off*<br>On                                                                                                    | Specify whether credentials are required for user-initiated e-mail.   |
| Device Userid<br>Device Password                                                                                                    | Specify the user ID and password to connect to the SMTP server.       |
| Kerberos 5 REALM                                                                                                    | Specify the realm for the Kerberos 5 authentication protocol.         |
| NTLM Domain                                                                                                    | Specify the domain name for the NTLM security protocol.               |
| Disable "SMTP server not set up" error<br>Off <sup>*</sup><br>On                                                                                            | Hide the "SMTP server not set up" error message.                      |
| Note: An asterisk (*) next to a value indicates the                                                                                                    | ne factory default setting.                                           |

### **E-mail Defaults**

| Menu item                                                                    | Description                                    |
|------------------------------------------------------------------------------|------------------------------------------------|
| Subject:                                                                     | Specify the e-mail subject and message.        |
| Message:                                                                     |                                                |
| File Name                                                                    | Specify the filename for the scanned document. |
| Note: An asterisk (*) next to a value indicates the factory default setting. |                                                |

| Menu item                                                                                                    | Description                                                                                                    |
|----------------------------------------------------------------------------------------------------|----------------------------------------------------------------------------------------------------|
| Format<br>JPEG (.jpg)<br>PDF (.pdf)*<br>TIFF (.tif)<br>XPS (.xps)<br>TXT (.txt)<br>RTF (.rtf)<br>DOCX (.docx)<br>XLSX (.xlsx)<br>CSV (.csv)                 | Specify the file format of the scanned document.<br><b>Note:</b> TXT (.txt), RTF (.rtf), DOCX (.docx), XLSX (.xlsx), and CSV (.csv) appear<br>only if you have purchased and installed an OCR solution.                                                                                                    |
| Global OCR Settings<br>Recognized Languages<br>Auto Rotate (Off*)<br>Despeckle (Off*)<br>Auto Contrast Enhance (Off*)                                       | Configure the settings for optical character recognition (OCR).<br><b>Note:</b> This menu item appears only if you have purchased and installed an OCR solution.                                                                                                    |
| PDF Settings<br>PDF Version (1.5*)<br>Archival Version (A-1a*)<br>Highly Compressed (Off*)<br>Secure (Off*)<br>Searchable (Off*)<br>Archival (PDF/A) (Off*) | <ul> <li>Configure the PDF settings of the scanned document.</li> <li>Notes: <ul> <li>Archival Version and Archival (PDF/A) are supported only when PDF Version is set to 1.4.</li> <li>Highly Compressed appears only when a hard disk or an intelligent storage drive (ISD) is installed.</li> <li>Searchable appears only if you have purchased and installed an OCR solution.</li> </ul> </li> </ul> |
| Content Type<br>Text<br>Text/Photo*<br>Photo<br>Graphics                                                                                                    | Improve the output result based on the content type of the original document.                                                                                                    |
| Content Source<br>Black and White Laser*<br>Color Laser<br>Inkjet<br>Photo/Film<br>Magazine<br>Newspaper<br>Press<br>Other                                  | Improve the output result based on the content source of the original document.                                                                                                    |
| <b>Color</b><br>Black and White<br>Gray<br>Color*<br>Auto                                                                                                   | Set the printer to capture file content in color or in mono.                                                                                                    |

| Menu item                                                                    | Description                                                                     |
|------------------------------------------------------------------------------|---------------------------------------------------------------------------------|
| Resolution                                                                   | Set the resolution of the scanned image.                                        |
| 75 dpi                                                                       |                                                                                 |
| 150 dpi*                                                                     |                                                                                 |
| 200 dpi                                                                      |                                                                                 |
| 300 dpi                                                                      |                                                                                 |
| 400 dpi                                                                      |                                                                                 |
| 600 dpi                                                                      |                                                                                 |
| Darkness                                                                     | Adjust the darkness of the scanned image.                                       |
| 1–9 (5*)                                                                     |                                                                                 |
| Orientation                                                                  | Specify the orientation of the original document.                               |
| Portrait*                                                                    |                                                                                 |
| Landscape                                                                    |                                                                                 |
| Original Size                                                                | Set the paper size of the original document.                                    |
| Mixed Sizes*                                                                 |                                                                                 |
| Sides                                                                        | Specify the orientation of the original document when scanning on both sides of |
| Off*                                                                         | the document.                                                                   |
| Short Edge                                                                   |                                                                                 |
| Long Edge                                                                    |                                                                                 |
| Note: An asterisk (*) next to a value indicates the factory default setting. |                                                                                 |

#### Advanced Imaging

| Description                                                                                 |
|---------------------------------------------------------------------------------------------|
| Adjust the color intensity for cyan, magenta, and yellow.                                   |
| Specify which color to drop during scanning, and adjust the dropout setting for that color. |
| Configure the auto color detection setting.                                                 |
| Set the JPEG quality of the scanned image.                                                  |
|                                                                                             |

| Menu item                                                                                | Description                                                                                                    |
|------------------------------------------------------------------------------------------|----------------------------------------------------------------------------------------------------|
| Contrast<br>Best for content*<br>0–5                                                     | Specify the contrast for the scanned image.                                                                                                    |
| <b>Background Removal</b><br>Background Detection (Content-based*)<br>Level (0*)         | <ul> <li>Remove the background color or image noise from the original document.</li> <li>Notes: <ul> <li>Content-based removes the background color from the original document.</li> </ul> </li> </ul> |
|                                                                                          | • Fixed removes image noise from a photo.                                                                                                    |
| <b>Mirror Image</b><br>Off*<br>On                                                        | Create a mirror image of the original document.                                                                                                    |
| Negative Image<br>Off*<br>On                                                             | Create a negative image of the original document.                                                                                                    |
| Shadow Detail<br>-4 to 4 (0*)                                                            | Adjust the shadow detail in the scanned image.                                                                                                    |
| Scan Edge to Edge<br>Off*<br>On                                                          | Scan the original document from edge to edge.                                                                                                    |
| Sharpness<br>1–5 (3*)                                                                    | Adjust the sharpness in the scanned image.                                                                                                    |
| Temperature<br>-4 to 4 (0*)                                                              | Generate a bluer or redder output of the original document.                                                                                                    |
| <b>Blank Pages</b><br>Blank Page Removal (Do Not Remove*)<br>Blank Page Sensitivity (5*) | Set the sensitivity of scans in relation to blank pages in the original document.                                                                                                    |
| Note: An asterisk (*) next to a value indicate                                           | s the factory default setting.                                                                                                    |

#### **Admin Controls**

| Menu item                                                                    | Description                                                                                     |  |
|------------------------------------------------------------------------------|-------------------------------------------------------------------------------------------------|--|
| <b>Max E-mail Size</b><br>0–65535 (0*)                                       | Set the allowable file size for each e-mail.                                                    |  |
| Size Error Message                                                           | Specify an error message that the printer sends when an e-mail exceeds its allowable file size. |  |
|                                                                              | Note: You can type up to 1024 characters.                                                       |  |
| Limit Destinations                                                           | Limit sending of e-mail only to the specified list of domain name.                              |  |
|                                                                              | Note: Use a comma to separate each domain.                                                      |  |
| Note: An asterisk (*) next to a value indicates the factory default setting. |                                                                                                 |  |

| Menu item                                                                               | Description                                                                                                    |
|-----------------------------------------------------------------------------------------|----------------------------------------------------------------------------------------------------|
| <b>Send Me a Copy</b><br>Never appears*<br>On by Default<br>Off by Default<br>Always On | Send a copy of the e-mail to yourself.                                                                                                    |
| Allow self e-mails only<br>Off*<br>On                                                   | Set the printer to send e-mails to yourself only.                                                                                                    |
| Use cc:/bcc:<br>Off*<br>On                                                              | Enable carbon copy and blind carbon copy in e-mail.                                                                                                    |
| <b>Use Multi-Page TIFF</b><br>Off<br>On <sup>*</sup>                                    | Enable scanning of multiple TIFF images in one TIFF file.                                                                                                 |
| TIFF Compression<br>JPEG<br>LZW*                                                        | Specify the compression type for TIFF files.                                                                                                    |
| <b>Text Default</b><br>5–95 (75*)                                                       | Set the text quality in the content being scanned.                                                                                                    |
| <b>Text/Photo Default</b><br>5–95 (75*)                                                 | Set the text and photo quality in the content being scanned.                                                                                              |
| Photo Default<br>5–95 (50*)                                                             | Set the photo quality of the content being scanned.                                                                                                    |
| Adjust ADF Skew<br>Off<br>On*                                                           | Set the printer to adjust the skewed images from documents that are scanned from the ADF.                                                                 |
| <b>Transmission Log</b><br>Print log*<br>Do Not Print Log<br>Print Only For Error       | Print a transmission log for e-mail scans.                                                                                                    |
| <b>Log Paper Source</b><br>Tray [x] (1*)<br>Multipurpose Feeder                         | Specify the paper source for printing e-mail logs.                                                                                                    |
| Custom Job Scanning<br>Off*<br>On                                                       | Set the printer to scan the first set of original documents using the specified settings, and then scan the next set with the same or different settings. |
|                                                                                         | <b>Note:</b> This menu item appears only when a hard disk or an ISD is installed.                                                                         |
| Note: An asterisk (*) next to a value                                                   | ue indicates the factory default setting.                                                                                                    |

| Menu item                                                                    | Description                                                                                          |  |
|------------------------------------------------------------------------------|----------------------------------------------------------------------------------------------------|--|
| Scan Preview                                                                 | Show a scan preview of the original document.                                                        |  |
| Off*<br>On                                                                   | <b>Note:</b> This menu item appears only when a hard disk or an ISD is installed.                    |  |
| Allow Save as Shortcut<br>Off<br>On*                                         | Save an e-mail address as a shortcut.                                                                |  |
| <b>E-mail Images Sent As</b><br>Attachment*<br>Web Link                      | Specify how to send the images that are included in the e-mail.                                      |  |
| Reset E-mail Information After Sending Off On*                               | Reset the To, Subject, Message, and Filename fields to their default values after sending an e-mail. |  |
| Note: An asterisk (*) next to a value indicates the factory default setting. |                                                                                                    |  |

# FTP

## **FTP Defaults**

| Menu item                                                                                                  | Description                                                                                                    |  |
|----------------------------------------------------------------------------------------------------|----------------------------------------------------------------------------------------------------|--|
| Format<br>PDF (.pdf)*<br>TIFF (.tif)<br>JPEG (.jpg)                                                        | Specify the file format for the scanned image.                                                                                                    |  |
| PDF Settings<br>PDF Version (1.5*)<br>Archival Version (A-1a*)<br>Secure (Off*)<br>Archival (PDF/A) (Off*) | Configure the PDF settings for the scanned image.<br><b>Note:</b> Archival Version and Archival (PDF/A) are supported only when PDF Version is set to 1.4. |  |
| <b>Content Type</b><br>Text<br>Text/Photo*<br>Graphics<br>Photo                                            | Improve the output result based on the content type of the original document.                                                                              |  |
| <b>Color</b><br>Black and White<br>Gray<br>Color*                                                          | Set the printer to capture file content in color or in mono.                                                                                               |  |
| Note: An asterisk (*) next to a value indicates the factory default setting.                               |                                                                                                    |  |

| Menu item                                                                    | Description                                       |
|------------------------------------------------------------------------------|---------------------------------------------------|
| Resolution                                                                   | Set the resolution of the scanned image.          |
| 75 dpi                                                                       |                                                   |
| 150 dpi*                                                                     |                                                   |
| 200 dpi                                                                      |                                                   |
| 300 dpi                                                                      |                                                   |
| 400 dpi                                                                      |                                                   |
| 600 dpi                                                                      |                                                   |
| Darkness                                                                     | Adjust the darkness of the scanned image.         |
| 1–9 (5*)                                                                     |                                                   |
| Orientation                                                                  | Specify the orientation of the original document. |
| Portrait*                                                                    |                                                   |
| Landscape                                                                    |                                                   |
| Original Size                                                                | Set the paper size of the original document.      |
| Mixed Sizes*                                                                 |                                                   |
| File Name                                                                    | Specify the file name of the scanned image.       |
| Note: An asterisk (*) next to a value indicates the factory default setting. |                                                   |

#### **Advanced Imaging**

| Menu item                                                                      | Description                                                            |
|--------------------------------------------------------------------------------|------------------------------------------------------------------------|
| Color Balance<br>Cyan - Red (0*)<br>Magenta - Green (0*)<br>Yellow - Blue (0*) | Adjust the color intensity for cyan, magenta, and yellow.              |
| Contrast<br>Best for content*<br>0–5                                           | Specify the contrast for the scanned image.                            |
| Background Removal<br>Level (0*)                                               | Remove the background color or image noise from the original document. |
| Scan Edge to Edge<br>On<br>Off*                                                | Allow edge-to-edge scanning of the original document.                  |
| Note: An asterisk (*) next to a value indicates the factory default setting.   |                                                                        |

#### **Admin Controls**

| Menu item                                                                    | Description                                             |
|------------------------------------------------------------------------------|---------------------------------------------------------|
| <b>Text Default</b><br>5–95 (75*)                                            | Set the quality of text on the scanned image.           |
| <b>Text/Photo Default</b><br>5–95 (75*)                                      | Set the quality of text and photo on the scanned image. |
| Note: An asterisk (*) next to a value indicates the factory default setting. |                                                         |

| Menu item                                                                         | Description                                     |
|-----------------------------------------------------------------------------------|-------------------------------------------------|
| Photo Default<br>5–95 (50*)                                                       | Set the quality of photo on the scanned image.  |
| <b>Transmission Log</b><br>Print Log*<br>Do Not Print Log<br>Print Only For Error | Print a transmission log for FTP scans.         |
| Log Paper Source<br>Tray [x] (1*)<br>MP Feeder                                    | Specify the paper source for printing FTP logs. |
| Note: An asterisk (*) next to a value indicates the factory default setting.      |                                                 |

# **USB** Drive

### Flash Drive Scan

| Menu item                                                                                  | Description                                                                                           |
|--------------------------------------------------------------------------------------------|----------------------------------------------------------------------------------------------------|
| Format<br>JPEG (.jpg)<br>PDF (.pdf)*<br>TIFF (.tif)                                        | Specify the file format for the scanned image.                                                        |
| PDF Settings                                                                               | Configure the PDF settings of the scanned image.                                                      |
| PDF Version (1.5*)<br>Archival Version (A-1a*)<br>Secure (Off*)<br>Archival (PDF/A) (Off*) | <b>Note:</b> Archival Version and Archival (PDF/A) are supported only when PDF Version is set to 1.4. |
| Content Type                                                                               | Improve the output result based on the content type of the original document.                         |
| Text                                                                                       |                                                                                                    |
| Text/Photo*                                                                                |                                                                                                    |
| Graphics                                                                                   |                                                                                                    |
| Photo                                                                                      |                                                                                                    |
| Color                                                                                      | Set the printer to capture file content in color or in mono.                                          |
| Black and White                                                                            |                                                                                                    |
| Gray                                                                                       |                                                                                                    |
| Color*                                                                                     |                                                                                                    |
| Note: An asterisk (*) next to a value indicates the factory default setting.               |                                                                                                    |

| Menu item                                                                    | Description                                       |
|------------------------------------------------------------------------------|---------------------------------------------------|
| Resolution                                                                   | Set the resolution of the scanned image.          |
| 75 dpi                                                                       |                                                   |
| 150 dpi*                                                                     |                                                   |
| 200 dpi                                                                      |                                                   |
| 300 dpi                                                                      |                                                   |
| 400 dpi                                                                      |                                                   |
| 600 dpi                                                                      |                                                   |
| Darkness                                                                     | Adjust the darkness of the scanned image.         |
| 1–9 (5*)                                                                     |                                                   |
| Orientation                                                                  | Specify the orientation of the original document. |
| Portrait*                                                                    |                                                   |
| Landscape                                                                    |                                                   |
| Original Size                                                                | Set the paper size of the original document.      |
| Mixed Sizes*                                                                 |                                                   |
| File Name                                                                    | Specify the file name of the scanned image.       |
| Note: An asterisk (*) next to a value indicates the factory default setting. |                                                   |

#### **Advanced Imaging**

| Menu item                                                                      | Description                                                            |
|--------------------------------------------------------------------------------|------------------------------------------------------------------------|
| Color Balance<br>Cyan - Red (0*)<br>Magenta - Green (0*)<br>Yellow - Blue (0*) | Adjust the color intensity for cyan, magenta, and yellow.              |
| Contrast<br>Best for content*<br>0–5                                           | Specify the contrast for the scanned image.                            |
| Background Removal<br>Level (0*)                                               | Remove the background color or image noise from the original document. |
| Scan Edge to Edge<br>Off <sup>*</sup><br>On                                    | Scan the original document from edge to edge.                          |
| Note: An asterisk (*) next to a value indicates the factory default setting.   |                                                                        |

#### **Admin Controls**

| Menu item                                                                    | Description                                             |
|------------------------------------------------------------------------------|---------------------------------------------------------|
| <b>Text Default</b><br>5–95 (75*)                                            | Set the quality of text on the scanned image.           |
| <b>Text/Photo Default</b><br>5–95 (75*)                                      | Set the quality of text and photo on the scanned image. |
| Note: An asterisk (*) next to a value indicates the factory default setting. |                                                         |

| Menu item                                                                    | Description                                      |
|------------------------------------------------------------------------------|--------------------------------------------------|
| Photo Default<br>5–95 (50*)                                                  | Set the quality of a photo on the scanned image. |
| Note: An asterisk (*) next to a value indicates the factory default setting. |                                                  |

### **Flash Drive Print**

| Menu item                                                                                                    | Description                                                                                               |
|----------------------------------------------------------------------------------------------------|----------------------------------------------------------------------------------------------------|
| Number of Copies<br>1–9999 (1*)                                                                                                    | Set the number of copies.                                                                                 |
| <b>Paper Source</b><br>Tray [x] (1*)<br>MP Feeder<br>Manual Paper<br>Manual Envelope                                                                                 | Set the paper source for the print job.                                                                   |
| <b>Collate</b><br>1,1,1 - 2,2,2<br>1,2,3 - 1,2,3                                                                                                    | Keep the pages of a print job stacked in sequence, particularly when printing multiple copies of the job. |
| Sides<br>1-Sided*<br>2-Sided                                                                                                    | Specify whether to print on one side or both sides of the paper.                                          |
| Flip Style<br>Long Edge*<br>Short Edge                                                                                                    | Determine which side of the paper is bound when performing two-sided printing.                            |
| Pages per Side<br>Off*<br>2 pages per side<br>3 pages per side<br>4 pages per side<br>6 pages per side<br>9 pages per side<br>12 pages per side<br>16 pages per side | Print multiple page images on one side of a sheet of paper.                                               |
| Pages per Side Ordering<br>Horizontal*<br>Reverse Horizontal<br>Reverse Vertical<br>Vertical                                                                         | Specify the positioning of multiple page images when using Pages per Side menu.                           |
| Pages per Side Orientation<br>Auto*<br>Landscape<br>Portrait                                                                                                    | Specify the orientation of multiple page images when using Pages per Side menu.                           |
| Note: An asterisk (*) next to                                                                                                    | a value indicates the factory default setting.                                                            |

| Menu item                                                                    | Description                                                           |
|------------------------------------------------------------------------------|-----------------------------------------------------------------------|
| Pages per Side Border<br>None*<br>Solid                                      | Print a border around each page image when using Pages per Side menu. |
| Separator Sheets<br>Off*<br>Between Copies<br>Between Jobs<br>Between Pages  | Insert blank separator sheets when printing.                          |
| Separator Sheet Source<br>Tray [x] (1*)<br>MP Feeder                         | Specify the paper source for the separator sheet.                     |
| <b>Blank Pages</b><br>Do Not Print*<br>Print                                 | Print blank pages in a print job.                                     |
| Note: An asterisk (*) next to a value indicates the factory default setting. |                                                                       |

# **Network/Ports**

### **Network Overview**

| Menu item                                                                    | Description                                                                                                    |
|------------------------------------------------------------------------------|----------------------------------------------------------------------------------------------------|
| Active Adapter<br>Auto*<br>Standard Network<br>Wireless                      | Specify the type of the network connection.                                                                                   |
| Network Status                                                               | Show the connectivity status of the printer network.                                                                          |
| Display Network Status on<br>Printer<br>Off<br>On*                           | Show the network status on the display.                                                                                       |
| Speed, Duplex                                                                | Show the speed of the currently active network card.                                                                          |
| IPv4                                                                         | Show the IPv4 address.                                                                                                    |
| All IPv6 Addresses                                                           | Show all IPv6 addresses.                                                                                                    |
| Reset Print Server<br>Start                                                  | Reset all active network connections to the printer.<br><b>Note:</b> This setting removes all network configuration settings. |
| Network Job Timeout<br>Off<br>On* (90 seconds)                               | Set the time before the printer cancels a network print job.                                                                  |
| Note: An asterisk (*) next to a value indicates the factory default setting. |                                                                                                    |

| Menu item                                                                    | Description                                                                       |
|------------------------------------------------------------------------------|-----------------------------------------------------------------------------------|
| Banner Page                                                                  | Print a banner page.                                                              |
| On                                                                           |                                                                                   |
| Scan to PC Port Range                                                        | Specify a valid port range for printers that are behind a port blocking firewall. |
| Enable Network Connections<br>Enable*<br>Disable                             | Enable or disable all network connections.                                        |
| Enable LLDP<br>Off*<br>On                                                    | Enable Link Layer Discovery Protocol (LLDP) in the printer.                       |
| Note: An asterisk (*) next to a value indicates the factory default setting. |                                                                                   |

### Wireless

**Note:** This menu is available only in printers connected to a Wi-Fi network or printers that have a wireless network adapter.

| Menu item                                    | Description                                                                                                    |
|----------------------------------------------|----------------------------------------------------------------------------------------------------|
| Setup On Printer Panel                       | Configure the Wi-Fi connection using the control panel.                                                                                                    |
| Choose Network                               | Note: This menu item appears as Wireless Connection Setup in the                                                                                                    |
| Add Wi-Fi Network                            | Embedded Web Server.                                                                                                    |
| Network Name                                 |                                                                                                    |
| Network Mode                                 |                                                                                                    |
| Infrastructure                               |                                                                                                    |
| Wireless Security Mode                       |                                                                                                    |
| Disabled*                                    |                                                                                                    |
| WPA2/WPA - Personal                          |                                                                                                    |
| WPA2 - Personal                              |                                                                                                    |
| WPA2/WPA3 - Personal                         |                                                                                                    |
| WPA3 - Personal                              |                                                                                                    |
| 802.1x - RADIUS                              |                                                                                                    |
| Wi-Fi Protected Setup                        | Establish a Wi-Fi network and enable network security.                                                                                                    |
| Start Push Button Method<br>Start PIN Method | Notes:                                                                                                    |
| Start PIN Method                             | • Start Push Button Method connects the printer to a Wi-Fi network when buttons on both the printer and the access point (wireless router) are pressed within a given time. |
|                                              | <ul> <li>Start PIN Method connects the printer to a Wi-Fi network when<br/>a PIN on the printer is entered into the wireless settings of the<br/>access point.</li> </ul>   |
| Compatibility                                | Specify the standard for the Wi-Fi network.                                                                                                    |
| 802.11b/g/n (2.4GHz)*                        | Note: 802.11a/b/g/n/ac (2.4GHz/5GHz) and 802.11a/n/ac (5GHz) only                                                                                                    |
| 802.11a/b/g/n/ac (2.4GHz/5GHz)               | appear when a Wi-Fi option is installed.                                                                                                    |
| 802.11a/n/ac (5GHz)                          |                                                                                                    |

| Menu item                                                                                                    | Description                                                                                           |
|----------------------------------------------------------------------------------------------------|----------------------------------------------------------------------------------------------------|
| Wireless Security Mode<br>Disabled*<br>WPA2/WPA-Personal<br>WPA2-Personal<br>WPA2/WPA3 - Personal<br>WPA3 - Personal<br>802.1x - RADIUS                                                                                                    | Set the security mode for connecting the printer to Wi-Fi devices.                                    |
| WPA2/WPA Personal                                                                                                    | Enable Wi-Fi security through Wi-Fi Protected Access (WPA).                                           |
| AES*                                                                                                    | <b>Note:</b> This menu item appears only when the Wireless Security Mode is set to WPA2/WPA-Personal. |
| Set PSK                                                                                                    | Set the password for secure Wi-Fi connection.                                                         |
| WPA2-Personal                                                                                                    | Enable Wi-Fi security through WPA2.                                                                   |
| AES*                                                                                                    | <b>Note:</b> This menu item appears only when the Wireless Security Mode is set to WPA2-Personal.     |
| 802.1x Encryption Mode                                                                                                    | Enable Wi-Fi security through 802.1x standard.                                                        |
| WPA+                                                                                                    | Note: This menu item appears only when the Wireless Security                                          |
| WPA2*                                                                                                    | Mode is set to 802.1x - RADIUS.                                                                       |
| WPA2 + PMF*                                                                                                    |                                                                                                    |
| IPv4<br>Enable DHCP<br>On*<br>Off<br>Set Static IP Address<br>IP Address<br>Netmask<br>Gateway                                                                                                    | Enable and configure IPv4 settings in the printer.                                                    |
| IPv6<br>Enable IPv6<br>On*<br>Off<br>Enable DHCPv6<br>On<br>Off*<br>Stateless Address Autoconfiguration<br>Off<br>DNS Server Address<br>Manually Assigned IPv6 Address<br>Manually Assigned IPv6 Router<br>Address Prefix<br>All IPv6 Addresses<br>All IPv6 Router Addresses | Enable and configure IPv6 settings in the printer.                                                    |

| Menu item                     | Description                                                                                                    |
|-------------------------------|----------------------------------------------------------------------------------------------------|
| Network Address<br>UAA<br>LAA | View the network addresses.                                                                                                    |
| PCL SmartSwitch<br>On*        | Set the printer to switch automatically to PCL emulation when a print job requires it, regardless of the default printer language.                         |
| Off                           | <b>Note:</b> If PCL SmartSwitch is off, then the printer does not examine incoming data and uses the default printer language specified in the Setup menu. |
| PS SmartSwitch<br>On*         | Set the printer to switch automatically to PS emulation when a print job requires it, regardless of the default printer language.                          |
| Off                           | <b>Note:</b> If PS SmartSwitch is off, then the printer does not examine incoming data and uses the default printer language specified in the Setup menu.  |
| Job Buffering<br>On           | Temporarily store print jobs in the hard disk or intelligent storage drive (ISD) before printing.                                                          |
| Off*                          | <b>Note:</b> This menu item appears only when a hard disk or an ISD is installed.                                                                          |
| Mac Binary PS                 | Set the printer to process Macintosh binary PostScript print jobs.                                                                                         |
| Auto*<br>On                   | Notes:                                                                                                    |
| Off                           | On processes raw binary PostScript print jobs.                                                                                                    |
|                               | <ul> <li>Off filters print jobs using the standard protocol.</li> </ul>                                                                                    |

### Wi-Fi Direct

**Note:** This menu is available only in printers connected to a Wi-Fi network or printers that have a wireless network adapter.

| Menu item                                                                    | Description                                                                |
|------------------------------------------------------------------------------|----------------------------------------------------------------------------|
| Enable Wi-Fi Direct                                                          | Set the printer to connect directly to Wi-Fi devices.                      |
| On                                                                           |                                                                            |
| Off*                                                                         |                                                                            |
| Wi-Fi Direct Name                                                            | Specify the name of the Wi-Fi Direct network.                              |
| Wi-Fi Direct Password                                                        | Set the password to authenticate and validate users on a Wi-Fi connection. |
| Show Password on Setup Page                                                  | Show the Wi-Fi Direct Password on the Network Setup Page.                  |
| Off                                                                          |                                                                            |
| On*                                                                          |                                                                            |
| Preferred Channel Number                                                     | Set the preferred channel of the Wi-Fi network.                            |
| 1—11                                                                         |                                                                            |
| Auto*                                                                        |                                                                            |
| Group Owner IP Address                                                       | Specify the IP address of the group owner.                                 |
| Note: An asterisk (*) next to a value indicates the factory default setting. |                                                                            |

| Menu item                                                                    | Description                                                                                                    |
|------------------------------------------------------------------------------|----------------------------------------------------------------------------------------------------|
| Auto-Accept Push Button<br>Requests<br>Off*<br>On                            | Accept requests to connect to the network automatically.<br><b>Note:</b> Accepting clients automatically is not secured. |
| Note: An asterisk (*) next to a value indicates the factory default setting. |                                                                                                    |

### AirPrint

Note: This menu appears only in the Embedded Web Server.

| Menu item                                                                    | Description                                                                   |
|------------------------------------------------------------------------------|-------------------------------------------------------------------------------|
| All AirPrint Functions                                                       | Show the AirPrint status of the printer.                                      |
| Enable AirPrint                                                              | Enable the AirPrint feature.                                                  |
| On*                                                                          | Note: This menu item appears only if Internet Printing Protocol (IPP) or mDNS |
| Off                                                                          | is disabled.                                                                  |
| Bonjour Name                                                                 | Identify printer designation and location.                                    |
| Organization Name                                                            |                                                                               |
| Organizational Unit                                                          |                                                                               |
| Printer Location                                                             |                                                                               |
| Printer's Latitude                                                           |                                                                               |
| Printer's Longitude                                                          |                                                                               |
| Printer's Altitude                                                           |                                                                               |
| More Options                                                                 |                                                                               |
| Note: An asterisk (*) next to a value indicates the factory default setting. |                                                                               |

## Mobile Services Management

| Menu item                                                                    | Description                                                                |
|------------------------------------------------------------------------------|----------------------------------------------------------------------------|
| Enable IPP Print                                                             | Allow printing from mobile devices using Internet Printing Protocol (IPP). |
| Off                                                                          |                                                                            |
| Enable IPP Fax<br>On*<br>Off                                                 | Allow sending faxes using Internet Printing Protocol (IPP).                |
| Enable IPP Over USB<br>On*<br>Off                                            | Allow print or scan jobs using USB connection.                             |
| Note: An asterisk (*) next to a value indicates the factory default setting. |                                                                            |

| Menu item                                                                    | Description                                                 |
|------------------------------------------------------------------------------|-------------------------------------------------------------|
| Enable Scan                                                                  | Allow scanning using eSCL protocol.                         |
| On*                                                                          |                                                             |
| Off                                                                          |                                                             |
| Enable Mopria Discovery                                                      | Allow the printer to be detected by Mopria-enabled devices. |
| On*                                                                          |                                                             |
| Off                                                                          |                                                             |
| Note: An asterisk (*) next to a value indicates the factory default setting. |                                                             |

### Ethernet

| Menu item                                                                                                    | Description                                                                                                    |
|----------------------------------------------------------------------------------------------------|----------------------------------------------------------------------------------------------------|
| Network Speed                                                                                                    | Show the speed of the active network adapter.                                                                                                    |
| IPv4<br>Enable DHCP (On*)<br>Set Static IP Address                                                                                                    | Configure the IPv4 settings.                                                                                                    |
| IPv6<br>Enable IPv6 (On*)<br>Enable DHCPv6 (Off*)<br>Stateless Address Autoconfiguration<br>(On*)<br>DNS Server Address<br>Manually Assigned IPv6 Address<br>Manually Assigned IPv6 Router<br>Address Prefix (64*)<br>All IPv6 Addresses<br>All IPv6 Router Addresses | Configure the IPv6 settings.                                                                                                    |
| Network Address<br>UAA<br>LAA                                                                                                    | Specify the network address.                                                                                                    |
| PCL SmartSwitch<br>Off<br>On*                                                                                                    | Set the printer to switch automatically to PCL emulation when a print<br>job requires it, regardless of the default printer language.<br><b>Note:</b> When this setting is disabled, the printer does not examine<br>incoming data and uses the default printer language specified in<br>the Setup menu.        |
| <b>PS SmartSwitch</b><br>Off<br>On*                                                                                                    | Set the printer to switch automatically to PostScript emulation when<br>a print job requires it, regardless of the default printer language.<br><b>Note:</b> When this setting is disabled, the printer does not examine<br>incoming data and uses the default printer language specified in<br>the Setup menu. |
| Note: An asterisk (*) next to a value indicate                                                                                                    | es the factory default setting.                                                                                                    |

| Menu item                                       | Description                                                                                                    |
|-------------------------------------------------|----------------------------------------------------------------------------------------------------|
| Job Buffering<br>Off*                           | Temporarily store print jobs in the hard disk or intelligent storage drive (ISD) before printing.                                                                                                    |
| On                                              | <b>Note:</b> This menu item appears only when a hard disk or an ISD is installed.                                                                                                    |
| Mac Binary PS<br>Auto*<br>On<br>Off             | <ul> <li>Set the printer to process Macintosh binary PostScript print jobs.</li> <li>Notes: <ul> <li>Auto processes print jobs from computers using either Windows or Macintosh operating systems.</li> <li>Off filters PostScript print jobs using the standard protocol.</li> </ul> </li> </ul> |
| Energy Efficient Ethernet<br>On<br>Off<br>Auto* | Reduce power consumption when the printer does not receive data from the Ethernet network.                                                                                                    |
| Note: An asterisk (*) next to a value indicates | the factory default setting.                                                                                                    |

### TCP/IP

Note: This menu appears only in network printers or printers attached to print servers.

| Menu item                                                                    | Description                                                                                                    |
|------------------------------------------------------------------------------|----------------------------------------------------------------------------------------------------|
| Set Hostname                                                                 | Set the current TCP/IP host name.                                                                                          |
| Domain Name                                                                  | Set the domain name.                                                                                                    |
| Allow DHCP/BOOTP to update NTP server                                        | Allow the DHCP and BOOTP clients to update the NTP settings of the printer.                                                |
| On*<br>Off                                                                   |                                                                                                    |
| Zero Configuration Name                                                      | Specify a service name for the zero configuration network.                                                                 |
| Enable Auto IP<br>Off<br>On*                                                 | Assign an IP address automatically.                                                                                        |
| DNS Server Address                                                           | Specify the current Domain Name System (DNS) server address.                                                               |
| Backup DNS Server Address                                                    | Specify the backup DNS server addresses.                                                                                   |
| Backup DNS Server Address 2                                                  |                                                                                                    |
| Backup DNS Server Address 3                                                  |                                                                                                    |
| Domain Search Order                                                          | Specify a list of domain names to locate the printer and its resources that reside<br>in different domains on the network. |
| Enable DDNS<br>Off*<br>On                                                    | Update the Dynamic DNS settings.                                                                                           |
| Note: An asterisk (*) next to a value indicates the factory default setting. |                                                                                                    |

| Menu item                                | Description                                                                            |
|------------------------------------------|----------------------------------------------------------------------------------------|
| DDNS TTL                                 | Specify the current DDNS settings.                                                     |
| Default TTL                              |                                                                                        |
| DDNS Refresh Time                        |                                                                                        |
| Enable mDNS                              | Update the multicast DNS settings.                                                     |
| Off                                      |                                                                                        |
| On*                                      |                                                                                        |
| WINS Server Address                      | Specify a server address for Windows Internet Name Service (WINS).                     |
| Enable BOOTP<br>Off*                     | Allow the BOOTP to assign a printer IP address.                                        |
| On                                       |                                                                                        |
| Restricted Server List                   | Specify the IP addresses that are allowed to communicate with the printer over TCP/IP. |
|                                          | Notes:                                                                                 |
|                                          | <ul> <li>Use a comma to separate each IP address.</li> </ul>                           |
|                                          | <ul> <li>You can add up to 50 IP addresses.</li> </ul>                                 |
| Restricted Server List Options           | Specify the access option for IP addresses that are not in the list.                   |
| Block All Ports*<br>Block Printing Only  |                                                                                        |
| Block Printing and HTTP Only             |                                                                                        |
| MTU                                      | Specify a maximum transmission unit (MTU) parameter for the TCP connections.           |
| 256–1500 Ethernet (1500*)                |                                                                                        |
| <b>Raw Print Port</b><br>1–65535 (9100*) | Specify a raw port number for printers connected on a network.                         |
| Outbound Traffic Maximum                 | Set the maximum transfer rate of the printer.                                          |
| Speed                                    | <b>Note:</b> When enabled, the option for this setting is 100–1000000                  |
| Off*<br>On                               | Kilobits/second.                                                                       |
| TLS Support                              | Enable the Transport Layer Security protocol.                                          |
| Enable TLSv1.0 (Off)                     |                                                                                        |
| Enable TLSv1.1 (Off*)                    |                                                                                        |
| Enable TLSv1.2 (On*)                     |                                                                                        |
| SSL Cipher List                          | Specify the cipher algorithms to use for the SSL or the TLS connections.               |
| TLSv1.3 SSL Cipher List                  |                                                                                        |
| Note: An asterisk (*) next to a valu     | ie indicates the factory default setting.                                              |

### SNMP

Note: This menu appears only in network printers or printers that are attached to print servers.

| Menu item                     | Description                                                          |
|-------------------------------|----------------------------------------------------------------------|
| SNMP Versions 1 and 2c        | Configure Simple Network Management Protocol (SNMP) versions         |
| Enabled                       | and 2c to install print drivers and applications.                    |
| Off                           |                                                                      |
| On*                           |                                                                      |
| Allow SNMP Set                |                                                                      |
| Off                           |                                                                      |
| On*                           |                                                                      |
| Enable PPM MIB                |                                                                      |
| Off                           |                                                                      |
| On*                           |                                                                      |
| SNMP Community                |                                                                      |
| SNMP Version 3                | Configure SNMP version 3 to install and update the printer security. |
| Enabled                       |                                                                      |
| Off                           |                                                                      |
| On*                           |                                                                      |
| Context Name                  |                                                                      |
| Set Read/Write Credentials    |                                                                      |
| User Name                     |                                                                      |
| Authentication Password       |                                                                      |
| Privacy Password              |                                                                      |
| Set Read-only Credentials     |                                                                      |
| User Name                     |                                                                      |
| Authentication Password       |                                                                      |
| Privacy Password              |                                                                      |
| Authentication Hash           |                                                                      |
| MD5                           |                                                                      |
| SHA1*                         |                                                                      |
| Minimum Authentication Level  |                                                                      |
| No Authentication, No Privacy |                                                                      |
| Authentication, No Privacy    |                                                                      |
| Authentication, Privacy*      |                                                                      |
| Privacy Algorithm             |                                                                      |
| DES                           |                                                                      |
| AES-128*                      |                                                                      |

### **IPSec**

Note: This menu appears only in network printers or printers that are attached to print servers.

| Menu item                                                                                               | Description                                                                                                    |
|----------------------------------------------------------------------------------------------------|----------------------------------------------------------------------------------------------------|
| Enable IPSec<br>Off*<br>On                                                                              | Enable Internet Protocol Security (IPSec).                                                                                                    |
| Base Configuration                                                                                      | Set the IPSec base configuration.                                                                                                    |
| Default*<br>Compatibility<br>Secure                                                                     | <b>Note:</b> This menu item appears only when Enable IPSec is set to On.                                                                                                    |
| DH (Diffie-Hellman) Group Proposal<br>modp2048 (14)*<br>modp3072 (15)<br>modp4069 (16)<br>modp6144 (17) | Set the IPSec encryption.         Notes:         • DH (Diffie-Hellman) Group Proposal appears only when Base Configuration is set to Compatibility.         • IKE SA Lifetime (Hours) and IPSec SA Lifetime (Hours) appear only when Base Configuration is set to Secure. |
| IKE SA Lifetime (Hours) 1 2 4 8 24*                                                                     |                                                                                                    |
| IPSec SA Lifetime (Hours) 1 2 4 8* 24                                                                   |                                                                                                    |
| Proposed Encryption Method<br>3DES<br>AES*                                                              | Specify the encryption and authentication methods to connect to a network securely.<br>Note: These menu items appear only when Base Configuration is                                                                                                    |
| Proposed Authentication Method<br>SHA1<br>SHA256*<br>SHA512                                             | set to Compatibility.                                                                                                    |
| IPSec Device Certificate                                                                                | Specify an IPSec certificate.<br><b>Note:</b> This menu item appears only when Enable IPSec is set to                                                                                                    |

| Configure the authenticated connections of the printer.<br><b>Note:</b> These menu items appear only when Enable IPSec is set to<br>On. |
|----------------------------------------------------------------------------------------------------|
| _                                                                                                    |
|                                                                                                    |

#### 802.1x

Note: This menu appears only in network printers or printers that are attached to print servers.

| Menu item                                 | Description                                                      |
|-------------------------------------------|------------------------------------------------------------------|
| Active                                    | Let the printer join networks that require authentication before |
| Off*                                      | allowing access.                                                 |
| On                                        |                                                                  |
| 802.1x Authentication                     | Configure the settings for authenticating the 802.1x connection. |
| Device Login Name                         |                                                                  |
| Device Login Password                     |                                                                  |
| Validate Serve Certificate (On*)          |                                                                  |
| Enable Event Logging (Off*)               |                                                                  |
| 802.1x Device Certificate                 |                                                                  |
| Authentication Mechanisms                 | Configure the allowed authentication mechanisms for the 802.1x   |
| EAP - MD5 (On*)                           | connection.                                                      |
| EAP - MSCHAPv2 (On*)                      |                                                                  |
| LEAP (On*)                                |                                                                  |
| PEAP (On*)                                |                                                                  |
| EAP - TLS (On*)                           |                                                                  |
| EAP - TTLS (On*)                          |                                                                  |
| TTLS Authentication Method<br>(MSCHAPv2*) |                                                                  |

**Note:** An asterisk (\*) next to a value indicates the factory default setting.

### **LPD** Configuration

Note: This menu appears only in network printers or printers that are attached to print servers.

| Menu item                                    | Description                                                                                                    |
|----------------------------------------------|----------------------------------------------------------------------------------------------------|
| LPD Timeout<br>0–65535 seconds (90*)         | Set the time-out value to stop the Line Printer Daemon (LPD) server from waiting indefinitely for hung or invalid print jobs.                                                                               |
| LPD Banner Page<br>Off*<br>On                | Print a banner page for all LPD print jobs.<br><b>Note:</b> A banner page is the first page of a print job used as a<br>separator of print jobs and to identify the originator of the print job<br>request. |
| <b>LPD Trailer Page</b><br>Off*<br>On        | Print a trailer page for all LPD print jobs.<br><b>Note:</b> A trailer page is the last page of a print job.                                                                                                |
| LPD Carriage Return Conversion<br>Off*<br>On | Enable carriage return conversion.<br><b>Note:</b> Carriage return is a mechanism that commands the printer to<br>move the position of the cursor to the first position on the same<br>line.                |

## HTTP/FTP Settings

| Menu item                                                                                                    | Description                                                                                                  |
|----------------------------------------------------------------------------------------------------|----------------------------------------------------------------------------------------------------|
| Proxy<br>HTPP Proxy IP Address<br>HTTP Default IP Port<br>FTP Proxy IP Address<br>FTP Default IP Port<br>Authentication<br>User Name<br>Password<br>Local Domains | Configure the HTTP and FTP server settings.                                                                  |
| Other Settings<br>Enable HTTP Server (On*)                                                                                                    | Access the Embedded Web Server to monitor and manage the printer.                                            |
| Other Settings<br>Enable HTPPS (On*)                                                                                                    | Enable Hypertext Transfer Protocol Secure (HTTPS) to encrypt data transferring to and from the print server. |
| Other Settings<br>Force HTTPS Connections (Off*)                                                                                                    | Force the printer to use HTTPS connections.                                                                  |
| Other Settings<br>Enable FTP/TFTP (On*)                                                                                                    | Send files using FTP/TFTP.                                                                                   |
| Other Settings<br>HTTPS Device Certificate (default*)                                                                                                    | View the HTTP device certificate used on the printer.                                                        |
| Other Settings<br>Timeout for HTTP/FTP Requests (30*)                                                                                                    | Specify the amount of time before the server connection stops.                                               |
| Note: An asterisk (*) next to a value indica                                                                                                    | ites the factory default setting.                                                                            |

| Menu item                                                                    | Description                                                  |  |
|------------------------------------------------------------------------------|--------------------------------------------------------------|--|
| Other Settings<br>Retries for HTTP/FTP Requests (3*)                         | Set the number of retries to connect to the HTTP/FTP server. |  |
| Note: An asterisk (*) next to a value indicates the factory default setting. |                                                              |  |

### USB

| rinter to switch to PCL emulation when a print job received through a USB port requires<br>filess of the default printer language.<br>Then this setting is disabled, the printer does not examine incoming data and uses the<br>printer language specified in the Setup menu.<br>The switch to PostScript emulation when a print job received through a USB port<br>it, regardless of the default printer language.<br>Then this setting is disabled, the printer does not examine incoming data and uses the<br>printer language specified in the Setup menu. |
|----------------------------------------------------------------------------------------------------|
| printer language specified in the Setup menu.<br>printer to switch to PostScript emulation when a print job received through a USB port<br>it, regardless of the default printer language.<br>Then this setting is disabled, the printer does not examine incoming data and uses the                                                                                                    |
| it, regardless of the default printer language.<br>hen this setting is disabled, the printer does not examine incoming data and uses the                                                                                                    |
|                                                                                                    |
|                                                                                                    |
| rily store print jobs in the hard disk or intelligent storage drive (ISD) before printing.                                                                                                    |
| is menu item appears only when a hard disk or an ISD is installed.                                                                                                    |
| printer to process Macintosh binary PostScript print jobs.<br>o processes print jobs from computers using either Windows or Macintosh operating<br>ems.<br>ilters PostScript print jobs using the standard protocol.                                                                                                    |
| he front USB drive port.                                                                                                    |
| 1                                                                                                    |

### **Restrict external network access**

| Menu item                                                                    | Description                                                        |  |
|------------------------------------------------------------------------------|--------------------------------------------------------------------|--|
| Restrict external network<br>access<br>Off*<br>On                            | Restrict access to network sites.                                  |  |
| External network address                                                     | Specify the network addresses with restricted access.              |  |
| E-mail address for notification                                              | Specify an e-mail address to send a notification of logged events. |  |
| Ping frequency<br>1–300 (10*)                                                | Specify the network query interval in seconds.                     |  |
| Note: An asterisk (*) next to a value indicates the factory default setting. |                                                                    |  |

| Menu item                                                                    | Description                                                 |
|------------------------------------------------------------------------------|-------------------------------------------------------------|
| Subject                                                                      | Specify the subject and message of the notification e-mail. |
| Message                                                                      |                                                             |
| Note: An asterisk (*) next to a value indicates the factory default setting. |                                                             |

# Security

## Login Methods

#### Public

| Menu item                        | Description                              |
|----------------------------------|------------------------------------------|
| Manage Permissions               | Control access to the printer functions. |
| Function Access                  |                                          |
| Manage Shortcuts                 |                                          |
| Create Profiles                  |                                          |
| Flash Drive Print                |                                          |
| Flash Drive Scan                 |                                          |
| Copy Function                    |                                          |
| E-mail Function                  |                                          |
| Fax Function                     |                                          |
| FTP Function                     |                                          |
| Release Held Faxes               |                                          |
| Held Jobs Access                 |                                          |
| User Profiles                    |                                          |
| Cancel Jobs at the Device        |                                          |
| Change Language                  |                                          |
| Internet Printing Protocol (IPP) |                                          |
| Initiate Scans Remotely          |                                          |
| B/W Print                        |                                          |
| Network Folder - Scan            |                                          |
| Manage Permissions               | Control access to the printer menus.     |
| Administrative Menus             |                                          |
| Security Menu                    |                                          |
| Network/Ports Menu               |                                          |
| Paper Menu                       |                                          |
| Reports Menu                     |                                          |
| Function Configuration Menus     |                                          |
| Supplies Menu                    |                                          |
| SE Menu                          |                                          |
| Device Menu                      |                                          |

| Menu item                    | Description                                       |
|------------------------------|---------------------------------------------------|
| Manage Permissions           | Control access to the printer management options. |
| Device Management            |                                                   |
| Remote Management            |                                                   |
| Firmware Updates             |                                                   |
| Embedded Web Server Access   |                                                   |
| Import / Export All Settings |                                                   |
| Out of Service Erase         |                                                   |

#### **Local Accounts**

| Menu item                 | Description                                                                       |
|---------------------------|-----------------------------------------------------------------------------------|
| Add User                  | Create local accounts to manage access to the printer functions.                  |
| User Name/Password        |                                                                                   |
| User Name                 |                                                                                   |
| Password                  |                                                                                   |
| PIN                       |                                                                                   |
| Manage Groups/Permissions | Control group or user access to the printer functions, applications, and security |
| Add Group                 | settings.                                                                         |
| Import Access Controls    |                                                                                   |
| Function Access           |                                                                                   |
| Administrative Menus      |                                                                                   |
| Device Management         |                                                                                   |
| All Users                 |                                                                                   |
| Import Access Controls    |                                                                                   |
| Function Access           |                                                                                   |
| Administrative Menus      |                                                                                   |
| Device Management         |                                                                                   |
| Admin                     |                                                                                   |
| Function Access           |                                                                                   |
| Administrative Menus      |                                                                                   |
| Device Management         |                                                                                   |

## **Certificate Management**

| Menu item                      | Menu item                                          |
|--------------------------------|----------------------------------------------------|
| Configure Certificate Defaults | Set the default values for generated certificates. |
| Common Name                    |                                                    |
| Organization Name              |                                                    |
| Unit Name                      |                                                    |
| Country/Region                 |                                                    |
| Province Name                  |                                                    |
| City Name                      |                                                    |
| Subject Alternate Name         |                                                    |

| Menu item              | Menu item                                                      |
|------------------------|----------------------------------------------------------------|
| Device Certificates    | Generate, delete, or view device certificates.                 |
| Manage CA Certificates | Load, delete, or view Certificate Authority (CA) certificates. |

### Schedule USB Devices

| Menu item        | Description                            |
|------------------|----------------------------------------|
| Schedules        | Schedule access to the front USB port. |
| Add New Schedule |                                        |

## **Login Restrictions**

| Menu item                                                                    | Description                                                                           |
|------------------------------------------------------------------------------|---------------------------------------------------------------------------------------|
| Login failures<br>1–10 (3*)                                                  | Specify the number of failed login attempts before the user gets locked out.          |
| Failure time frame<br>1–60 minutes (5*)                                      | Specify the time frame between failed login attempts before the user gets locked out. |
| Lockout time<br>1–60 minutes (5*)                                            | Specify the lockout duration.                                                         |
| Web Login Timeout<br>1–120 minutes (10*)                                     | Specify the delay for a remote login before the user is logged off automatically.     |
| Note: An asterisk (*) next to a value indicates the factory default setting. |                                                                                       |

## **Confidential Print Setup**

| Menu item                           | Description                                                                                                    |
|-------------------------------------|----------------------------------------------------------------------------------------------------|
| Max Invalid PIN                     | Set the limit for entering an invalid PIN.                                                                                              |
| 2–10                                | Note: When the limit is reached, the print jobs for that user name are deleted.                                                         |
| Confidential Job Expiration<br>Off* | Set an individual expiration time for each held job before it is automatically deleted from the hard disk or intelligent storage drive. |
| 1 Hour<br>4 Hours                   | Note: A held job is either Confidential, Repeat, Reserve, or Verify.                                                                    |
| 24 Hours<br>1 Week                  |                                                                                                    |
| Repeat Job Expiration<br>Off*       | Set the expiration time for a print job that you want to repeat.                                                                        |
| 1 Hour                              |                                                                                                    |
| 4 Hours                             |                                                                                                    |
| 24 Hours                            |                                                                                                    |
| 1 Week                              |                                                                                                    |
|                                     | a value indicates the factory default setting.                                                                                          |

| Menu item                                                                    | Description                                                                                                    |
|------------------------------------------------------------------------------|----------------------------------------------------------------------------------------------------|
| Verify Job Expiration<br>Off*<br>1 Hour<br>4 Hours<br>24 Hours<br>1 Week     | Set the expiration time for printing a copy of a job for you to check its quality before printing the remaining copies. |
| Reserve Job Expiration<br>Off*<br>1 Hour<br>4 Hours<br>24 Hours<br>1 Week    | Set the expiration time for jobs that you want to store in the printer for printing later.                              |
| Require All Jobs to be Held<br>Off*<br>On                                    | Set the printer to hold all print jobs.                                                                                 |
| Keep duplicate documents<br>Off*<br>On                                       | Set the printer to keep all documents with the same file name.                                                          |
| Note: An asterisk (*) next to a value indicates the factory default setting. |                                                                                                    |

## Erase Temporary Data Files

| Menu item                                                                    | Description                                    |
|------------------------------------------------------------------------------|------------------------------------------------|
| Stored in onboard memory                                                     | Delete all files stored on the printer memory. |
| Off*                                                                         |                                                |
| On                                                                           |                                                |
| Note: An asterisk (*) next to a value indicates the factory default setting. |                                                |

### **Miscellaneous**

| Menu item                                                                    | Description                                                                                                    |
|------------------------------------------------------------------------------|----------------------------------------------------------------------------------------------------|
| Protected Features<br>Show*                                                  | Show all the features that Function Access Control (FAC) protects regardless of the security permission that the user has. |
| Hide                                                                         | Note: Hide displays only FAC-protected features that the user has access.                                                  |
| Print Permission                                                             | Let the user log in before printing.                                                                                       |
| Off*                                                                         |                                                                                                    |
| On                                                                           |                                                                                                    |
| Note: An asterisk (*) next to a value indicates the factory default setting. |                                                                                                    |

| Menu item                                                                 | Description                                                                                                    |
|---------------------------------------------------------------------------|----------------------------------------------------------------------------------------------------|
| Default Print Permission Login<br>PIN*<br>User Name/Password<br>User Name | Set the default login for Print Permission.                                                                                                    |
| <b>Security Reset Jumper</b><br>Enable "Guest" access*<br>No Effect       | <ul> <li>Specify user access to the printer.</li> <li>Notes: <ul> <li>Enable "Guest" access allows for device recovery if the admin password is lost. If this issue occurs, then contact customer support.</li> <li>No effect prevents using the security jumper for device recovery.</li> <li>This menu item appears only when an actual security jumper hardware is installed.</li> </ul> </li> </ul> |
| Use Intelligent Storage Drive for<br>User Data<br>Off<br>On*              | Enable intelligent storage drive to store user data.<br><b>Note:</b> This menu item appears only when an intelligent storage drive is installed.                                                                                                    |
| Minimum Password Length<br>0–32 (0*)                                      | Specify the password length.                                                                                                    |
| Enable Password/PIN Reveal<br>Off*<br>On                                  | Show the password or personal identification number.                                                                                                    |
| Note: An asterisk (*) next to a value                                     | e indicates the factory default setting.                                                                                                    |

# Reports

## Menu Settings Page

| Menu item          | Description                                     |
|--------------------|-------------------------------------------------|
| Menu Settings Page | Print a report that contains the printer menus. |

### Device

| Menu item          | Description                                                                               |
|--------------------|-------------------------------------------------------------------------------------------|
| Device Information | Print a report that contains information about the printer.                               |
| Device Statistics  | Print a report about printer usage and supply status.                                     |
| Profiles List      | Print a list of profiles that are stored in the printer.                                  |
| Asset Report       | Print a diagnostic tool for print problems.                                               |
|                    | <b>Note:</b> To avoid clipping the content, print the report on letter- or A4-size paper. |

### Print

| Description                                                                                |
|--------------------------------------------------------------------------------------------|
| Print samples and information about the fonts that are available in each printer language. |
| Print a demo page to determine print problems.                                             |
|                                                                                            |

### Shortcuts

| Menu item                | Description                                                             |
|--------------------------|-------------------------------------------------------------------------|
| All Shortcuts            | Print a report that lists the shortcuts that are stored in the printer. |
| Fax Shortcuts            |                                                                         |
| Copy Shortcuts           |                                                                         |
| E-mail Shortcuts         |                                                                         |
| FTP Shortcuts            |                                                                         |
| Network Folder Shortcuts |                                                                         |

### Fax

**Note:** This menu appears only if Fax is configured, and Enable Job Log is set to On.

| Menu item    | Description                                                               |
|--------------|---------------------------------------------------------------------------|
| Fax Job Log  | Print a report about the last 200 completed fax jobs.                     |
| Fax Call Log | Print a report about the last 100 attempted, received, and blocked calls. |

### Network

| Menu item                      | Description                                                                                          |
|--------------------------------|----------------------------------------------------------------------------------------------------|
| Network Setup Page             | Print a page that shows the configured network and wireless settings on the printer.                 |
|                                | <b>Note:</b> This menu item appears only in network printers or printers connected to print servers. |
| Wi-Fi Direct Connected Clients | Print a page that shows the list of devices that are connected to the printer using Wi-Fi Direct.    |
|                                | Note: This menu item appears only when Enable Wi-Fi Direct is set to On.                             |

# Troubleshooting

| Menu item                | Description                                                       |
|--------------------------|-------------------------------------------------------------------|
| Print Quality Test Pages | Print sample pages to identify and correct print quality defects. |

| Menu item            | Description                                     |
|----------------------|-------------------------------------------------|
| Cleaning the Scanner | Print instructions on how to clean the scanner. |

# **Maintain the printer**

## Checking the status of parts and supplies

- **1** From the home screen, touch **Status/Supplies**.
- 2 Select the parts or supplies that you want to check.

Note: You can also access this setting by touching the top section of the home screen.

# **Configuring supply notifications**

**1** Open a web browser, and then type the printer IP address in the address field.

Notes:

- View the printer IP address on the printer home screen. The IP address appears as four sets of numbers separated by periods, such as 123.123.123.123.
- If you are using a proxy server, then temporarily disable it to load the web page correctly.
- 2 Click Settings > Device > Notifications.
- 3 From the Supplies menu, click Custom Supply Notifications.
- **4** Select a notification for each supply item.
- **5** Apply the changes.

# Setting up e-mail alerts

Configure the printer to send e-mail alerts when supplies are low, when paper must be changed or added, or when there is a paper jam.

**1** Open a web browser, and then type the printer IP address in the address field.

Notes:

- View the printer IP address on the printer home screen. The IP address appears as four sets of numbers separated by periods, such as 123.123.123.123.
- If you are using a proxy server, then temporarily disable it to load the web page correctly.
- 2 Click Settings > Device > Notifications > E-mail Alert Setup, and then configure the settings.

Note: For more information on SMTP settings, contact your e-mail provider.

- **3** Apply the changes.
- 4 Click Setup E-mail Lists and Alerts, and then configure the settings.
- **5** Apply the changes.

# **Viewing reports**

- 1 From the home screen, touch **Settings** > **Reports**.
- 2 Select the report that you want to view.

# **Ordering parts and supplies**

To order supplies, contact the place where you purchased the printer.

Note: All life estimates for printer supplies assume printing on letter- or A4-size plain paper.

**Warning—Potential Damage:** Failure to maintain optimum printer performance, or to replace parts and supplies, may cause damage to your printer.

### Ordering a toner cartridge

#### Notes:

- The estimated cartridge yield is based on the ISO/IEC 19752 standard.
- Extremely low print coverage for extended periods of time may negatively affect actual yield.

To order a toner cartridge, contact the place where you purchased the printer.

#### Ordering an imaging unit

To order an imaging unit, contact the place where you purchased the printer.

## **Replacing parts and supplies**

#### **Replacing the toner cartridge**

1 Open the front door.

**Warning—Potential Damage:** To prevent damage from electrostatic discharge, touch any exposed metal frame of the printer before accessing or touching interior areas of the printer.

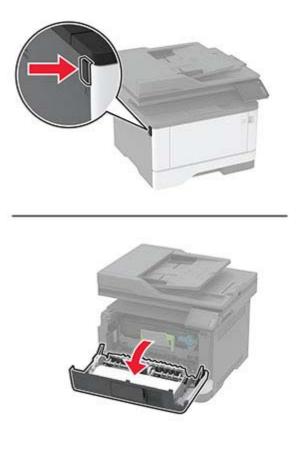

**2** Remove the imaging unit.

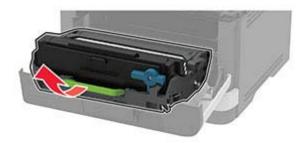

**3** Twist the blue latch, and then remove the used toner cartridge from the imaging unit.

**Warning—Potential Damage:** Do not expose the imaging unit to direct light for more than 10 minutes. Extended exposure to light may cause print quality problems.

**Warning—Potential Damage:** Do not touch the photoconductor drum. Doing so may affect the quality of future print jobs.

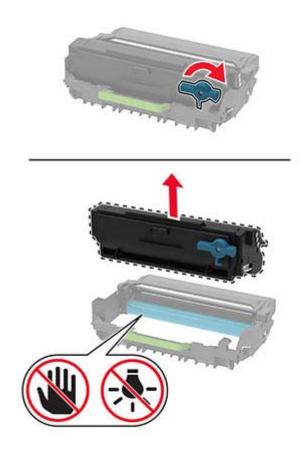

- **4** Unpack the new toner cartridge.
- **5** Shake the toner cartridge to redistribute the toner.

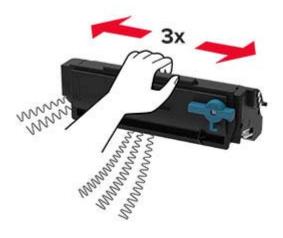

6 Insert the new toner cartridge into the imaging unit until it *clicks* into place.

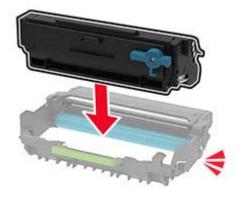

7 Insert the imaging unit.

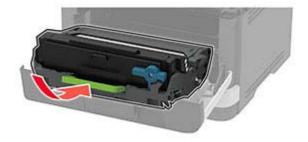

8 Close the door.

### Replacing the imaging unit

**1** Open the front door.

**Warning—Potential Damage:** To prevent damage from electrostatic discharge, touch any exposed metal frame of the printer before accessing or touching interior areas of the printer.

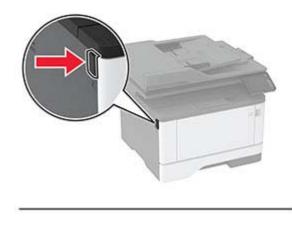

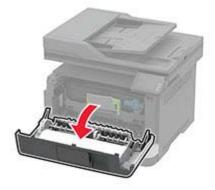

Remove the used imaging unit.

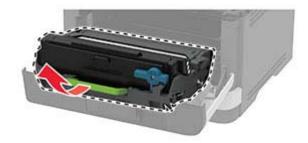

**3** Twist the blue latch, and then remove the toner cartridge from the used imaging unit.

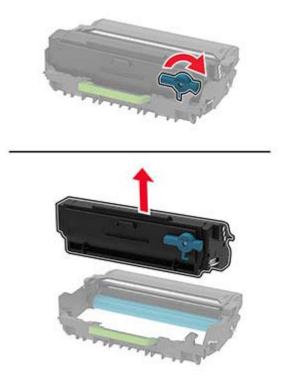

**4** Unpack the new imaging unit, and then insert the toner cartridge until it *clicks* into place.

**Warning—Potential Damage:** Do not expose the imaging unit to direct light for more than 10 minutes. Extended exposure to light may cause print quality problems.

**Warning—Potential Damage:** Do not touch the photoconductor drum. Doing so may affect the quality of future print jobs.

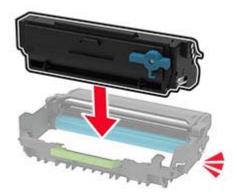

**5** Insert the new imaging unit.

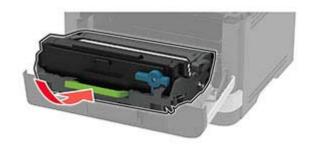

6 Close the door.

### **Replacing the tray**

**1** Remove the used tray.

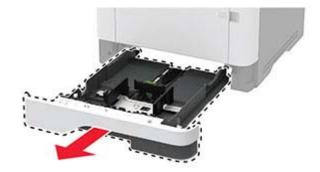

- **2** Unpack the new tray.
- **3** Insert the new tray.

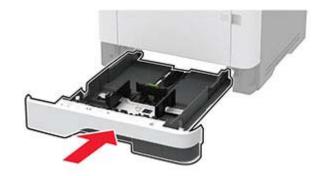

### Replacing the pick roller assembly

- **1** Turn off the printer.
- **2** Unplug the power cord from the electrical outlet, and then from the printer.

#### Open the front door.

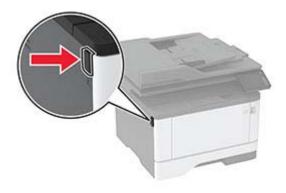

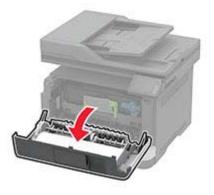

Remove the imaging unit.

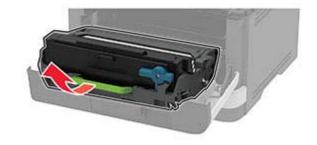

- Close the front door.
- Remove the tray.

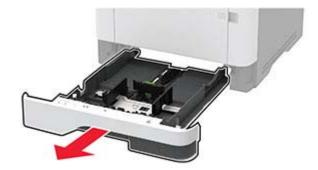

**7** Position the printer on its side.

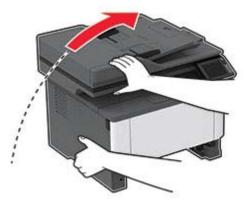

8 Remove the used pick roller assembly.

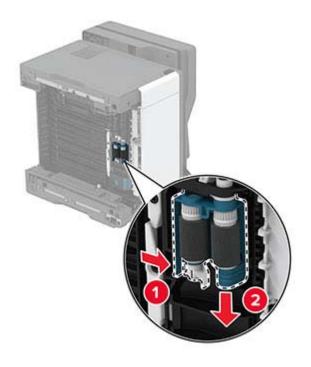

**9** Unpack the new pick roller assembly.

Note: To avoid contamination, make sure that your hands are clean.

**10** Insert the new pick roller assembly.

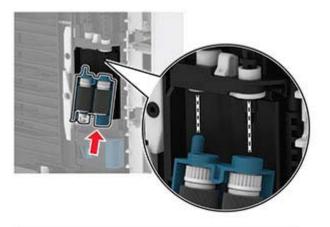

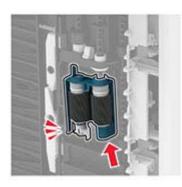

- **11** Place the printer in its original position, and then insert the tray.
- **12** Open the front door.
- **13** Insert the imaging unit.
- **14** Close the front door.
- **15** Connect the power cord to the printer, and then to the electrical outlet.

**CAUTION—POTENTIAL INJURY:** To avoid the risk of fire or electrical shock, connect the power cord to an appropriately rated and properly grounded electrical outlet that is near the product and easily accessible.

**16** Turn on the printer.

### Replacing the tray separator roller

**1** Remove the tray, and then remove the used separator roller.

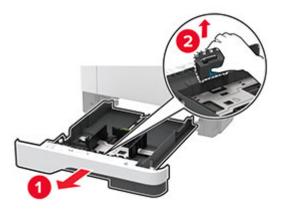

2 Unpack the new separator roller.

Note: To avoid contamination, make sure that your hands are clean.

**3** Insert the new separator roller.

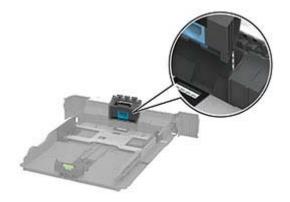

**4** Insert the tray.

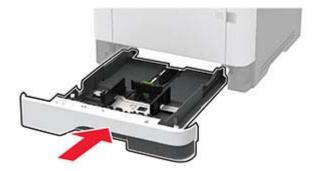

## Replacing the ADF separator pad

**1** Open the ADF cover.

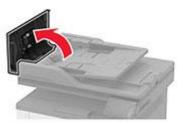

**2** Remove the used ADF separator pad.

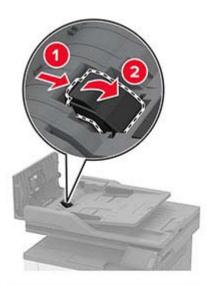

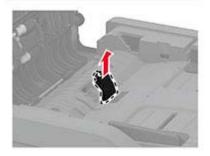

**3** Unpack the new ADF separator pad.

**4** Insert the new separator pad until it *clicks* into place.

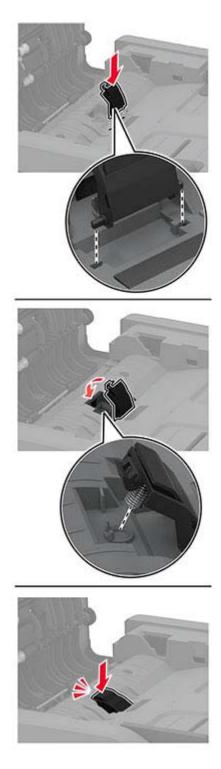

**5** Close the ADF cover.

## Resetting the supply usage counters

- 1 From the home screen, touch Settings > Device > Maintenance > Config Menu > Supply Usage And Counters.
- **2** Select the counter that you want to reset.

**Warning—Potential Damage:** Supplies and parts without Return Program agreement terms may be reset and remanufactured. However, the manufacturer's warranty does not cover any damage caused by non-genuine supplies or parts. Resetting counters on the supply or part without proper remanufacturing can cause damage to your printer. After resetting the supply or part counter, your printer may display an error indicating the presence of the reset item.

# **Cleaning printer parts**

### **Cleaning the printer**

CAUTION—SHOCK HAZARD: To avoid the risk of electrical shock when cleaning the exterior of the printer, unplug the power cord from the electrical outlet and disconnect all cables from the printer before proceeding.

#### Notes:

- Perform this task after every few months.
- Damage to the printer caused by improper handling is not covered by the printer warranty.
- **1** Turn off the printer, and then unplug the power cord from the electrical outlet.
- 2 Remove paper from the standard bin and multipurpose feeder.
- **3** Remove any dust, lint, and pieces of paper around the printer using a soft brush or vacuum.
- **4** Wipe the outside of the printer with a damp, soft, lint-free cloth.

#### Notes:

- Do not use household cleaners or detergents, as they may damage the finish of the printer.
- Make sure that all areas of the printer are dry after cleaning.
- **5** Connect the power cord to the electrical outlet, and then turn on the printer.

**CAUTION—POTENTIAL INJURY:** To avoid the risk of fire or electrical shock, connect the power cord to an appropriately rated and properly grounded electrical outlet that is near the product and easily accessible.

### **Cleaning the touch screen**

CAUTION—SHOCK HAZARD: To avoid the risk of electric shock when cleaning the exterior of the printer, unplug the power cord from the electrical outlet and disconnect all cables from the printer before proceeding.

- **1** Turn off the printer, and then unplug the power cord from the electrical outlet.
- **2** Using a damp, soft, lint-free cloth, wipe the touch screen.

#### Notes:

- Do not use household cleaners or detergents, as they may damage the touch screen.
- Make sure that the touch screen is dry after cleaning.
- **3** Connect the power cord to the electrical outlet, and then turn on the printer.

**CAUTION—POTENTIAL INJURY:** To avoid the risk of fire or electrical shock, connect the power cord to an appropriately rated and properly grounded electrical outlet that is near the product and easily accessible.

### **Cleaning the scanner**

**1** Open the scanner cover.

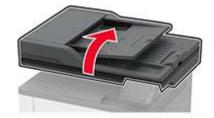

- **2** Using a damp, soft, lint-free cloth, wipe the following areas:
  - ADF glass pad

Note: In some printer models, this location has an ADF glass instead of a pad.

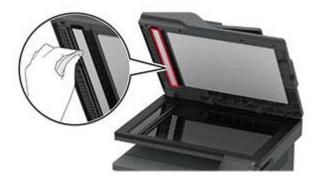

• Scanner glass pad

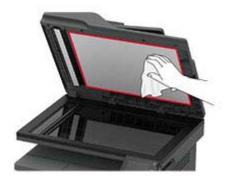

• ADF glass

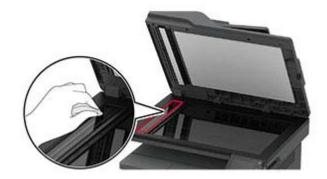

• Scanner glass

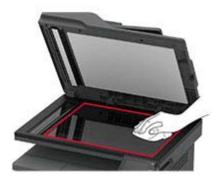

**3** Close the scanner cover.

## Cleaning the pick roller assembly

- **1** Turn off the printer.
- **2** Unplug the power cord from the electrical outlet, and then from the printer.

#### Open the front door.

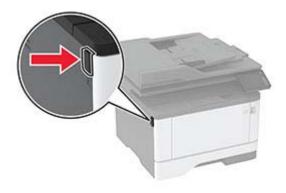

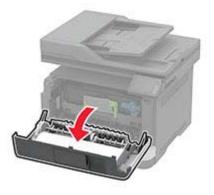

Remove the imaging unit.

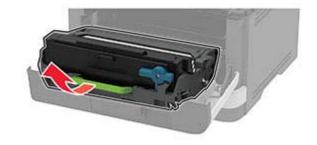

- Close the front door.
- Remove the tray.

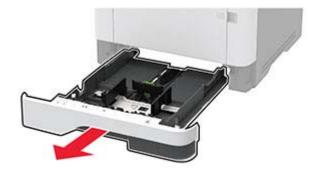

**7** Position the printer on its side.

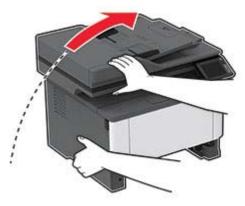

**8** Remove the pick roller assembly.

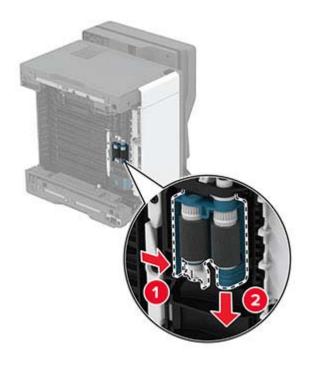

**9** Apply isopropyl alcohol to a soft, lint-free cloth, and then wipe the pick roller assembly.

**10** Insert the pick roller assembly.

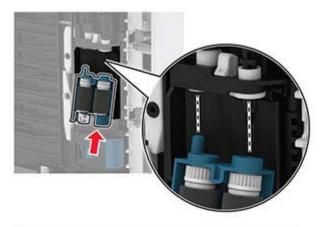

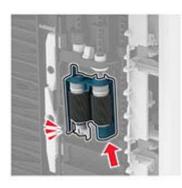

- **11** Place the printer in its original position, and then insert the tray.
- **12** Open the front door.
- **13** Insert the imaging unit.
- **14** Close the front door.
- **15** Connect the power cord to the printer, and then to the electrical outlet.

**CAUTION—POTENTIAL INJURY:** To avoid the risk of fire or electrical shock, connect the power cord to an appropriately rated and properly grounded electrical outlet that is near the product and easily accessible.

**16** Turn on the printer.

# Saving energy and paper

## Configuring the power save mode settings

#### Sleep mode

- 1 From the home screen, touch Settings > Device > Power Management > Timeouts > Sleep Mode.
- **2** Specify the amount of time that the printer stays idle before it enters Sleep Mode.

#### Hibernate mode

- 1 From the home screen, touch Settings > Device > Power Management > Timeouts > Hibernate Timeout.
- 2 Select the amount of time that the printer stays idle before it enters Hibernate mode.

#### Notes:

- For Hibernate Timeout to work, set Hibernate Timeout on Connection to Hibernate.
- The Embedded Web Server is disabled when the printer is in Hibernate mode.

### Adjusting the brightness of the printer display

- 1 From the home screen, touch Settings > Device > Preferences > Screen Brightness.
- **2** Adjust the setting.

### **Conserving supplies**

• Print on both sides of the paper.

Note: Two-sided printing is the default setting in the print driver.

- Print multiple pages on a single sheet of paper.
- Use the preview feature to see how the document looks like before printing it.
- Print one copy of the document to check its content and format for accuracy.

## Moving the printer to another location

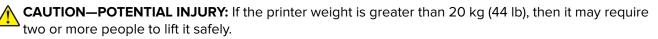

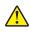

**CAUTION—POTENTIAL INJURY:** To avoid the risk of fire or electrical shock, use only the power cord provided with this product or the manufacturer's authorized replacement.

**CAUTION—POTENTIAL INJURY:** When moving the printer, follow these guidelines to avoid personal injury or printer damage:

- Make sure that all doors and trays are closed.
- Turn off the printer, and then unplug the power cord from the electrical outlet.
- Disconnect all cords and cables from the printer.

- If the printer has separate floor-standing optional trays or output options attached to it, then disconnect them before moving the printer.
- If the printer has a caster base, then carefully roll it to the new location. Use caution when passing over thresholds and breaks in flooring.
- If the printer does not have a caster base but is configured with optional trays or output options, then remove the output options and lift the printer off the trays. Do not try to lift the printer and any options at the same time.
- Always use the handholds on the printer to lift it.
- Any cart used to move the printer must have a surface able to support the full footprint of the printer.
- Any cart used to move the hardware options must have a surface able to support the dimensions of the options.
- Keep the printer in an upright position.
- Avoid severe jarring movements.
- Make sure that your fingers are not under the printer when you set it down.
- Make sure that there is adequate clearance around the printer.

Note: Damage to the printer caused by improper moving is not covered by the printer warranty.

# Shipping the printer

When shipping the printer, use the original packaging or contact the place where you purchased the printer.

# **Troubleshoot a problem**

# **Print quality problems**

Find the image that resembles the print quality problem you are having, and then click the link below it to read problem-solving steps.

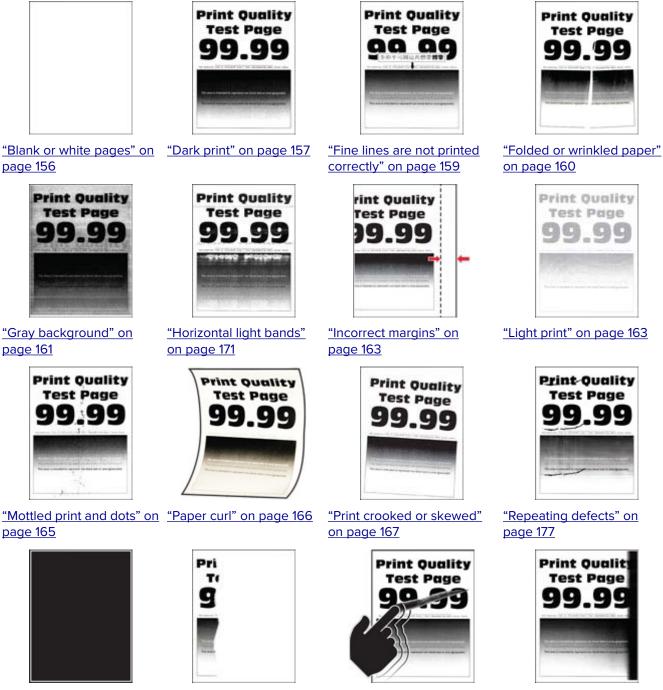

"Solid black pages" on page 168

page 169

"Text or images cut off" on "Toner easily rubs off" on page 170

"Vertical dark bands" on page 174

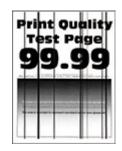

<u>"Vertical dark lines or</u> streaks" on page 175

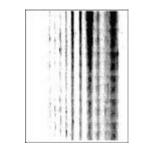

print missing" on

<u>page 176</u>

Print Quality Test Page 99.99

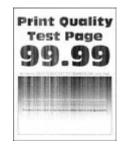

<u>"Vertical white lines" on</u> page 173

# **Printing problems**

## Print quality is poor

#### Blank or white pages

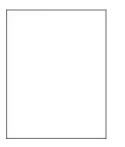

**Note:** Before solving the problem, print the Print Quality Test Pages. From the control panel, navigate to **Settings** > **Troubleshooting** > **Print Quality Test Pages**. For non-touch-screen printer models, press **OK** to navigate through the settings.

"Vertical dark streaks with "Vertical light bands" on

page 172

| Ac  | tion                                                                                     | Yes           | Νο                     |
|-----|------------------------------------------------------------------------------------------|---------------|------------------------|
|     | <b>ep 1</b><br>Check if the printer is using a genuine and supported toner<br>cartridge. | Go to step 2. | The problem is solved. |
|     | <b>Note:</b> If the cartridge is not supported, then install a supported one.            |               |                        |
| b   | Print the document.                                                                      |               |                        |
| lst | the printer printing blank or white pages?                                               |               |                        |

| Ac   | tion                                                                                                    | Yes                     | No             |
|------|----------------------------------------------------------------------------------------------------|-------------------------|----------------|
| Ste  | ep 2                                                                                                    | Go to step 3.           | The problem is |
| а    | Remove the imaging unit.                                                                                                    |                         | solved.        |
|      | <b>Warning—Potential Damage:</b> Do not expose the imaging unit to direct light for more than 10 minutes. Extended exposure to light may cause print quality problems. |                         |                |
|      | <b>Warning—Potential Damage:</b> Do not touch the photoconductor drum under the imaging unit. Doing so may affect the quality of future print jobs.                    |                         |                |
| b    | Check the imaging unit for signs of damage.                                                                                                    |                         |                |
|      | <b>Note:</b> Make sure that the photoconductor drum contact is not bent or out of place.                                                                               |                         |                |
| с    | Firmly shake the imaging unit to redistribute the toner.                                                                                                    |                         |                |
| d    | Insert the imaging unit.                                                                                                    |                         |                |
| е    | Print the document.                                                                                                    |                         |                |
| ls t | he printer printing blank or white pages?                                                                                                    |                         |                |
| Ste  | ep 3                                                                                                    | Go to step 4.           | The problem is |
| Re   | place the toner cartridge.                                                                                                    |                         | solved.        |
| ls t | he printer printing blank or white pages?                                                                                                    |                         |                |
| Ste  | ep 4                                                                                                    | Contact <u>customer</u> | The problem is |
| Re   | place the imaging unit.                                                                                                    | <u>support</u> .        | solved.        |
| ls t | he printer printing blank or white pages?                                                                                                    |                         |                |

#### Dark print

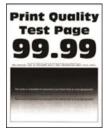

| Action                                                                                                    | Yes           | No             |
|----------------------------------------------------------------------------------------------------|---------------|----------------|
| Step 1                                                                                                    | Go to step 2. | The problem is |
| <b>a</b> Check if the printer is using a genuine and supported toner cartridge.                                                                                         |               | solved.        |
| <b>Note:</b> If the cartridge is not supported, then install a supported one.                                                                                           |               |                |
| <b>b</b> Print the document.                                                                                                    |               |                |
| Is the print dark?                                                                                                    |               |                |
| Step 2                                                                                                    | Go to step 3. | The problem is |
| <b>a</b> Turn off the printer, wait for about 10 seconds, and then turn on the printer.                                                                                 |               | solved.        |
| <b>b</b> Reduce toner darkness.                                                                                                    |               |                |
| From the control panel, navigate to:                                                                                                    |               |                |
| Settings > Print > Quality > Toner Darkness                                                                                                    |               |                |
| c Print the document.                                                                                                    |               |                |
| Is the print dark?                                                                                                    |               |                |
| Step 3                                                                                                    | Go to step 4. | The problem is |
| <b>a</b> Depending on your operating system, specify the paper type from the Printing Preferences or Print dialog.                                                      |               | solved.        |
| Notes:                                                                                                    |               |                |
| • Make sure that the setting matches the paper loaded.                                                                                                    |               |                |
| <ul> <li>You can also change the setting on the printer control<br/>panel. Navigate to Settings &gt; Paper &gt; Tray Configuration<br/>&gt; Paper Size/Type.</li> </ul> |               |                |
| <b>b</b> Print the document.                                                                                                    |               |                |
| Is the print dark?                                                                                                    |               |                |
| Step 4                                                                                                    | Go to step 5. | Go to step 6.  |
| Check if the paper has texture or rough finishes.                                                                                                    |               |                |
| Are you printing on textured or rough paper?                                                                                                    |               |                |
| Step 5                                                                                                    | Go to step 6. | The problem is |
| <ul><li>a Replace textured paper with plain paper.</li><li>b Print the document.</li></ul>                                                                              |               | solved.        |
| Is the print dark?                                                                                                    |               |                |

| Action                                                                    |                                                                                                    | Yes                                         | No                     |
|---------------------------------------------------------------------------|----------------------------------------------------------------------------------------------------|---------------------------------------------|------------------------|
| Note:<br>paper                                                            | paper from a fresh package.<br>Paper absorbs moisture due to high humidity. Store<br>r in its original wrapper until you are ready to use it.<br>the document.<br>nt dark?                                                                                                    | Go to step 7.                               | The problem is solved. |
| Warn<br>to dire<br>to ligh<br>Warn<br>photo<br>affect<br><b>b</b> Print t | ove, and then insert the imaging unit.<br><b>ing—Potential Damage:</b> Do not expose the imaging unit<br>ect light for more than 10 minutes. Extended exposure<br>ht may cause print quality problems.<br><b>ing—Potential Damage:</b> Do not touch the<br>beconductor drum under the imaging unit. Doing so may<br>t the quality of future print jobs.<br>the document. | Go to step 8.                               | The problem is solved. |
|                                                                           | ace the imaging unit.<br>the document.                                                                                                    | Contact <u>customer</u><br><u>support</u> . | The problem is solved. |

#### Fine lines are not printed correctly

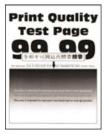

| Action                                                                                                    | Yes              | No                     |
|----------------------------------------------------------------------------------------------------|------------------|------------------------|
| <ul><li>Step 1</li><li>a Check if the printer is using a genuine and supported toner cartridge.</li></ul> | Go to step 2.    | The problem is solved. |
| <b>Note:</b> If the cartridge is not supported, then install a supported one.                             |                  |                        |
| <b>b</b> Print the document.                                                                              |                  |                        |
| Are fine lines not printed correctly?                                                                     |                  |                        |
| Step 2                                                                                                    | Contact customer | The problem is         |
| a Increase toner darkness.                                                                                | support.         | solved.                |
| From the control panel, navigate to:                                                                      |                  |                        |
| Settings > Print > Quality > Toner Darkness                                                               |                  |                        |
| <b>b</b> Print the document.                                                                              |                  |                        |
| Are fine lines not printed correctly?                                                                     |                  |                        |

#### Folded or wrinkled paper

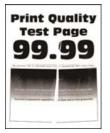

| Ac  | tion                                                                                     | Yes           | No                     |
|-----|------------------------------------------------------------------------------------------|---------------|------------------------|
|     | <b>ep 1</b><br>Check if the printer is using a genuine and supported toner<br>cartridge. | Go to step 2. | The problem is solved. |
|     | <b>Note:</b> If the cartridge is not supported, then install a supported one.            |               |                        |
| b   | Print the document.                                                                      |               |                        |
| lst | he paper folded or wrinkled?                                                             |               |                        |

| Action                                                                                                    | Yes                     | Νο                     |
|----------------------------------------------------------------------------------------------------|-------------------------|------------------------|
| <b>Step 2</b><br><b>a</b> Load paper from a fresh package.                                                                                                    | Go to step 3.           | The problem is solved. |
| <b>Note:</b> Paper absorbs moisture due to high humidity. Store paper in its original wrapper until you are ready to use it.                                              |                         |                        |
| <b>b</b> Print the document.                                                                                                    |                         |                        |
| Is the paper folded or wrinkled?                                                                                                    |                         |                        |
| Step 3                                                                                                    | Contact <u>customer</u> | The problem is         |
| <b>a</b> Depending on your operating system, specify the paper type from the Printing Preferences or Print dialog.                                                        | support.                | solved.                |
| Notes:                                                                                                    |                         |                        |
| <ul> <li>Make sure that the setting matches the paper loaded.</li> </ul>                                                                                                  |                         |                        |
| <ul> <li>You can also change the setting from the printer control<br/>panel. Navigate to Settings &gt; Paper &gt; Tray Configuration<br/>&gt; Paper Size/Type.</li> </ul> |                         |                        |
| <b>b</b> Print the document.                                                                                                    |                         |                        |
| Is the paper folded or wrinkled?                                                                                                    |                         |                        |

### Gray background

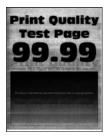

Note: Before solving the problem, print the Print Quality Test Pages. From the control panel, navigate to

**Settings** > **Troubleshooting** > **Print Quality Test Pages**. For non-touch-screen printer models, press **OK** to navigate through the settings.

| A       | tion                                                                                                    | Yes           | No                     |
|---------|----------------------------------------------------------------------------------------------------|---------------|------------------------|
| St<br>a | <b>ep 1</b><br>Turn off the printer, wait for 10 seconds, and then turn on the<br>printer.                                             | Go to step 2. | The problem is solved. |
| b       | Decrease toner darkness.<br>From the control panel, navigate to:<br>Settings > Print > Quality > Toner Darkness<br>Print the document. |               |                        |
| Do      | bes gray background appear on prints?                                                                                                  |               |                        |

| Action                                                                                                    | Yes                     | No             |
|----------------------------------------------------------------------------------------------------|-------------------------|----------------|
| Step 2                                                                                                    | Go to step 3.           | The problem is |
| <b>a</b> Check if the printer is using a genuine and supported toner cartridge.                                                                                           |                         | solved.        |
| <b>Note:</b> If the toner cartridge is not supported, then install a supported one.                                                                                       |                         |                |
| <b>b</b> Print the document.                                                                                                    |                         |                |
| Does gray background appear on prints?                                                                                                    |                         |                |
| Step 3                                                                                                    | Go to step 4.           | The problem is |
| <b>a</b> Depending on your operating system, specify the paper type from the Printing Preferences or Print dialog.                                                        |                         | solved.        |
| Notes:                                                                                                    |                         |                |
| <ul> <li>Make sure that the setting matches the paper loaded.</li> </ul>                                                                                                  |                         |                |
| <ul> <li>You can also change the setting from the printer control<br/>panel. Navigate to Settings &gt; Paper &gt; Tray Configuration<br/>&gt; Paper Size/Type.</li> </ul> |                         |                |
| <b>b</b> Print the document.                                                                                                    |                         |                |
| Does gray background appear on prints?                                                                                                    |                         |                |
| Step 4                                                                                                    | Go to step 5.           | The problem is |
| <b>a</b> Remove, and then insert the imaging unit.                                                                                                    |                         | solved.        |
| <b>Warning—Potential Damage:</b> Do not expose the imaging unit to direct light for more than 10 minutes. Extended exposure to light may cause print quality problems.    |                         |                |
| <b>Warning—Potential Damage:</b> Do not touch the photoconductor drum under the imaging unit. Doing so may affect the quality of future print jobs.                       |                         |                |
| <b>b</b> Print the document.                                                                                                    |                         |                |
| Does gray background appear on prints?                                                                                                    |                         |                |
| Step 5                                                                                                    | Go to step 6.           | The problem is |
| <b>a</b> Update the printer firmware. For more information, see <u>"Updating firmware" on page 40</u> .                                                                   |                         | solved.        |
| <b>b</b> Print the document.                                                                                                    |                         |                |
| Does gray background appear on prints?                                                                                                    |                         |                |
| Step 6                                                                                                    | Contact <u>customer</u> | The problem is |
| a Replace the imaging unit.                                                                                                    | support.                | solved.        |
| <b>b</b> Print the document.                                                                                                    |                         |                |
| Does gray background appear on prints?                                                                                                    |                         |                |

#### **Incorrect margins**

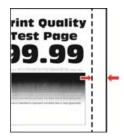

| Action                                                                                                    | Yes                    | Νο                                          |
|----------------------------------------------------------------------------------------------------|------------------------|---------------------------------------------|
| <ul> <li>Step 1</li> <li>a Adjust the paper guides to the correct position for the paper loaded.</li> <li>b Print the document.</li> </ul>                                                                                                    | The problem is solved. | Go to step 2.                               |
| Are the margins correct?                                                                                                    |                        |                                             |
| <ul> <li>Step 2</li> <li>a Set the paper size.<br/>From the control panel, navigate to:<br/>Settings &gt; Paper &gt; Tray Configuration &gt; Paper Size/Type</li> <li>b Print the document.</li> </ul>                                             | The problem is solved. | Go to step 3.                               |
| Are the margins correct?                                                                                                    |                        |                                             |
| <ul> <li>Step 3</li> <li>a Depending on your operating system, specify the paper size from the Printing Preferences or Print dialog.</li> <li>Note: Make sure that the setting matches the paper loaded.</li> <li>b Print the document.</li> </ul> | The problem is solved. | Contact <u>customer</u><br><u>support</u> . |
| Are the margins correct?                                                                                                    |                        |                                             |

#### Light print

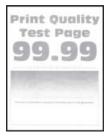

| Act  | tion                                                                                                    | Yes           | Νο             |
|------|----------------------------------------------------------------------------------------------------|---------------|----------------|
| Ste  | p 1                                                                                                    | Go to step 2. | The problem is |
| а    | Check if the printer is using a genuine and supported toner cartridge.                                                                                                  |               | solved.        |
|      | <b>Note:</b> If the cartridge is not supported, then install a supported one.                                                                                           |               |                |
| b    | Print the document.                                                                                                    |               |                |
| ls t | he print light?                                                                                                    |               |                |
| Ste  | p 2                                                                                                    | Go to step 3. | The problem is |
|      | Turn off the printer, wait for about 10 seconds, and then turn on the printer.                                                                                          |               | solved.        |
| b    | Increase toner darkness.                                                                                                    |               |                |
|      | From the control panel, navigate to:                                                                                                    |               |                |
|      | Settings > Print > Quality > Toner Darkness                                                                                                    |               |                |
| С    | Print the document.                                                                                                    |               |                |
| ls t | he print light?                                                                                                    |               |                |
| Ste  | p 3                                                                                                    | Go to step 4. | The problem is |
|      | Depending on your operating system, specify the paper type from the Printing Preferences or Print dialog.                                                               |               | solved.        |
|      | Notes:                                                                                                    |               |                |
|      | <ul> <li>Make sure that the setting matches the paper loaded.</li> </ul>                                                                                                |               |                |
|      | <ul> <li>You can also change the setting on the printer control<br/>panel. Navigate to Settings &gt; Paper &gt; Tray Configuration<br/>&gt; Paper Size/Type.</li> </ul> |               |                |
| b    | Print the document.                                                                                                    |               |                |
| ls t | he print light?                                                                                                    |               |                |
| Ste  | p 4                                                                                                    | Go to step 5. | The problem is |
|      | Depending on your operating system, specify the print<br>resolution from the Printing Preferences or Print dialog.                                                      |               | solved.        |
| b    | Set the resolution to 600 dpi.                                                                                                    |               |                |
| с    | Print the document.                                                                                                    |               |                |
| ls t | he print light?                                                                                                    |               |                |

| -                | tion                                                                                                    | Yes                                         | Νο               |
|------------------|----------------------------------------------------------------------------------------------------|---------------------------------------------|------------------|
| Ste              | ep 5                                                                                                    | Go to step 6.                               | The problem is   |
| а                | Remove the imaging unit.                                                                                                    |                                             | solved.          |
|                  | <b>Warning—Potential Damage:</b> Do not expose the imaging unit to direct light for more than 10 minutes. Extended exposure to light can cause print quality problems.                                                                               |                                             |                  |
|                  | <b>Warning—Potential Damage:</b> Do not touch the photoconductor drum under the imaging unit. Doing so may affect the quality of future print jobs.                                                                                                  |                                             |                  |
| b                | Firmly shake the imaging unit to redistribute the toner.                                                                                                    |                                             |                  |
| с                | Insert the imaging unit.                                                                                                    |                                             |                  |
| d                | Turn off the printer, wait for 10 seconds, and then turn on the printer.                                                                                                    |                                             |                  |
| е                | Print the document.                                                                                                    |                                             |                  |
|                  | he print light?                                                                                                    | Go to step 7.                               | Contact customer |
|                  | -                                                                                                    |                                             | support.         |
| a                |                                                                                                    |                                             | <u>support</u> . |
| a                | Check the status of the toner cartridge.<br>From the control panel, navigate to:                                                                                                    |                                             | <u>support</u> . |
| a                | C C                                                                                                    |                                             | <u>support</u> . |
|                  | From the control panel, navigate to:                                                                                                    |                                             |                  |
| b                | From the control panel, navigate to:<br><b>Settings</b> > <b>Reports</b> > <b>Device</b> > <b>Device Statistics</b><br>From the Supply Information section of the pages printed,                                                                     |                                             |                  |
| <b>b</b><br>Is t | From the control panel, navigate to:<br><b>Settings</b> > <b>Reports</b> > <b>Device</b> > <b>Device Statistics</b><br>From the Supply Information section of the pages printed,<br>check the status of the toner cartridge.                         | Contact <u>customer</u>                     | The problem is   |
| b<br>Is t<br>Ste | From the control panel, navigate to:<br>Settings > Reports > Device > Device Statistics<br>From the Supply Information section of the pages printed,<br>check the status of the toner cartridge.<br>the toner cartridge near end of life?            | Contact <u>customer</u><br><u>support</u> . |                  |
| b<br>Is t<br>Ste | From the control panel, navigate to:<br>Settings > Reports > Device > Device Statistics<br>From the Supply Information section of the pages printed,<br>check the status of the toner cartridge.<br>the toner cartridge near end of life?<br>Paper 7 |                                             | The problem is   |

#### Mottled print and dots

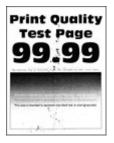

**Note:** Before solving the problem, print the Print Quality Test Pages. From the home screen, touch **Settings** > **Troubleshooting** > **Print Quality Test Pages**.

| Action                                                                                                    | Yes                                         | No                                          |
|----------------------------------------------------------------------------------------------------|---------------------------------------------|---------------------------------------------|
| <ul> <li>Step 1</li> <li>a Check if the printer is using a genuine and supported toner cartridge.</li> <li>Note: If the cartridge is not supported, then install a supported one.</li> <li>b Print the document.</li> </ul>                                                                                                    | Go to step 2.                               | The problem is solved.                      |
| Is the print mottled?                                                                                                    |                                             |                                             |
| Step 2<br>Check the printer for leaked toner contamination.                                                                                                    | Go to step 3.                               | Contact <u>customer</u><br><u>support</u> . |
| Is the printer free of leaked toner?                                                                                                    |                                             |                                             |
| <ul> <li>Step 3</li> <li>a Check the status of the imaging unit.<br/>From the home screen, touch Settings &gt; Reports &gt; Device &gt; Device Statistics.</li> <li>b From the Supply Information section of the pages printed, check the status of the imaging unit.</li> <li>Is the imaging unit near end of life?</li> </ul> | Go to step 4.                               | Contact <u>customer</u><br><u>support</u> . |
| <ul><li>Step 4</li><li>a Replace the imaging unit.</li><li>b Print the document.</li><li>Is the print mottled?</li></ul>                                                                                                    | Contact <u>customer</u><br><u>support</u> . | The problem is solved.                      |

#### Paper curl

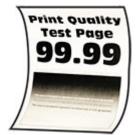

| Action                                                                                                    | Yes           | No                     |
|----------------------------------------------------------------------------------------------------|---------------|------------------------|
| <ul><li>Step 1</li><li>a Adjust the guides in the tray to the correct position for the paper loaded.</li></ul> | Go to step 2. | The problem is solved. |
| <b>b</b> Print the document.                                                                                   |               |                        |
| Is the paper curled?                                                                                           |               |                        |

| Action                                                                                                    | Yes                     | Νο                     |
|----------------------------------------------------------------------------------------------------|-------------------------|------------------------|
| <ul><li>Step 2</li><li>a Depending on your operating system, specify the paper type from the Printing Preferences or Print dialog.</li></ul>                                                         | Go to step 3.           | The problem is solved. |
| Notes:                                                                                                    |                         |                        |
| <ul> <li>Make sure that the setting matches the paper loaded.</li> <li>You can also change the setting on the printer control panel. From the home screen, touch Settings &gt; Paper &gt;</li> </ul> |                         |                        |
| Tray Configuration > Paper Size/Type.                                                                                                    |                         |                        |
| <b>b</b> Print the document.                                                                                                    |                         |                        |
| Is the paper curled?                                                                                                    |                         |                        |
| Step 3                                                                                                    | Go to step 4.           | The problem is         |
| <ul><li>Print on the other side of the paper.</li><li>a Remove paper, flip it over, and then reload paper.</li></ul>                                                                                 |                         | solved.                |
| <ul><li>b Print the document.</li></ul>                                                                                                    |                         |                        |
| Is the paper curled?                                                                                                    |                         |                        |
| Step 4                                                                                                    | Contact <u>customer</u> | The problem is         |
| <b>a</b> Load paper from a fresh package.                                                                                                    | support.                | solved.                |
| <b>Note:</b> Paper absorbs moisture due to high humidity. Store paper in its original wrapper until you are ready to use it.                                                                         |                         |                        |
| <b>b</b> Print the document.                                                                                                    |                         |                        |
| Is the paper curled?                                                                                                    |                         |                        |

#### Print crooked or skewed

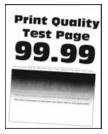

| Action                                                                                                    | Yes                                         | Νο                     |
|----------------------------------------------------------------------------------------------------|---------------------------------------------|------------------------|
| <ul> <li>Step 1</li> <li>a Adjust the guides in the tray to the correct position for the paper loaded.</li> <li>b Print the document.</li> </ul>                                                                                        | Go to step 2.                               | The problem is solved. |
| Is the print crooked or skewed?                                                                                                    |                                             |                        |
| <ul> <li>Step 2</li> <li>a Load paper from a fresh package.</li> <li>Note: Paper absorbs moisture due to high humidity. Store paper in its original wrapper until you are ready to use it.</li> <li>b Print the document.</li> </ul>    | Go to step 3.                               | The problem is solved. |
| Is the print crooked or skewed?                                                                                                    |                                             |                        |
| <ul> <li>Step 3</li> <li>a Check if the paper loaded is supported.</li> <li>Note: If paper is not supported, then load a supported paper.</li> <li>b Print the document.</li> </ul>                                                     | Contact <u>customer</u><br><u>support</u> . | The problem is solved. |
| Is the print crooked or skewed?                                                                                                    |                                             |                        |
| <ul> <li>Step 4</li> <li>a For two-sided printing, check if the paper size setting in the duplex unit is set correctly.</li> <li>Note: Letter, legal, Oficio, or folio must be set to Letter.</li> <li>b Print the document.</li> </ul> | Contact <u>customer</u><br><u>support</u> . | The problem is solved. |
| Is the print crooked or skewed?                                                                                                    |                                             |                        |

#### Solid black pages

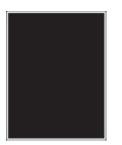

| Acti                                 | on                                                                                                    | Yes                                         | Νο                     |
|--------------------------------------|----------------------------------------------------------------------------------------------------|---------------------------------------------|------------------------|
| o<br>N<br>S<br>D F                   | <b>b 1</b><br>Check if the printer is using a genuine and supported toner<br>cartridge.<br><b>Note:</b> If the toner cartridge is not supported, then install a<br>supported one.<br>Print the document.<br>e printer printing solid black pages? | Go to step 2.                               | The problem is solved. |
| Ster<br>a F<br>V<br>t<br>t<br>t<br>t |                                                                                                    | Go to step 3.                               | The problem is solved. |
| Ster<br>Che<br>Note<br>bent          | <b>3</b><br>ck the imaging unit for signs of damage.<br><b>e:</b> Make sure that the photoconductor drum contact is not<br>t or out of place.<br>e imaging unit free from damage?                                                                 | Contact <u>customer</u><br><u>support</u> . | Go to step 4.          |
| b F                                  | <b>5 4</b><br>Replace the imaging unit.<br>Print the document.<br>e printer printing solid black pages?                                                                                                    | Contact <u>customer</u><br><u>support</u> . | The problem is solved. |

#### Text or images cut off

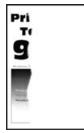

| Ac            | tion                                                                                                    | Yes                                         | Νο                     |
|---------------|----------------------------------------------------------------------------------------------------|---------------------------------------------|------------------------|
| a<br>b        | <ul> <li><b>P 1</b></li> <li>Check if the printer is using a genuine and supported toner cartridge.</li> <li><b>Note:</b> If the toner cartridge is not supported, then install a supported one.</li> <li>Print the document.</li> </ul>                                                                                                    | Go to step 2.                               | The problem is solved. |
| Ste           | <ul> <li>P 2</li> <li>Remove, and then insert the imaging unit.</li> <li>Warning—Potential Damage: Do not expose the imaging unit to direct light for more than 10 minutes. Extended exposure to light may cause print quality problems.</li> <li>Warning—Potential Damage: Do not touch the photoconductor drum under the imaging unit. Doing so may affect the quality of future print jobs.</li> <li>Print the document.</li> </ul> | Go to step 3.                               | The problem is solved. |
| Ste<br>a<br>b | e text or images cut off?<br>ep 3<br>Replace the imaging unit.<br>Print the document.<br>e text or images cut off?                                                                                                    | Contact <u>customer</u><br><u>support</u> . | The problem is solved. |

## Toner easily rubs off

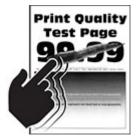

**Note:** Before solving the problem, print the Print Quality Test Pages. From the home screen, touch **Settings** > **Troubleshooting** > **Print Quality Test Pages**.

| Action                                                                                                    | Yes                                        | No                     |
|----------------------------------------------------------------------------------------------------|--------------------------------------------|------------------------|
| <ul> <li>Step 1</li> <li>a Check if the printer is using a genuine and supported to cartridge.</li> <li>Note: If the toner cartridge is not supported, then instal supported one.</li> <li>b Print the document.</li> </ul>                                        |                                            | The problem is solved. |
| Does toner easily rub off?                                                                                                    |                                            |                        |
| <ul><li>Step 2</li><li>a Depending on your operating system, specify the pape from the Printing Preferences or Print dialog.</li></ul>                                                                                                    | r type Contact <u>customer</u><br>support. | The problem is solved. |
| Notes:                                                                                                    |                                            |                        |
| <ul> <li>Make sure that the setting matches the paper loads</li> <li>You can also change the setting on the printer cont panel. From the home screen, touch Settings &gt; Paper Tray Configuration &gt; Paper Size/Type.</li> <li>b Print the document.</li> </ul> | rol                                        |                        |
| Does toner easily rub off?                                                                                                    |                                            |                        |

### Horizontal light bands

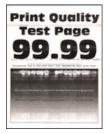

| Ac | tion                                                                                     | Yes           | Νο                     |
|----|------------------------------------------------------------------------------------------|---------------|------------------------|
|    | <b>ep 1</b><br>Check if the printer is using a genuine and supported toner<br>cartridge. | Go to step 2. | The problem is solved. |
|    | <b>Note:</b> If the cartridge is not supported, then install a supported one.            |               |                        |
| b  | Print the document.                                                                      |               |                        |
| Dc | o horizontal light bands appear on prints?                                               |               |                        |

| Action                                                                                                    | Yes                     | Νο                     |
|----------------------------------------------------------------------------------------------------|-------------------------|------------------------|
| <b>Step 2</b><br><b>a</b> Remove, and then insert the imaging unit.                                                                                                    | Go to step 3.           | The problem is solved. |
| <ul> <li>Warning—Potential Damage: Do not expose the imaging unit to direct light for more than 10 minutes. Extended exposure to light may cause print quality problems.</li> </ul> |                         |                        |
| <b>Warning—Potential Damage:</b> Do not touch the photoconductor drum under the imaging unit. Doing so may affect the quality of future print jobs.                                 |                         |                        |
| <b>b</b> Print the document.                                                                                                    |                         |                        |
| Do horizontal light bands appear on prints?                                                                                                    |                         |                        |
| Step 3                                                                                                    | Contact <u>customer</u> | The problem is         |
| <b>a</b> Replace the imaging unit.                                                                                                    | support.                | solved.                |
| <b>b</b> Print the document.                                                                                                    |                         |                        |
| Do horizontal light bands appear on prints?                                                                                                    |                         |                        |

#### Vertical light bands

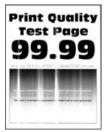

| Ac | tion                                                                                     | Yes           | Νο                     |
|----|------------------------------------------------------------------------------------------|---------------|------------------------|
|    | <b>ep 1</b><br>Check if the printer is using a genuine and supported toner<br>cartridge. | Go to step 2. | The problem is solved. |
|    | <b>Note:</b> If the cartridge is not supported, then install a supported one.            |               |                        |
| b  | Print the document.                                                                      |               |                        |
| Do | o vertical light bands appear on prints?                                                 |               |                        |

| Action                                                                                                    | Yes                     | No             |
|----------------------------------------------------------------------------------------------------|-------------------------|----------------|
| Step 2                                                                                                    | Go to step 3.           | The problem is |
| <b>a</b> Check the status of the toner cartridge.                                                           |                         | solved.        |
| From the control panel, navigate to:                                                                        |                         |                |
| Settings > Reports > Device > Device Statistics                                                             |                         |                |
| <b>b</b> From the Supply Information section of the pages printed, check the status of the toner cartridge. |                         |                |
| Do vertical light bands appear on prints?                                                                   |                         |                |
| Step 3                                                                                                    | Contact <u>customer</u> | The problem is |
| <b>a</b> Replace the toner cartridge.                                                                       | <u>support</u> .        | solved.        |
| <b>b</b> Print the document.                                                                                |                         |                |
| Do vertical light bands appear on prints?                                                                   |                         |                |

#### Vertical white lines

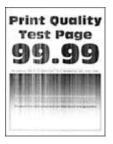

**Note:** Before solving the problem, print the Print Quality Test Pages. From the home screen, touch **Settings** > **Troubleshooting** > **Print Quality Test Pages**.

| Ac | tion                                                                                     | Yes           | Νο                     |
|----|------------------------------------------------------------------------------------------|---------------|------------------------|
|    | <b>ep 1</b><br>Check if the printer is using a genuine and supported toner<br>cartridge. | Go to step 2. | The problem is solved. |
|    | <b>Note:</b> If the cartridge is not supported, then install a supported one.            |               |                        |
| b  | Print the document.                                                                      |               |                        |
| Do | o vertical white lines appear on prints?                                                 |               |                        |

| Action                                                                                                    | Yes                                         | Νο                     |
|----------------------------------------------------------------------------------------------------|---------------------------------------------|------------------------|
| <ul><li>Step 2</li><li>a Depending on your operating system, specify the paper type from the Printing Preferences or Print dialog.</li></ul>                                            | Contact <u>customer</u><br><u>support</u> . | The problem is solved. |
| <ul> <li>Notes:</li> <li>Make sure that the setting matches the paper loaded.</li> <li>You can also show on the patting on the printer control.</li> </ul>                              |                                             |                        |
| <ul> <li>You can also change the setting on the printer control<br/>panel. From the home screen, touch Settings &gt; Paper &gt;<br/>Tray Configuration &gt; Paper Size/Type.</li> </ul> |                                             |                        |
| <b>b</b> Print the document.                                                                                                    |                                             |                        |
| Do vertical white lines appear on prints?                                                                                                    |                                             |                        |

#### Vertical dark bands

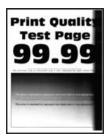

**Note:** Before solving the problem, print the Print Quality Test Pages. From the control panel, navigate to **Settings** > **Troubleshooting** > **Print Quality Test Pages**. For non-touch-screen printer models, press **OK** to

navigate through the settings.

| Ac | tion                                                                                     | Yes           | Νο                     |
|----|------------------------------------------------------------------------------------------|---------------|------------------------|
|    | <b>ep 1</b><br>Check if the printer is using a genuine and supported toner<br>cartridge. | Go to step 2. | The problem is solved. |
|    | <b>Note:</b> If the toner cartridge is not supported, then install a supported one.      |               |                        |
| b  | Print the document.                                                                      |               |                        |
| Do | vertical dark bands appear on prints?                                                    |               |                        |

| Ac  | tion                                                                                                    | Yes                     | No             |
|-----|----------------------------------------------------------------------------------------------------|-------------------------|----------------|
| Ste | ep 2                                                                                                    | Go to step 3.           | The problem is |
| а   | Remove, and then insert the imaging unit.                                                                                                    |                         | solved.        |
|     | <b>Warning—Potential Damage:</b> Do not expose the imaging unit to direct light for more than 10 minutes. Extended exposure to light may cause print quality problems. |                         |                |
|     | <b>Warning—Potential Damage:</b> Do not touch the photoconductor drum under the imaging unit. Doing so may affect the quality of future print jobs.                    |                         |                |
| b   | Print the document.                                                                                                    |                         |                |
| Do  | vertical dark bands appear on prints?                                                                                                    |                         |                |
| Ste | ep 3                                                                                                    | Contact <u>customer</u> | The problem is |
| a   | Check if a bright light enters the right side of the printer, and move the printer if necessary.                                                                       | <u>support</u> .        | solved.        |
| b   | Print the document.                                                                                                    |                         |                |
| Do  | vertical dark bands appear on prints?                                                                                                    |                         |                |

#### Vertical dark lines or streaks

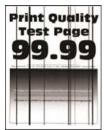

| Ac | tion                                                                                     | Yes           | Νο                     |
|----|------------------------------------------------------------------------------------------|---------------|------------------------|
|    | <b>ep 1</b><br>Check if the printer is using a genuine and supported toner<br>cartridge. | Go to step 2. | The problem is solved. |
|    | <b>Note:</b> If the toner cartridge is not supported, then install a supported one.      |               |                        |
| b  | Print the document.                                                                      |               |                        |
| Do | vertical dark lines or streaks appear on prints?                                         |               |                        |

| Ac  | tion                                                                                                    | Yes                     | No                     |
|-----|----------------------------------------------------------------------------------------------------|-------------------------|------------------------|
|     | ep 2                                                                                                    | Go to step 3.           | The problem is solved. |
| а   | Remove, and then reinstall the imaging unit.                                                                                                    |                         | solveu.                |
|     | <b>Warning—Potential Damage:</b> Do not expose the imaging unit to direct light for more than 10 minutes. Extended exposure to light can cause print quality problems. |                         |                        |
|     | <b>Warning—Potential Damage:</b> Do not touch the photoconductor drum under the imaging unit. Doing so may affect the quality of future print jobs.                    |                         |                        |
| b   | Print the document.                                                                                                    |                         |                        |
| Do  | vertical dark lines or streaks appear on prints?                                                                                                    |                         |                        |
| Ste | ep 3                                                                                                    | Contact <u>customer</u> | The problem is         |
| а   | Replace the imaging unit.                                                                                                    | <u>support</u> .        | solved.                |
| b   | Print the document.                                                                                                    |                         |                        |
| Do  | vertical dark lines or streaks appear on prints?                                                                                                    |                         |                        |

#### Vertical dark streaks with print missing

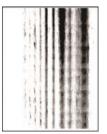

| Ac | tion                                                                                                    | Yes           | No                     |
|----|----------------------------------------------------------------------------------------------------|---------------|------------------------|
|    | e <b>p 1</b><br>Remove, and then insert the imaging unit.                                                                                                    | Go to step 2. | The problem is solved. |
|    | <b>Warning—Potential Damage:</b> Do not expose the imaging unit to direct light for more than 10 minutes. Extended exposure to light may cause print quality problems. |               |                        |
|    | <b>Warning—Potential Damage:</b> Do not touch the photoconductor drum under the imaging unit. Doing so may affect the quality of future print jobs.                    |               |                        |
| b  | Print the document.                                                                                                    |               |                        |
| Do | vertical dark streaks with missing images appear on prints?                                                                                                    |               |                        |

| Action                                                                                                   | Yes                                 | No                     |
|----------------------------------------------------------------------------------------------------|-------------------------------------|------------------------|
| <ul><li>Step 2</li><li>a Check if the printer is using a genuine and supported tone cartridge.</li></ul> | Contact <u>customer</u><br>support. | The problem is solved. |
| <b>Note:</b> If the toner cartridge is not supported, then install a supported one.                      |                                     |                        |
| <b>b</b> Print the document.                                                                             |                                     |                        |
| Do vertical dark streaks with missing images appear on prints?                                           | ,                                   |                        |

#### **Repeating defects**

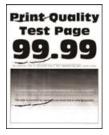

Note: Before solving the problem, print the Print Quality Test Pages. From the control panel, navigate to

**Settings** > **Troubleshooting** > **Print Quality Test Pages**. For non-touch-screen printer models, press **OK** to navigate through the settings.

| Action                                                                                                    | Yes                                                                                                    | Νο                                                                                    |
|----------------------------------------------------------------------------------------------------|----------------------------------------------------------------------------------------------------|---------------------------------------------------------------------------------------|
| <ul> <li>Step 1 Using the Print Quality Test Pages, check if the distance between the repeating defects is equal to any of the following: <ul> <li>Imaging unit</li> <li>96 mm (3.78 in.)</li> <li>37.7 mm (1.48 in.)</li> </ul> </li> <li>Toner cartridge <ul> <li>43.5 mm (1.71 in.)</li> <li>37.5 mm (1.48 in.)</li> </ul> </li> <li>Transfer roller <ul> <li>52 mm (2.05 in.)</li> </ul> </li> <li>Fuser <ul> <li>79.8 mm (3.14 in.)</li> <li>62.5 mm (2.46 in.)</li> </ul> </li> </ul> <li>Does the distance between the repeating defects match the toner cartridge or imaging unit measurements?</li> | match the transfer<br>roller or fuser<br>measurements, then<br>contact <u>customer</u><br><u>support</u> . | Take note of the<br>distance, and then<br>contact <u>customer</u><br><u>support</u> . |

| Action                                                                                             | Yes                                         | No                     |
|----------------------------------------------------------------------------------------------------|---------------------------------------------|------------------------|
| <ul><li>Step 2</li><li>a Replace the affected supply item.</li><li>b Print the document.</li></ul> | Contact <u>customer</u><br><u>support</u> . | The problem is solved. |
| Do the repeating defects appear?                                                                   |                                             |                        |

## Print jobs do not print

| Action                                                                                                    | Yes                    | No                                          |
|----------------------------------------------------------------------------------------------------|------------------------|---------------------------------------------|
| <ul> <li>Step 1</li> <li>a From the document you are trying to print, open the Print dialog, and then check if you have selected the correct printer.</li> <li>b Print the document.</li> </ul>                                                                                               | The problem is solved. | Go to step 2.                               |
| Is the document printed?<br>Step 2<br>a Check if the printer is on.<br>b Resolve any error messages that appear on the display.<br>c Print the document.<br>Is the document printed?                                                                                                    | The problem is solved. | Go to step 3.                               |
| <ul> <li>Step 3</li> <li>a Check if the ports are working and if the cables are securely connected to the computer and the printer. For more information, see the setup documentation that came with the printer.</li> <li>b Print the document.</li> <li>Is the document printed?</li> </ul> | The problem is solved. | Go to step 4.                               |
| <ul> <li>Step 4</li> <li>a Turn off the printer, wait for about 10 seconds, and then turn on the printer.</li> <li>b Print the document.</li> <li>Is the document printed?</li> </ul>                                                                                                    | The problem is solved. | Go to step 5.                               |
| <ul> <li>Step 5</li> <li>a Remove, and then reinstall the print driver.</li> <li>b Print the document.</li> <li>Is the document printed?</li> </ul>                                                                                                    | The problem is solved. | Contact <u>customer</u><br><u>support</u> . |

## Confidential and other held documents do not print

| Action                                                                                                    | Yes            | No                      |
|----------------------------------------------------------------------------------------------------|----------------|-------------------------|
| Step 1                                                                                                    | The problem is | Go to step 2.           |
| <b>a</b> From the control panel, check if the documents appear in the Held Jobs list.                                    | solved.        |                         |
| <b>Note:</b> If the documents are not listed, then print the documents using the Print and Hold options.                 |                |                         |
| <b>b</b> Print the documents.                                                                                            |                |                         |
| Are the documents printed?                                                                                               |                |                         |
| Step 2                                                                                                    | The problem is | Go to step 3.           |
| The print job may contain a formatting error or invalid data.                                                            | solved.        |                         |
| <ul> <li>Delete the print job, and then send it again.</li> </ul>                                                        |                |                         |
| <ul> <li>For PDF files, generate a new file, and then print the documents.</li> </ul>                                    |                |                         |
| Are the documents printed?                                                                                               |                |                         |
| Step 3                                                                                                    | The problem is | Go to step 4.           |
| If you are printing from the Internet, then the printer may be reading the multiple job titles as duplicates.            | solved.        |                         |
| For Windows users                                                                                                    |                |                         |
| a Open the Printing Preferences dialog.                                                                                  |                |                         |
| <b>b</b> From the Print and Hold tab, click <b>Use Print and Hold</b> , and then click <b>Keep duplicate documents</b> . |                |                         |
| <b>c</b> From the Confidential Print section, enter a PIN.                                                               |                |                         |
| <b>d</b> Print the documents.                                                                                            |                |                         |
| For Macintosh users                                                                                                    |                |                         |
| <b>a</b> Save and name each job differently.                                                                             |                |                         |
| <b>b</b> Send the job individually.                                                                                      |                |                         |
| Are the documents printed?                                                                                               |                |                         |
| Step 4                                                                                                    | The problem is | Contact <u>customer</u> |
| a Delete some held jobs to free up printer memory.                                                                       | solved.        | support.                |
| <b>b</b> Print the documents.                                                                                            |                |                         |
| Are the documents printed?                                                                                               |                |                         |

## **Slow printing**

| Action                                                                                                    | Yes           | Νο                     |
|----------------------------------------------------------------------------------------------------|---------------|------------------------|
| <b>Step 1</b><br>Make sure that the printer cable is securely connected to the printer and to the computer, print server, option, or other network device.                                                                                                    | Go to step 2. | The problem is solved. |
| Is the printer printing slow?                                                                                                    |               |                        |
| <ul> <li>Step 2</li> <li>a Make sure that the printer is not in Quiet Mode.</li> <li>From the home screen, touch Settings &gt; Device &gt; Maintenance</li> <li>&gt; Config Menu &gt; Device Operations &gt; Quiet Mode.</li> <li>b Print the document.</li> </ul>                                                  | Go to step 3. | The problem is solved. |
| Is the printer printing slow?<br>Step 3                                                                                                    | Go to step 4. | The problem is solved. |
| <ul> <li>a Depending on your operating system, specify the print resolution from the Printing Preferences or Print dialog.</li> <li>b Set the resolution to 600 dpi.</li> <li>c Print the document.</li> <li>ls the printer printing slow?</li> </ul>                                                               |               |                        |
| <ul> <li>Step 4</li> <li>a From the home screen, touch Settings &gt; Print &gt; Quality &gt; Print Resolution.</li> <li>b Set the resolution to 600 dpi.</li> </ul>                                                                                                    | Go to step 5. | The problem is solved. |
| c Print the document.<br>Is the printer printing slow?                                                                                                    |               |                        |
| <ul><li>Step 5</li><li>a Depending on your operating system, specify the paper type from the Printing Preferences or Print dialog.</li></ul>                                                                                                    | Go to step 6. | The problem is solved. |
| <ul> <li>Notes:</li> <li>Make sure that the setting matches the paper loaded.</li> <li>You can also change the setting on the printer control panel.</li> <li>Heavier paper prints more slowly.</li> <li>Paper narrower than letter, A4, and legal may print more slowly.</li> <li>b Print the document.</li> </ul> |               |                        |

| Action                                                                                                    | Yes                     | Νο             |
|----------------------------------------------------------------------------------------------------|-------------------------|----------------|
| Step 6                                                                                                    | Go to step 7.           | The problem is |
| <b>a</b> Make sure that the printer settings for texture and weight match the paper being loaded.                                                                            |                         | solved.        |
| From the home screen, touch <b>Settings</b> > <b>Paper</b> > <b>Media</b><br><b>Configuration</b> > <b>Media Types</b> .                                                     |                         |                |
| <b>Note:</b> Rough paper textures and heavy paper weights may print more slowly.                                                                                             |                         |                |
| <b>b</b> Print the document.                                                                                                    |                         |                |
| Is the printer printing slow?                                                                                                    |                         |                |
| Step 7                                                                                                    | Go to step 8.           | The problem is |
| Remove held jobs.                                                                                                    |                         | solved.        |
| Is the printer printing slow?                                                                                                    |                         |                |
| Step 8                                                                                                    | Contact <u>customer</u> | The problem is |
| <b>a</b> Make sure that the printer is not overheating.                                                                                                    | support.                | solved.        |
| Notes:                                                                                                    |                         |                |
| <ul> <li>Allow the printer to cool down after a long print job.</li> </ul>                                                                                                   |                         |                |
| <ul> <li>Observe the recommended ambient temperature for the<br/>printer. For more information, see <u>"Selecting a location</u><br/>for the printer" on page 17.</li> </ul> |                         |                |
| <b>b</b> Print the document.                                                                                                    |                         |                |
| Is the printer printing slow?                                                                                                    |                         |                |

### Job prints from the wrong tray or on the wrong paper

| Action                                                                                                    | Yes                    | Νο                                                |
|----------------------------------------------------------------------------------------------------|------------------------|---------------------------------------------------|
| <ul><li>Step 1</li><li>a Check if you are printing on the correct paper.</li><li>b Print the document.</li></ul>                                                                              | Go to step 2.          | Load the correct<br>paper size and paper<br>type. |
| Is the document printed on the correct paper?                                                                                                    |                        |                                                   |
| <ul><li>Step 2</li><li>a Depending on your operating system, specify the paper size and paper type from the Printing Preferences or Print dialog.</li></ul>                                   | The problem is solved. | Go to step 3.                                     |
| <b>Note:</b> You can also change the settings on the printer control panel. From the home screen, touch <b>Settings</b> > <b>Paper</b> > <b>Tray Configuration</b> > <b>Paper Size/Type</b> . |                        |                                                   |
| <b>b</b> Make sure that the settings match the paper loaded.                                                                                                    |                        |                                                   |
| c Print the document.                                                                                                    |                        |                                                   |
| Is the document printed on the correct paper?                                                                                                    |                        |                                                   |

| Action                                                                                                    | Yes                    | Νο                                          |
|----------------------------------------------------------------------------------------------------|------------------------|---------------------------------------------|
| <ul> <li>Step 3</li> <li>a Check if the trays are linked.<br/>For more information, see <u>"Linking trays" on page 38</u>.</li> <li>b Print the document.</li> </ul> | The problem is solved. | Contact <u>customer</u><br><u>support</u> . |
| Is the document printed from the correct tray?                                                                                                    |                        |                                             |

# The printer is not responding

| Action                                                                                                    | Yes                                      | No                   |
|----------------------------------------------------------------------------------------------------|------------------------------------------|----------------------|
| Step 1<br>Check if the power cord is connected to the electrical outlet.<br>CAUTION—POTENTIAL INJURY: To avoid the risk of fire or<br>electrical shock, connect the power cord to an appropriately | The problem is solved.                   | Go to step 2.        |
| rated and properly grounded electrical outlet that is near the product and easily accessible.                                                                                                    |                                          |                      |
|                                                                                                    | <b>-</b>                                 |                      |
| <b>Step 2</b><br>Check if the electrical outlet is turned off by a switch or breaker.                                                                                                    | Turn on the switch or reset the breaker. | Go to step 3.        |
| Is the electrical outlet turned off by a switch or breaker?                                                                                                    |                                          |                      |
| Step 3                                                                                                    | Go to step 4.                            | Turn on the printer. |
| Check if the printer is on.                                                                                                    |                                          |                      |
| Is the printer on?                                                                                                    |                                          |                      |
| Step 4                                                                                                    | Press the power                          | Go to step 5.        |
| Check if the printer is in Sleep or Hibernate mode.                                                                                                    | button to wake the printer.              |                      |
| Is the printer in Sleep or Hibernate mode?                                                                                                    |                                          |                      |
| Step 5                                                                                                    | Go to step 6.                            | Insert the cables to |
| Check if the cables connecting the printer and the computer are inserted to the correct ports.                                                                                                    |                                          | the correct ports.   |
| Are the cables inserted to the correct ports?                                                                                                    |                                          |                      |
| Step 6                                                                                                    | The problem is                           | Go to step 7.        |
| Turn off the printer, install the hardware options, and then turn on the printer.                                                                                                    | solved.                                  |                      |
| For more information, see the documentation that came with the option.                                                                                                    |                                          |                      |
| Is the printer responding?                                                                                                    |                                          |                      |

| Action                                                                                          | Yes                    | No                                          |
|-------------------------------------------------------------------------------------------------|------------------------|---------------------------------------------|
| <b>Step 7</b><br>Install the correct print driver.                                              | The problem is solved. | Go to step 8.                               |
| Is the printer responding?                                                                      |                        |                                             |
| <b>Step 8</b><br>Turn off the printer, wait for about 10 seconds, and then turn on the printer. | The problem is solved. | Contact <u>customer</u><br><u>support</u> . |
| Is the printer responding?                                                                      |                        |                                             |

## Unable to read flash drive

| Action                                                                                                    | Yes                    | No            |
|----------------------------------------------------------------------------------------------------|------------------------|---------------|
| <b>Step 1</b><br>Check if the printer is not busy processing another print, copy, scan, or fax job.                                                                                    | Go to step 3.          | Go to step 2. |
| Is the printer ready?                                                                                                    |                        |               |
| <ul> <li>Step 2</li> <li>Wait for the printer to finish processing the other job.</li> <li>Remove, and then insert the flash drive.</li> </ul>                                         | The problem is solved. | Go to step 3. |
| Does the printer recognize the flash drive?                                                                                                    |                        |               |
| <ul><li>Step 3</li><li>Check if the flash drive is inserted into the front USB port.</li><li>Note: The flash drive does not work when it is inserted into the rear USB port.</li></ul> | Go to step 5.          | Go to step 4. |
| Is the flash drive inserted into the correct port?                                                                                                    |                        |               |
| <b>Step 4</b><br>Insert the flash drive into the correct port.<br>Does the printer recognize the flash drive?                                                                          | The problem is solved. | Go to step 5. |
| Step 5                                                                                                    | Go to step 7.          | Go to step 6. |
| Check if the flash drive is supported. For more information, see <u>"Supported flash drives and file types" on page 49</u> .                                                           |                        | 60 to step 0. |
| Is the flash drive supported?                                                                                                    |                        |               |
| <b>Step 6</b><br>Insert a supported flash drive.                                                                                                    | The problem is solved. | Go to step 7. |
| Does the printer recognize the flash drive?                                                                                                    |                        |               |

| Action                                                    | Yes                    | Νο                                          |
|-----------------------------------------------------------|------------------------|---------------------------------------------|
| <b>Step 7</b><br>Remove, and then insert the flash drive. | The problem is solved. | Contact <u>customer</u><br><u>support</u> . |
| Does the printer recognize the flash drive?               |                        |                                             |

## **Enabling the USB port**

From the home screen, touch Settings > Network/Ports > USB > Enable USB Port.

## **Network connection problems**

#### Cannot open Embedded Web Server

| Action                                                                                                    | Yes                    | Νο            |
|----------------------------------------------------------------------------------------------------|------------------------|---------------|
| <ul> <li>Step 1</li> <li>a Check if the printer is on.</li> <li>b Access the printer Embedded Web Server (EWS).</li> <li>Can you open the EWS?</li> </ul>                                                                                                    | The problem is solved. | Go to step 2. |
| <ul> <li>Step 2</li> <li>a Make sure that the printer IP address is correct.</li> <li>Notes: <ul> <li>View the IP address on the home screen.</li> <li>An IP address appears as four sets of numbers separated by periods, such as 123.123.123.123.</li> </ul> </li> <li>b Access the EWS.</li> </ul> | The problem is solved. | Go to step 3. |
| Can you open the EWS?<br>Step 3<br>a Make sure that you installed a supported browser:<br>• Internet Explorer version 11 or later<br>• Microsoft Edge<br>• Safari version 6 or later<br>• Google Chrome <sup>™</sup> version 32 or later                                                              | The problem is solved. | Go to step 4. |
| <ul> <li>Mozilla Firefox version 24 or later</li> <li>b Access the EWS.</li> <li>Can you open the EWS?</li> </ul>                                                                                                    |                        |               |

| Action                                                                                                    | Yes                    | Νο                                          |
|----------------------------------------------------------------------------------------------------|------------------------|---------------------------------------------|
| <ul> <li>Step 4</li> <li>a Check if the network connection is working.</li> <li>Note: If the connection is not working, then contact your administrator.</li> <li>b Access the EWS.</li> <li>Can you open the EWS?</li> </ul>                                 | The problem is solved. | Go to step 5.                               |
| <ul> <li>Step 5</li> <li>a Make sure that the cable connections to the printer and print server are secure. For more information, see the documentation that came with the print server.</li> <li>b Access the EWS.</li> <li>Can you open the EWS?</li> </ul> | The problem is solved. | Go to step 6.                               |
| <ul> <li>Step 6</li> <li>a Check if the web proxy servers are disabled.</li> <li>Note: If the servers are disabled, then contact your administrator.</li> <li>b Access the EWS.</li> <li>Can you open the EWS?</li> </ul>                                     | The problem is solved. | Contact <u>customer</u><br><u>support</u> . |

## Cannot connect the printer to the Wi-Fi network

| Action                                                                      | Yes            | Νο            |
|-----------------------------------------------------------------------------|----------------|---------------|
| Step 1                                                                      | The problem is | Go to step 2. |
| Make sure that Active Adapter is set to Auto.                               | solved.        |               |
| From the home screen, touch <b>Settings &gt; Network/Ports &gt; Network</b> |                |               |
| Overview > Active Adapter > Auto.                                           |                |               |
| Can the printer connect to the Wi-Fi network?                               |                |               |
| Step 2                                                                      | Go to step 4.  | Go to step 3. |
| Check if the correct Wi-Fi network is selected.                             |                |               |
| <b>Note:</b> Some routers may share the default SSID.                       |                |               |
| Are you connecting to the correct Wi-Fi network?                            |                |               |
| Step 3                                                                      | The problem is | Go to step 4. |
| Connect to the correct Wi-Fi network. For more information, see             | solved.        |               |
| <u>"Connecting the printer to a Wi-Fi network" on page 41</u> .             |                |               |
| Can the printer connect to the Wi-Fi network?                               |                |               |

| Action                                                                             | Yes            | No                      |
|------------------------------------------------------------------------------------|----------------|-------------------------|
| Step 4                                                                             | Go to step 6.  | Go to step 5.           |
| Check the wireless security mode.                                                  |                |                         |
| From the home screen, touch <b>Settings &gt; Network/Ports &gt; Wireless</b>       |                |                         |
| > Wireless Security Mode.                                                          |                |                         |
| Is the correct wireless security mode selected?                                    |                |                         |
| Step 5                                                                             | The problem is | Go to step 6.           |
| Select the correct wireless security mode.                                         | solved.        |                         |
| Can the printer connect to the Wi-Fi network?                                      |                |                         |
| Step 6                                                                             | The problem is | Contact <u>customer</u> |
| Make sure that you entered the correct network password.                           | solved.        | support.                |
| <b>Note:</b> Take note of the spaces, numbers, and capitalization in the password. |                |                         |
| Can the printer connect to the Wi-Fi network?                                      |                |                         |

## **Issues with supplies**

### Replace cartridge, printer region mismatch

Install the correct toner cartridge.

### **Non-Printer Manufacturer supply**

The printer has detected an unrecognized supply or part installed in the printer.

Your printer is designed to function best with genuine supplies and parts made by the printer manufacturer. Use of third-party supplies or parts may affect the performance, reliability, or life of the printer and its imaging components.

All life indicators are designed to function with supplies and parts from the printer manufacturer and may deliver unpredictable results if third-party supplies or parts are used. Imaging component usage beyond the intended life may damage your printer or associated components.

**Warning—Potential Damage:** Use of third-party supplies or parts can affect warranty coverage. Damage caused by the use of third-party supplies or parts may not be covered by the warranty.

To accept any and all of these risks and to proceed with the use of non-genuine supplies or parts in your printer, do either of the following:

For touch-screen printer models, press 🖤 twice, and then press 🐼 twice.

For non-touch-screen printer models, press and hold **X** and **OK** simultaneously for 15 seconds.

If you do not want to accept these risks, then remove the third-party supply or part from your printer and install a genuine supply or part from the printer manufacturer.

## **Clearing jams**

### **Avoiding jams**

#### Load paper properly

• Make sure that the paper lies flat in the tray.

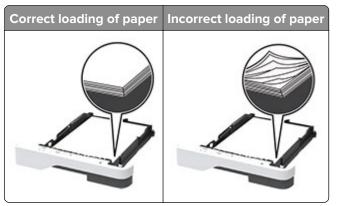

- Do not load or remove a tray while the printer is printing.
- Do not load too much paper. Make sure that the stack height is below the maximum paper fill indicator.
- Do not slide paper into the tray. Load paper as shown in the illustration.

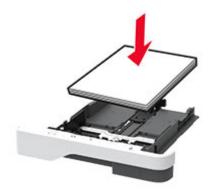

- Make sure that the paper guides are positioned correctly and are not pressing tightly against the paper or envelopes.
- Push the tray firmly into the printer after loading paper.

#### Use recommended paper

- Use only recommended paper or specialty media.
- Do not load paper that is wrinkled, creased, damp, bent, or curled.

• Flex, fan, and align the paper edges before loading.

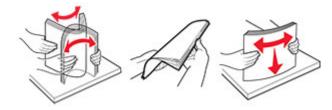

- Do not use paper that has been cut or trimmed by hand.
- Do not mix paper sizes, weights, or types in the same tray.
- Make sure that the paper size and type are set correctly on the computer or printer control panel.
- Store paper according to manufacturer recommendations.

### Identifying jam locations

#### Notes:

- When Jam Assist is set to On, the printer flushes blank pages or pages with partial prints after a jammed page has been cleared. Check your printed output for blank pages.
- When Jam Recovery is set to On or Auto, the printer reprints jammed pages.

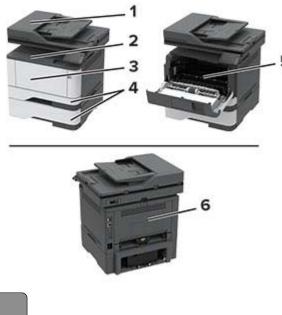

|   | Jam locations             |
|---|---------------------------|
| 1 | Automatic document feeder |
| 2 | Standard bin              |
| 3 | Multipurpose feeder       |
| 4 | Trays                     |
| 5 | Duplex unit               |
| 6 | Rear door                 |

#### Paper jam in the automatic document feeder

- **1** Remove all original documents from the ADF tray.
- **2** Open the ADF cover.

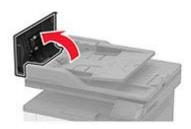

**3** Remove the jammed paper.

Note: Make sure that all paper fragments are removed.

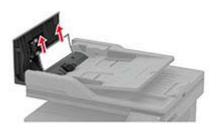

4 Close the ADF cover.

### Paper jam in the standard bin

**1** Raise the scanner, and then remove the jammed paper.

Note: Make sure that all paper fragments are removed.

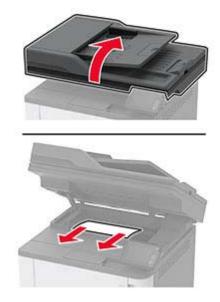

### Paper jam in the multipurpose feeder

**1** Remove paper from the multipurpose feeder.

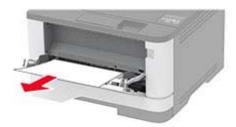

**2** Remove the jammed paper.

Note: Make sure that all paper fragments are removed.

- **3** Close the multipurpose feeder.
- **4** Open the front door.

**Warning—Potential Damage:** To prevent damage from electrostatic discharge, touch any exposed metal frame of the printer before accessing or touching interior areas of the printer.

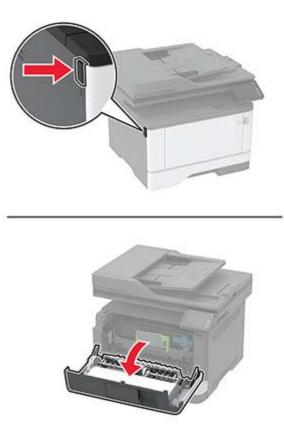

**5** Remove the imaging unit.

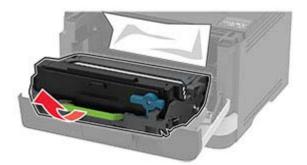

**Warning—Potential Damage:** Do not expose the imaging unit to direct light for more than 10 minutes. Extended exposure to light may cause print quality problems.

**Warning—Potential Damage:** Do not touch the photoconductor drum. Doing so may affect the quality of future print jobs.

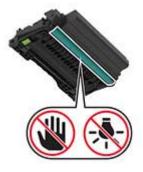

**6** Remove the jammed paper.

**CAUTION—HOT SURFACE:** The inside of the printer might be hot. To reduce the risk of injury from a hot component, allow the surface to cool before touching it.

Note: Make sure that all paper fragments are removed.

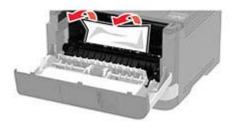

Insert the imaging unit.

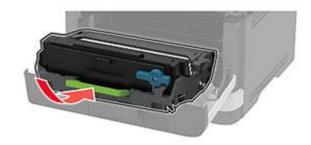

- 8 Close the door.
- Open the multipurpose feeder.

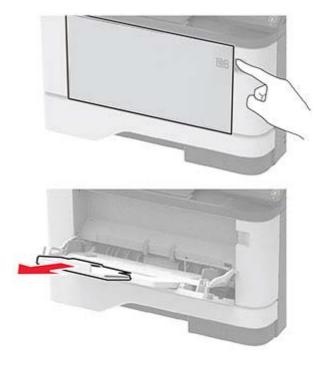

Flex, fan, and align the paper edges before loading.

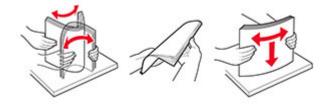

11 Reload paper.

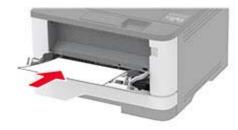

### Paper jam in trays

**1** Remove the tray.

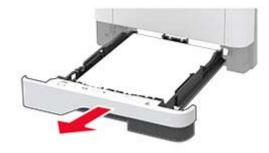

**2** Open the front door.

**Warning—Potential Damage:** To prevent damage from electrostatic discharge, touch any exposed metal frame of the printer before accessing or touching interior areas of the printer.

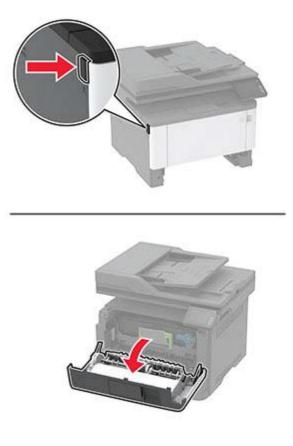

**3** Remove the imaging unit.

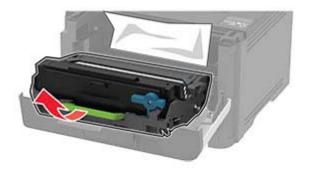

**Warning—Potential Damage:** Do not expose the imaging unit to direct light for more than 10 minutes. Extended exposure to light may cause print quality problems.

**Warning—Potential Damage:** Do not touch the photoconductor drum. Doing so may affect the quality of future print jobs.

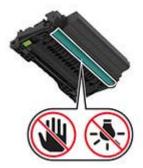

**4** Remove the jammed paper.

**CAUTION—HOT SURFACE:** The inside of the printer might be hot. To reduce the risk of injury from a hot component, allow the surface to cool before touching it.

Note: Make sure that all paper fragments are removed.

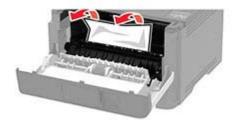

**5** Insert the imaging unit.

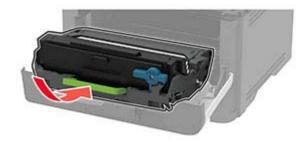

- 6 Close the front door, and then insert the tray.
- 7 Open the rear door.

**CAUTION—HOT SURFACE:** The inside of the printer might be hot. To reduce the risk of injury from a hot component, allow the surface to cool before touching it.

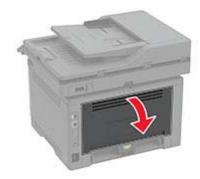

8 Remove the jammed paper.

Note: Make sure that all paper fragments are removed.

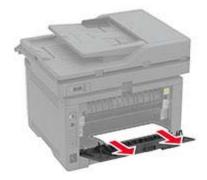

- 9 Close the rear door.
- **10** Remove the optional tray.

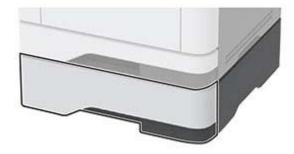

**11** Remove the jammed paper.

Note: Make sure that all paper fragments are removed.

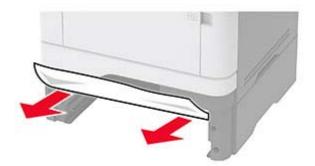

**12** Insert the tray.

### Paper jam in the duplex unit

**1** Open the front door.

**Warning—Potential Damage:** To prevent damage from electrostatic discharge, touch any exposed metal frame of the printer before accessing or touching interior areas of the printer.

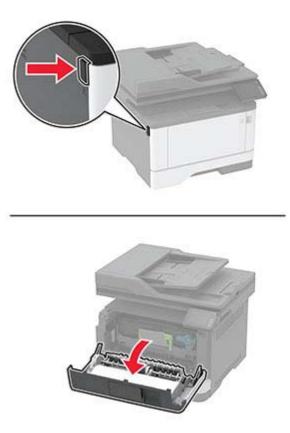

**2** Remove the imaging unit.

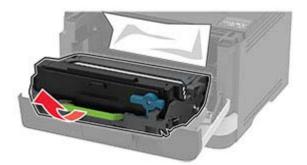

**Warning—Potential Damage:** Do not expose the imaging unit to direct light for more than 10 minutes. Extended exposure to light may cause print quality problems.

**Warning—Potential Damage:** Do not touch the photoconductor drum. Doing so may affect the quality of future print jobs.

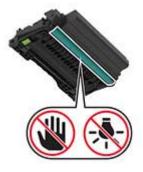

**3** Remove the jammed paper.

**CAUTION—HOT SURFACE:** The inside of the printer might be hot. To reduce the risk of injury from a hot component, allow the surface to cool before touching it.

Note: Make sure that all paper fragments are removed.

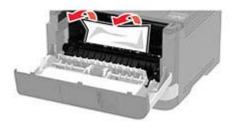

**4** Insert the imaging unit.

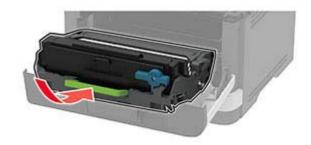

- **5** Close the door.
- 6 Remove the tray.

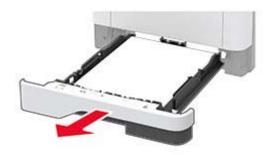

7 Push the duplex unit latch to open the duplex unit.

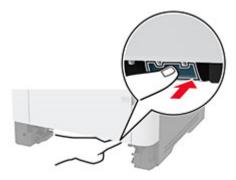

8 Remove the jammed paper.

Note: Make sure that all paper fragments are removed.

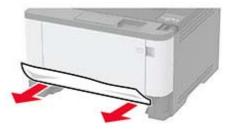

- **9** Close the duplex unit.
- **10** Insert the tray.

### Paper jam in the rear door

**1** Open the front door.

**Warning—Potential Damage:** To prevent damage from electrostatic discharge, touch any exposed metal frame of the printer before accessing or touching interior areas of the printer.

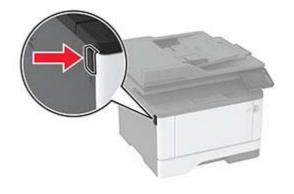

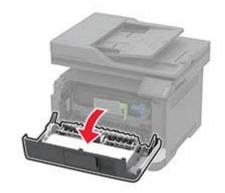

**2** Remove the imaging unit.

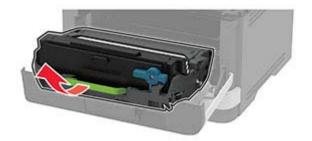

**Warning—Potential Damage:** Do not expose the imaging unit to direct light for more than 10 minutes. Extended exposure to light may cause print quality problems.

**Warning—Potential Damage:** Do not touch the photoconductor drum. Doing so may affect the quality of future print jobs.

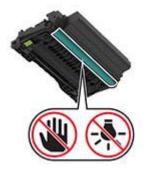

**3** Open the rear door.

**CAUTION—HOT SURFACE:** The inside of the printer might be hot. To reduce the risk of injury from a hot component, allow the surface to cool before touching it.

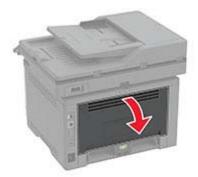

**4** Remove the jammed paper.

Note: Make sure that all paper fragments are removed.

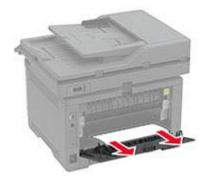

**5** Close the rear door.

**6** Insert the imaging unit.

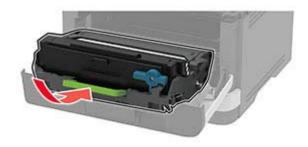

7 Close the front door.

# Paper feed problems

### Envelope seals when printing

| Action                                                                            | Yes                     | No                     |
|-----------------------------------------------------------------------------------|-------------------------|------------------------|
| Step 1                                                                            | Go to step 2.           | The problem is solved. |
| <b>a</b> Use an envelope that has been stored in a dry environment.               |                         | Solved.                |
| <b>Note:</b> Printing on envelopes with high moisture content can seal the flaps. |                         |                        |
| <b>b</b> Send the print job.                                                      |                         |                        |
| Does the envelope seal when printing?                                             |                         |                        |
| Step 2                                                                            | Contact <u>customer</u> | The problem is         |
| <b>a</b> Make sure that paper type is set to Envelope.                            | support.                | solved.                |
| From the home screen, touch <b>Settings</b> > <b>Paper</b> > <b>Tray</b>          |                         |                        |
| Configuration > Paper Size/Type.                                                  |                         |                        |
| <b>b</b> Send the print job.                                                      |                         |                        |
| Does the envelope seal when printing?                                             |                         |                        |

#### Collated printing does not work

| Action                                                                                                    | Yes                    | No            |
|----------------------------------------------------------------------------------------------------|------------------------|---------------|
| <ul> <li>Step 1</li> <li>a From the home screen, touch Settings &gt; Print &gt; Layout &gt; Collate.</li> <li>b Touch On [1,2,1,2,1,2].</li> <li>c Print the document.</li> </ul> | The problem is solved. | Go to step 2. |
| Is the document collated correctly?                                                                                                    |                        |               |

| Action                                                                                                    | Yes                    | Νο                                          |
|----------------------------------------------------------------------------------------------------|------------------------|---------------------------------------------|
| <ul> <li>Step 2</li> <li>a From the document that you are trying to print, open the Print dialog box, and then select Collate.</li> <li>b Print the document.</li> </ul> | The problem is solved. | Go to step 3.                               |
| Is the document collated correctly?                                                                                                    |                        |                                             |
| <ul><li>Step 3</li><li>a Reduce the number of pages to print.</li><li>b Print the document.</li></ul>                                                                    | The problem is solved. | Contact <u>customer</u><br><u>support</u> . |
| Are the pages collated correctly?                                                                                                    |                        |                                             |

### Tray linking does not work

| Action                                                                                                    | Yes                    | No                                          |
|----------------------------------------------------------------------------------------------------|------------------------|---------------------------------------------|
| <ul> <li>Step 1</li> <li>a Check if the trays contain the same paper size and paper type.</li> <li>b Check if the paper guides are positioned correctly.</li> <li>c Print the document.</li> </ul>                                                                                                    | The problem is solved. | Go to step 2.                               |
| <ul> <li>Step 2</li> <li>a From the home screen, touch Settings &gt; Paper &gt; Tray<br/>Configuration &gt; Paper Size/Type.</li> <li>b Set the paper size and paper type to match the paper loaded<br/>in the linked trays.</li> <li>c Print the document.</li> <li>Do the trays link correctly?</li> </ul> | The problem is solved. | Go to step 3.                               |
| <ul> <li>Step 3</li> <li>a Make sure that Tray Linking is set to Automatic. For more information, see <u>"Linking trays" on page 38</u>.</li> <li>b Print the document.</li> <li>Do the trays link correctly?</li> </ul>                                                                                     | The problem is solved. | Contact <u>customer</u><br><u>support</u> . |

### Paper frequently jams

| Action                                                                                                    | Yes                     | No             |
|----------------------------------------------------------------------------------------------------|-------------------------|----------------|
| Step 1                                                                                                    | Go to step 2.           | The problem is |
| a Remove the tray.                                                                                                    |                         | solved.        |
| <b>b</b> Check if paper is loaded correctly.                                                                                 |                         |                |
| Notes:                                                                                                    |                         |                |
| • Make sure that the paper guides are positioned correctly.                                                                  |                         |                |
| <ul> <li>Make sure that the stack height is below the maximum<br/>paper fill indicator.</li> </ul>                           |                         |                |
| Make sure to print on recommended paper size and type.                                                                       |                         |                |
| c Insert the tray.                                                                                                    |                         |                |
| <b>d</b> Print the document.                                                                                                 |                         |                |
| Do paper jams occur frequently?                                                                                              |                         |                |
| Step 2                                                                                                    | Go to step 3.           | The problem is |
| <ul> <li>a From the home screen, touch Settings &gt; Paper &gt; Tray</li> <li>Configuration &gt; Paper Size/Type.</li> </ul> |                         | solved.        |
| <b>b</b> Set the correct paper size and type.                                                                                |                         |                |
| c Print the document.                                                                                                    |                         |                |
| Do paper jams occur frequently?                                                                                              |                         |                |
| Step 3                                                                                                    | Contact <u>customer</u> | The problem is |
| <b>a</b> Load paper from a fresh package.                                                                                    | support.                | solved.        |
| <b>Note:</b> Paper absorbs moisture due to high humidity. Store paper in its original wrapper until you are ready to use it. |                         |                |
| <b>b</b> Print the document.                                                                                                 |                         |                |
| Do paper jams occur frequently?                                                                                              |                         |                |

### Jammed pages are not reprinted

| Action                                                                                        | Yes                    | Νο                                          |
|-----------------------------------------------------------------------------------------------|------------------------|---------------------------------------------|
| a From the home screen, touch Settings > Device > Notifications<br>> Jam Content Recovery.    | The problem is solved. | Contact <u>customer</u><br><u>support</u> . |
| <ul><li>b In the Jam Recovery menu, touch On or Auto.</li><li>c Print the document.</li></ul> |                        |                                             |
| Are the jammed pages reprinted?                                                               |                        |                                             |

## **E-mailing problems**

#### Disabling the "SMTP server not set up" error message

From the home screen, touch Settings > E-mail > E-mail Setup > Disable "SMTP Server not set up" error > On.

To prevent the error from happening again, do one or more of the following:

- Update the printer firmware. For more information, see <u>"Updating firmware" on page 40</u>.
- Configure the e-mail SMTP settings. For more information, see <u>"Configuring the e-mail SMTP settings" on page 27</u>.

#### **Cannot send e-mails**

| Action                                                                                                    | Yes                    | Νο                                          |
|----------------------------------------------------------------------------------------------------|------------------------|---------------------------------------------|
| <b>Step 1</b><br>Make sure that the e-mail SMTP settings are configured correctly.<br>For more information, see <u>"Configuring the e-mail SMTP settings"</u><br>on page 27.                                                                                                    | The problem is solved. | Go to step 2.                               |
| Can you send an e-mail?                                                                                                    |                        |                                             |
| <b>Step 2</b><br>Make sure that you are using the correct password. Depending on<br>your e-mail service provider, use your account password, app<br>password, or authentication password. For more information, see<br><u>"Configuring the e-mail SMTP settings" on page 27</u> . | The problem is solved. | Go to step 3.                               |
| Can you send an e-mail?                                                                                                    |                        |                                             |
| Step 3<br>Make sure that the printer is connected to a network and that the<br>network is connected to the Internet.                                                                                                    | The problem is solved. | Contact <u>customer</u><br><u>support</u> . |
| Can you send an e-mail?                                                                                                    |                        |                                             |

## **Faxing problems**

#### Caller ID is not shown

**Note:** These instructions apply only to printers that support analog fax. For more information, see the <u>Setting</u> <u>up the printer to fax</u> section.

| Action                                                                                                    | Yes                    | Νο                                          |
|----------------------------------------------------------------------------------------------------|------------------------|---------------------------------------------|
| Enable caller ID.<br>From the home screen, touch <b>Settings</b> > <b>Fax</b> > <b>Fax Setup</b> > <b>Fax</b><br><b>Receive Settings</b> > <b>Admin Controls</b> > <b>Enable Caller ID</b> . | The problem is solved. | Contact <u>customer</u><br><u>support</u> . |
| Does the caller ID appear?                                                                                                    |                        |                                             |

#### Cannot send or receive faxes using analog fax

| Action                                                                                                    | Yes            | Νο            |
|----------------------------------------------------------------------------------------------------|----------------|---------------|
| Step 1                                                                                                    | The problem is | Go to step 2. |
| Resolve any error messages that appear on the display.                                                                       | solved.        |               |
| Can you send or receive a fax?                                                                                               |                |               |
| Step 2                                                                                                    | The problem is | Go to step 3. |
| Make sure that the cable connections for the following equipment are secure:                                                 | solved.        |               |
| Telephone                                                                                                    |                |               |
| Handset                                                                                                    |                |               |
| Answering machine                                                                                                    |                |               |
| Can you send or receive a fax?                                                                                               |                |               |
| Step 3                                                                                                    | Go to step 5.  | Go to step 4. |
| Check for a dial tone.                                                                                                    |                |               |
| <ul> <li>Call the fax number to check if it is working properly.</li> </ul>                                                  |                |               |
| <ul> <li>If you are using the On Hook Dial feature, then turn up the<br/>volume to check if you hear a dial tone.</li> </ul> |                |               |
| Can you hear a dial tone?                                                                                                    |                |               |

| Action                                                                                                    | Yes                    | No                                          |
|----------------------------------------------------------------------------------------------------|------------------------|---------------------------------------------|
| <ul> <li>Step 4</li> <li>Check the telephone wall jack.</li> <li>a Connect the analog telephone directly to the wall jack.</li> <li>b Listen for a dial tone.</li> <li>c If you do not hear a dial tone, then use a different telephone cable.</li> <li>d If you still do not hear a dial tone, then connect the analog telephone to a different wall jack.</li> <li>e If you hear a dial tone, then connect the printer to that wall jack.</li> <li>Can you send or receive a fax?</li> </ul>                                                                                                    | The problem is solved. | Go to step 5.                               |
| <ul> <li>Step 5</li> <li>Check if the printer is connected to an analog phone service or to the correct digital connector.</li> <li>If you are using an Integrated Services for Digital Network (ISDN) telephone service, then connect to an analog telephone port of an ISDN terminal adapter. For more information, contact your ISDN provider.</li> <li>If you are using DSL, then connect to a DSL filter or router that supports analog use. For more information, contact your DSL provider.</li> <li>If you are using a private branch exchange (PBX) telephone service, then make sure that you are connecting to an analog connection on the PBX. If none exists, then consider installing an analog telephone line for the fax machine.</li> <li>Can you send or receive a fax?</li> </ul> | The problem is solved. | Go to step 6.                               |
| <ul> <li>Step 6</li> <li>Temporarily disconnect other equipment and disable other telephone services.</li> <li>a Disconnect other equipment (such as answering machines, computers, modems, or telephone line splitters) between the printer and the telephone line.</li> <li>b Disable call waiting and voice mail. For more information, contact your telephone company.</li> <li>Can you send or receive a fax?</li> </ul>                                                                                                    | The problem is solved. | Go to step 7.                               |
| <ul> <li>Step 7</li> <li>Scan the original document one page at a time.</li> <li>a Dial the fax number.</li> <li>b Scan the document.</li> <li>Can you send or receive a fax?</li> </ul>                                                                                                    | The problem is solved. | Contact <u>customer</u><br><u>support</u> . |

### Can receive but not send faxes using analog fax

| Action                                                                                         | Yes                    | No                      |
|------------------------------------------------------------------------------------------------|------------------------|-------------------------|
| <b>Step 1</b><br>Load an original document properly into the ADF tray or on the scanner glass. | The problem is solved. | Go to step 2.           |
| Can you send faxes?                                                                            |                        |                         |
| Step 2                                                                                         | The problem is         | Contact <u>customer</u> |
| Set up the shortcut number properly.                                                           | solved.                | <u>support</u> .        |
| • Check if the shortcut number is set for the telephone number that you want to dial.          |                        |                         |
| Dial the telephone number manually.                                                            |                        |                         |
| Can you send faxes?                                                                            |                        |                         |

### Can send but not receive faxes using analog fax

| Action                                                                                                    | Yes                    | No                                          |
|----------------------------------------------------------------------------------------------------|------------------------|---------------------------------------------|
| <b>Step 1</b><br>Make sure that the paper source is not empty.                                                                                                    | The problem is solved. | Go to step 2.                               |
| Can you receive faxes?                                                                                                    |                        |                                             |
| <pre>Step 2 Check the ring count delay settings. From the home screen, touch Settings &gt; Fax &gt; Fax Setup &gt; Fax Receive Settings &gt; Rings to Answer. Can you receive faxes?</pre> | The problem is solved. | Go to step 3.                               |
| Step 3         If the printer is printing blank pages, then see <u>"Blank or white pages" on page 156</u> .         Can you receive faxes?                                                 | The problem is solved. | Contact <u>customer</u><br><u>support</u> . |

### Poor fax print quality

| Action                                                                                                    | Yes            | No               |
|----------------------------------------------------------------------------------------------------|----------------|------------------|
| Step 1                                                                                                    | The problem is | Go to step 2.    |
| Make sure that there are no print quality defects.                                                                        | solved.        |                  |
| <ul> <li>a From the control panel, touch Settings &gt; Troubleshooting &gt;</li> <li>Print Quality Test Pages.</li> </ul> |                |                  |
| <b>b</b> Correct any print quality defects. For more information, see <u>"Print quality is poor" on page 156</u> .        |                |                  |
| Is the fax print quality satisfactory?                                                                                    |                |                  |
| Step 2                                                                                                    | The problem is | Contact customer |
| Decrease the incoming fax transmission speed.                                                                             | solved.        | support.         |
| a From the control panel, touch Settings > Fax > Fax Setup > Fax<br>Receive Settings > Admin Controls.                    |                |                  |
| <b>b</b> In the Max Speed menu, select a lower transmission speed.                                                        |                |                  |
| Is the fax print quality satisfactory?                                                                                    |                |                  |

### Missing information on the fax cover page

| Ac | tion                                                                              | Νο                     | Yes                                         |
|----|-----------------------------------------------------------------------------------|------------------------|---------------------------------------------|
|    | Turn off the printer, wait for about 10 seconds, and then turn on<br>the printer. | The problem is solved. | Contact <u>customer</u><br><u>support</u> . |
|    | Send or retrieve the fax.<br>there missing information on the fax cover page?     |                        |                                             |

### Cannot send the fax cover page from the computer

| Action                                                                                                    | Yes                    | Νο            |
|----------------------------------------------------------------------------------------------------|------------------------|---------------|
| <ul> <li>Step 1</li> <li>a Make sure that the print driver is updated. For more information, see <u>"Installing the printer software" on page 38</u>.</li> <li>b Send the fax.</li> </ul> | The problem is solved. | Go to step 2. |
| Can you send the fax cover page?                                                                                                    |                        |               |

| Action                                                                                                    | Yes                    | Νο                                          |
|----------------------------------------------------------------------------------------------------|------------------------|---------------------------------------------|
| <ul><li>Step 2</li><li>a From the document that you are trying to fax, open the Print dialog.</li></ul>    | The problem is solved. | Contact <u>customer</u><br><u>support</u> . |
| <ul><li>b Select the printer, and then click Properties, Preferences,</li><li>Options, or Setup.</li></ul> |                        |                                             |
| c Click Fax, and then clear the Always display settings prior to faxing setting.                           |                        |                                             |
| <b>d</b> Send the fax.                                                                                     |                        |                                             |
| Can you send the fax cover page?                                                                           |                        |                                             |

# Scanning problems

#### Cannot scan to a computer

| Action                                                                                                    | Yes            | Νο            |
|----------------------------------------------------------------------------------------------------|----------------|---------------|
| Step 1                                                                                                    | Go to step 3.  | Go to step 2. |
| Perform a copy job.                                                                                                    |                |               |
| Is the copy job successful?                                                                                                    |                |               |
| Step 2                                                                                                    | The problem is | Go to step 3. |
| <b>a</b> Turn off the printer, wait for about 10 seconds, and then turn it back on.                                                                  | solved.        |               |
| <b>b</b> Scan the document.                                                                                                    |                |               |
| Can you scan the document to a computer?                                                                                                    |                |               |
| Step 3                                                                                                    | Go to step 5.  | Go to step 4. |
| Check the printer connectivity.                                                                                                    |                |               |
| <ul> <li>a Print the Network Setup Page. From the home screen, touch</li> <li>Settings &gt; Reports &gt; Network &gt; Network Setup Page.</li> </ul> |                |               |
| <b>b</b> Check the network status.                                                                                                    |                |               |
| Is the printer connected to the network?                                                                                                    |                |               |
| Step 4                                                                                                    | The problem is | Go to step 5. |
| a Connect the printer to the network.                                                                                                    | solved.        |               |
| <b>b</b> Scan the document.                                                                                                    |                |               |
| Can you scan the document to a computer?                                                                                                    |                |               |

| Action                                                                                                    | Yes                    | No                                          |
|----------------------------------------------------------------------------------------------------|------------------------|---------------------------------------------|
| <ul> <li>Step 5</li> <li>a Make sure that the printer and the computer are connected to the same network.</li> <li>b Scan the document.</li> </ul> | The problem is solved. | Contact <u>customer</u><br><u>support</u> . |
| Can you scan the document to a computer?                                                                                                    |                        |                                             |

### Cannot scan to a network folder

| Action                                                                                                    | Yes                    | No            |
|----------------------------------------------------------------------------------------------------|------------------------|---------------|
| <ul> <li>Step 1</li> <li>a Create a network folder shortcut.</li> <li>b Scan a document using the shortcut. For more information, see <u>"Scanning to a network folder using a shortcut" on page 62</u>.</li> </ul> | The problem is solved. | Go to step 2. |
| Can you scan a document and save it to a network folder?                                                                                                    |                        |               |
| Step 2<br>Make sure that the network folder path and format are correct. For<br>example, //server_hostname/foldername/path, where<br>server_hostname is a fully qualified domain (FQDN) or IP<br>address.           | Go to step 3.          | Go to step 4. |
| Is the network folder path and format correct?                                                                                                    |                        |               |
| <b>Step 3</b><br>Make sure that you have a write access permission to the network folder.                                                                                                    | The problem is solved. | Go to step 4. |
| Can you scan a document and save it to a network folder?                                                                                                    |                        |               |

| Ac  | tion                                                                                                    | Yes                    | No                                          |
|-----|----------------------------------------------------------------------------------------------------|------------------------|---------------------------------------------|
| Ste | ep 4                                                                                                    | The problem is         | Go to step 5.                               |
| Up  | date the network folder shortcut.                                                                                                    | solved.                |                                             |
| а   | Open a web browser, and then type the printer IP address in the address field.                                                                                            |                        |                                             |
|     | Notes:                                                                                                    |                        |                                             |
|     | <ul> <li>View the printer IP address on the home screen. The IP<br/>address appears as four sets of numbers separated by<br/>periods, such as 123.123.123.123.</li> </ul> |                        |                                             |
|     | • If you are using a proxy server, then temporarily disable it to load the web page correctly.                                                                            |                        |                                             |
| b   | Click Shortcuts, and then select a shortcut.                                                                                                    |                        |                                             |
|     | <b>Note:</b> If you have multiple shortcut types, then select Network Folder.                                                                                             |                        |                                             |
| с   | In the Share Path field, type the network folder path.                                                                                                    |                        |                                             |
|     | Notes:                                                                                                    |                        |                                             |
|     | <ul> <li>If your share path is \\server_hostname<br/>\foldername\path, then</li> </ul>                                                                                    |                        |                                             |
|     | type //server_hostname/foldername/path.                                                                                                    |                        |                                             |
|     | <ul> <li>Make sure that you use forward slashes when typing the share path.</li> </ul>                                                                                    |                        |                                             |
| d   | From the Authentication menu, select your authentication method.                                                                                                    |                        |                                             |
|     | <b>Note:</b> If Authentication is set to "Use assigned username and password," then in the User Name and Password fields, type your credentials.                          |                        |                                             |
| e   | Click Save.                                                                                                    |                        |                                             |
| Ca  | n you scan a document and save it to a network folder?                                                                                                    |                        |                                             |
| Ma  | <b>p 5</b><br>ke sure that the printer and the network folder are connected<br>he same network.                                                                           | The problem is solved. | Contact <u>customer</u><br><u>support</u> . |
| Ca  | n you scan a document and save it to a network folder?                                                                                                    |                        |                                             |

### Partial copies of document or photo

| Action                                                                                                    | Yes                    | Νο            |
|----------------------------------------------------------------------------------------------------|------------------------|---------------|
| <ul> <li>Step 1</li> <li>a Make sure that the document or photo is loaded facedown on the upper left corner of the scanner glass.</li> <li>b Copy the document or photo.</li> </ul> | The problem is solved. | Go to step 2. |
| Is the document or photo copied correctly?                                                                                                    |                        |               |

| Action                                                                                                    | Yes                    | No                                          |
|----------------------------------------------------------------------------------------------------|------------------------|---------------------------------------------|
| <ul><li>Step 2</li><li>a Match the paper size setting and the paper loaded in the tray.</li><li>b Copy the document or photo.</li></ul> | The problem is solved. | Contact <u>customer</u><br><u>support</u> . |
| Is the document or photo copied correctly?                                                                                              |                        |                                             |

## Scan job was not successful

| Action                                                                                                    | Yes                    | No                                          |
|----------------------------------------------------------------------------------------------------|------------------------|---------------------------------------------|
| <ul> <li>Step 1</li> <li>Check the cable connections.</li> <li>a Make sure that the Ethernet or USB cable is securely connected to the computer and the printer.</li> <li>b Resend the scan job.</li> <li>Is the scan job successful?</li> </ul>                                                                                      | The problem is solved. | Go to step 2.                               |
| <ul> <li>Step 2</li> <li>Check the file you want to scan.</li> <li>a Make sure that the file name is not already used in the destination folder.</li> <li>b Make sure that the document or photo you want to scan is not open in another application.</li> <li>c Resend the scan job.</li> <li>ls the scan job successful?</li> </ul> | The problem is solved. | Go to step 3.                               |
| <ul> <li>Step 3</li> <li>a Make sure that the Append time stamp or the Overwrite existing file check box is selected in the destination configuration settings.</li> <li>b Resend the scan job.</li> <li>Is the scan job successful?</li> </ul>                                                                                       | The problem is solved. | Contact <u>customer</u><br><u>support</u> . |

### Poor copy quality

| Action                                                                                                    | Yes                    | No                                          |
|----------------------------------------------------------------------------------------------------|------------------------|---------------------------------------------|
| <ul> <li>Step 1</li> <li>a Clean the scanner glass and the ADF glass with a damp, soft, lint-free cloth. If your printer has a second ADF glass inside the ADF, then also clean that glass.</li> </ul> | The problem is solved. | Go to step 2.                               |
| For more information, see <u>"Cleaning the scanner" on page</u><br><u>148</u> .                                                                                                    |                        |                                             |
| <b>b</b> Make sure that the document or photo is loaded facedown on the upper left corner of the scanner glass.                                                                                        |                        |                                             |
| <b>c</b> Copy the document or photo.                                                                                                    |                        |                                             |
| Is the copy quality satisfactory?                                                                                                    |                        |                                             |
| <ul> <li>Step 2</li> <li>a Check the quality of the original document or photo.</li> <li>b Adjust the scan quality settings.</li> <li>c Copy the document or photo.</li> </ul>                         | The problem is solved. | Contact <u>customer</u><br><u>support</u> . |
| Is the copy quality satisfactory?                                                                                                    |                        |                                             |

### Vertical dark streaks on output when scanning from the ADF

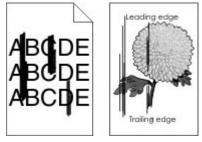

| Action                                                                                                    | Yes                                         | Νο                     |
|----------------------------------------------------------------------------------------------------|---------------------------------------------|------------------------|
| <ul><li>a Open the scanner cover.</li><li>b Using a damp, soft, lint-free cloth, wipe the ADF glass pad.</li></ul> | Contact <u>customer</u><br><u>support</u> . | The problem is solved. |
| <b>Note:</b> In some printer models, this location has an ADF glass instead of a pad.                              |                                             |                        |
| <b>c</b> Close the scanner cover.                                                                                  |                                             |                        |
| <b>d</b> Scan the document.                                                                                        |                                             |                        |
| Do vertical streaks appear on scanned documents?                                                                   |                                             |                        |

### Jagged image or text when scanning from the ADF

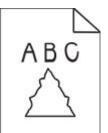

| Action                                                                                                    | Yes                                         | No                     |
|----------------------------------------------------------------------------------------------------|---------------------------------------------|------------------------|
| <ul> <li>a Load 50 sheets of clean, plain paper into the ADF.</li> <li>Note: The plain paper helps clean or remove dust and other coating from the ADF feed rollers.</li> <li>b From the home screen, touch .</li> <li>c Load an original document into the ADF.</li> <li>d Scan the document.</li> </ul> | Contact <u>customer</u><br><u>support</u> . | The problem is solved. |
| Do jagged images or texts appear on the output?                                                                                                    |                                             |                        |

#### Scanner does not close

| Action                                                | Yes                    | No                                          |
|-------------------------------------------------------|------------------------|---------------------------------------------|
| Remove obstructions that keep the scanner cover open. | The problem is solved. | Contact <u>customer</u><br><u>support</u> . |
| Did the scanner cover close correctly?                |                        |                                             |

### Scanning takes too long or freezes the computer

| Action                                              | Yes                                         | Νο                     |
|-----------------------------------------------------|---------------------------------------------|------------------------|
|                                                     | Contact <u>customer</u><br><u>support</u> . | The problem is solved. |
| Does scanning take too long or freeze the computer? |                                             |                        |

#### Scanner does not respond

| Action                                                                                                    | Yes                    | Νο                                          |
|----------------------------------------------------------------------------------------------------|------------------------|---------------------------------------------|
| Step 1         a Check if the power cord is connected properly to the printer and the electrical outlet.                                                                                                    | The problem is solved. | Go to step 2.                               |
| <b>CAUTION—POTENTIAL INJURY:</b> To avoid the risk of fire or electrical shock, connect the power cord to an appropriately rated and properly grounded electrical outlet that is near the product and easily accessible. |                        |                                             |
| <b>b</b> Copy or scan the document.                                                                                                    |                        |                                             |
| Is the scanner responding?                                                                                                    |                        |                                             |
| Step 2                                                                                                    | The problem is         | Go to step 3.                               |
| a Check if the printer is turned on.                                                                                                    | solved.                |                                             |
| <b>b</b> Resolve any error messages that appear on the display.                                                                                                    |                        |                                             |
| <b>c</b> Copy or scan the document.                                                                                                    |                        |                                             |
| Is the scanner responding?                                                                                                    |                        |                                             |
| Step 3                                                                                                    | The problem is solved. | Contact <u>customer</u><br><u>support</u> . |
| <b>a</b> Turn off the printer, wait for about 10 seconds, and then turn the printer on.                                                                                                    |                        |                                             |
| <b>b</b> Copy or scan the document.                                                                                                    |                        |                                             |
| Is the scanner responding?                                                                                                    |                        |                                             |

### Adjusting scanner registration

**1** From the control panel, navigate to:

Settings > Device > Maintenance > Config Menu > Scanner Configuration > Scanner Manual Registration

- 2 Touch Print Quick Test.
- **3** Place the Print Quick Test page on the scanner glass, and then touch **Flatbed Registration**.
- 4 Touch Copy Quick Test.
- **5** Compare the Copy Quick Test page with the original document.

**Note:** If the margins of the test page are different from the original document, then adjust Left Margin and Top Margin.

6 Repeat step 4 and step 5 until the margins of the Copy Quick Test page closely match the original document.

# Adjusting ADF registration

**1** From the control panel, navigate to:

Settings > Device > Maintenance > Config Menu > Scanner Configuration > Scanner Manual Registration

- 2 Touch Print Quick Test.
- **3** Place the Print Quick Test page on the ADF tray.
- 4 Touch Front ADF Registration or Rear ADF Registration.

#### Notes:

- To align Front ADF Registration, place the test page faceup, short edge first into the ADF.
- To align Rear ADF Registration, place the test page facedown, short edge first into the ADF.
- 5 Touch Copy Quick Test.
- 6 Compare the Copy Quick Test page with the original document.

**Note:** If the margins of the test page are different from the original document, then adjust Horizontal Adjust and Top Margin.

7 Repeat step 5 and step 6 until the margins of the Copy Quick Test page closely match the original document.

# **Contacting customer support**

Before contacting customer support, make sure to have the following information:

- Printer problem
- Error message
- Printer model type and serial number

Visit the place where you purchased your printer.

# Notices

# **Product information**

Product name: Mono Laser MFPs Machine type: 7019 Models: 235, 4a6, 4b6, 486, 489, and their equivalent models

# **Edition notice**

June 2023

The following paragraph does not apply to any country where such provisions are inconsistent with local law: THIS PUBLICATION IS PROVIDED "AS IS" WITHOUT WARRANTY OF ANY KIND, EITHER EXPRESS OR IMPLIED, INCLUDING, BUT NOT LIMITED TO, THE IMPLIED WARRANTIES OF MERCHANTABILITY OR FITNESS FOR A PARTICULAR PURPOSE. Some states do not allow disclaimer of express or implied warranties in certain transactions; therefore, this statement may not apply to you.

This publication could include technical inaccuracies or typographical errors. Changes are periodically made to the information herein; these changes will be incorporated in later editions. Improvements or changes in the products or the programs described may be made at any time.

# **GOVERNMENT END USERS**

The Software Program and any related documentation are "Commercial Items," as that term is defined in 48 C.F.R. 2.101, "Computer Software" and "Commercial Computer Software Documentation," as such terms are used in 48 C.F.R. 12.212 or 48 C.F.R. 227.7202, as applicable. Consistent with 48 C.F.R. 12.212 or 48 C.F.R. 227.7202-1 through 227.7207-4, as applicable, the Commercial Computer Software and Commercial Software Documentation are licensed to the U.S. Government end users (a) only as Commercial Items and (b) with only those rights as are granted to all other end users pursuant to the terms and conditions herein.

# Licensing notices

All licensing notices associated with this product can be viewed from the CD:\NOTICES directory of the installation software CD.

# **Noise emission levels**

The following measurements were made in accordance with ISO 7779 and reported in conformance with ISO 9296.

Note: Some modes may not apply to your product.

| 1-meter average sound pressure, dBA |                                |
|-------------------------------------|--------------------------------|
| Printing                            | One-sided: 53<br>Two-sided: 50 |
| Scanning                            | 58                             |
| Copying                             | 59                             |
| Ready                               | 14                             |

### Waste from Electrical and Electronic Equipment (WEEE) directive

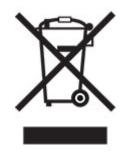

The WEEE logo signifies specific recycling programs and procedures for electronic products in countries of the European Union. We encourage the recycling of our products. If you have further questions about recycling options, contact your local sales office.

### India E-Waste notice

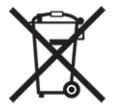

This product including components, consumables, parts and spares complies with the "India E-Waste Rules" and prohibits use of lead, mercury, hexavalent chromium, polybrominated biphenyls or polybrominated diphenyl ethers in concentrations exceeding 0.1% by weight and 0.01% by weight for cadmium, except for the exemption set in the Rule.

### Lithium-ion rechargeable battery

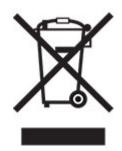

This product may contain a coin-cell, lithium-ion rechargeable battery, which should only be removed by a trained technician. Crossed-out wheelie bin means the product should not be discarded as unsorted waste but must be sent to separate collection facilities for recovery and recycling. In the event the battery is removed, do not dispose of the battery in your household waste. There may be separate collection systems for batteries in your local community, such as a battery-recycling drop-off location. The separate collection of waste batteries assures appropriate treatment of waste including reuse and recycling and prevents any potential negative effects on human health and environment. Please responsibly dispose of the batteries.

# **Product disposal**

Do not dispose of the printer or supplies in the same manner as normal household waste. Consult your local authorities for disposal and recycling options.

# Static sensitivity notice

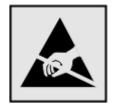

This symbol identifies static-sensitive parts. Do not touch the areas near these symbols without first touching a metal surface in an area away from the symbol.

To prevent damage from electrostatic discharge when performing maintenance tasks such as clearing paper jams or replacing supplies, touch any exposed metal frame of the printer before accessing or touching interior areas of the printer even if the symbol is not present.

# **ENERGY STAR**

Any product bearing the ENERGY STAR<sup>®</sup> emblem on the product or on a start-up screen is certified to comply with Environmental Protection Agency (EPA) ENERGY STAR requirements as of the date of manufacture.

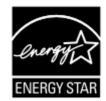

# **Temperature information**

| Operating temperature and relative humidity                                                                                         | 10 to 32.2°C (50 to 90°F) and 15 to 80% RH                |
|----------------------------------------------------------------------------------------------------|-----------------------------------------------------------|
|                                                                                                    | 15.6 to 32.2°C (60 to 90°F) and 8 to 80% RH               |
|                                                                                                    | Maximum wet-bulb temperature <sup>2</sup> : 22.8°C (73°F) |
|                                                                                                    | Non-condensing environment                                |
| Printer / cartridge / imaging unit long-<br>term storage <sup>1</sup>                                                               | 15.6 to 32.2°C (60 to 90°F) and 8 to 80% RH               |
|                                                                                                    | Maximum wet-bulb temperature <sup>2</sup> : 22.8°C (73°F) |
| Printer / cartridge / imaging unit short-term shipping                                                                              | -40 to 40°C (-40 to 104°F)                                |
| <sup>1</sup> Supplies shelf life is approximately 2 years. This is based on storage in a standard office environment at 22°C (72°F) |                                                           |

and 45% humidity.

<sup>2</sup> Wet-bulb temperature is determined by the air temperature and the relative humidity.

# Laser notice

The printer is certified in the U.S. to conform to the requirements of DHHS 21 CFR, Chapter I, Subchapter J for Class I (1) laser products, and elsewhere is certified as a Class 1 consumer laser product conforming to the requirements of IEC 60825-1:2014, EN 60825-1:2014+A11:2021, and EN 50689:2021.

Class I laser products are not considered to be hazardous. The laser system and printer are designed so there is never any human access to laser radiation above a Class I level during normal operation, user maintenance, or prescribed service conditions. The printer has a non-serviceable printhead assembly that contains a laser with the following specifications:

Class: IIIb (3b) AlGaInP

Nominal output power (milliwatts): 25

Wavelength (nanometers): 775-800

### **Power consumption**

#### **Product power consumption**

The following table documents the power consumption characteristics of the product.

Note: Some modes may not apply to your product.

| Mode       | Description                                                                           | Power consumption (Watts)                                                                                                    |
|------------|---------------------------------------------------------------------------------------|----------------------------------------------------------------------------------------------------|
| Printing   | The product is generating hard-copy output from electronic inputs.                    | One-sided: 530 (7019-235), 580 (7019-4a6,<br>7019-4b6, 7019-486)<br>Two-sided: 315 (7019-235), 330 (7019-4a6,<br>7019-4b6, 7019-486, 7019-489) |
| Сору       | The product is generating hard-copy output from hard-copy original documents.         | 550 (7019-235), 600 (7019-4a6, 7019-4b6,<br>7019-486, 7019-489)                                                                                |
| Scan       | The product is scanning hard-copy documents.                                          | 13 (7019-235), 14 (7019-4a6, 7019-4b6,<br>7019-486, 7019-489)                                                                                  |
| Ready      | The product is waiting for a print job.                                               | 6.5 (7019-235); 7 (7019-4a6); 7.5 (7019-4b6,<br>7019-486, 7019-489)                                                                            |
| Sleep Mode | The product is in a high-level energy-saving mode.                                    | 0.8 (7019-235); 0.9 (7019-4a6); 1.1 (7019-4b6,<br>7019-486, 7019-489)                                                                          |
| Hibernate  | The product is in a low-level energy-saving mode.                                     | N/A                                                                                                    |
| Off        | The product is plugged into an electrical outlet, but the power switch is turned off. | 0.1                                                                                                    |

The power consumption levels listed in the previous table represent time-averaged measurements. Instantaneous power draws may be substantially higher than the average.

#### Sleep Mode

This product is designed with an energy-saving mode called *Sleep Mode*. The Sleep Mode saves energy by lowering power consumption during extended periods of inactivity. The Sleep Mode is automatically engaged after this product is not used for a specified period of time, called the *Sleep Mode Timeout*.

| Factory default Sleep Mode Timeout for this product (in minutes):         15 | 15 | J |
|------------------------------------------------------------------------------|----|---|
|------------------------------------------------------------------------------|----|---|

By using the configuration menus, the Sleep Mode Timeout can be modified between 1 minute and 120 minutes. If the print speed is less than or equal to 30 pages per minute, then you can set the timeout only up to 60 minutes. Setting the Sleep Mode Timeout to a low value reduces energy consumption, but may increase the response time of the product. Setting the Sleep Mode Timeout to a high value maintains a fast response, but uses more energy.

#### **Hibernate Mode**

This product is designed with an ultra-low power operating mode called *Hibernate mode*. When operating in Hibernate Mode, all other systems and devices are powered down safely.

The Hibernate mode can be entered in any of the following methods:

- Using the Hibernate Timeout
- Using the Schedule Power modes

Factory default Hibernate Timeout for this product in all countries or regions 3 days

The amount of time the printer waits after a job is printed before it enters Hibernate mode can be modified between one hour and one month.

#### Notes on EPEAT-registered imaging equipment products:

- Standby power level occurs in Hibernate or Off mode.
- The product shall automatically power down to a standby power level of  $\leq$  1 W. The auto standby function (Hibernate or Off) shall be enabled at product shipment.

#### Off mode

If this product has an off mode which still consumes a small amount of power, then to completely stop product power consumption, disconnect the power supply cord from the electrical outlet.

#### Total energy usage

It is sometimes helpful to estimate the total product energy usage. Since power consumption claims are provided in power units of Watts, the power consumption should be multiplied by the time the product spends in each mode in order to calculate energy usage. The total product energy usage is the sum of each mode's energy usage.

# Applicability of Regulation (EU) 2019/2015 and (EU) 2019/2020

Per Commission Regulation (EU) 2019/2015 and (EU) 2019/2020, the light source contained within this product or its component is intended to be used for Image Capture or Image Projection only, and is not intended for use in other applications.

# Thailand NBTC technical standards conformity statement

### ้ คำประกาศเรื่องการเป็นไปตามมาตรฐานทางเทคนิคของ กสทช. ประเทศไทย

This telecommunication equipment conforms to the technical standards or requirements of NBTC.

เครื่องโทรคมนาคมและอุปกรณ์นี้มีความสอดคล้องตามมาตรฐานหรือข้อกำหนดทางเทคนิคของ กสทช.

# **Regulatory notices for telecommunication terminal equipment**

This section contains regulatory information pertaining to products that contain the analog facsimile card:

Regulatory Type/Model Number:

LEX-M14-002

# Notice to users of the US telephone network: FCC requirements

This equipment complies with Part 68 of the FCC rules and the requirements adopted by the Administrative Council for Terminal Attachments (ACTA). On the back of this equipment is a label that contains, among other information, a product identifier in the format US:AAAEQ##TXXXX. If requested, this number must be provided to your telephone company.

This equipment uses the RJ-11C Universal Service Order Code (USOC) jack.

A plug and jack used to connect this equipment to the premises' wiring and telephone network must comply with the applicable FCC Part 68 rules and requirements adopted by the ACTA. Use a compliant telephone cord (RJ-11) that is 26 AWG or larger when connecting this product to the public switched telephone network. See your setup documentation for more information.

The Ringer Equivalence Number (REN) is used to determine the number of devices that may be connected to a telephone line. Excessive RENs on a telephone line may result in the devices not ringing in response to an incoming call. In most but not all areas, the sum of RENs should not exceed five (5.0). To be certain of the number of devices that may be connected to a line, as determined by the total RENs, contact your local telephone company. For products approved after July 23, 2001, the REN for this product is part of the product identifier that has the format US:AAAEQ##TXXXX. The digits represented by ## are the REN without a decimal point (for example, 03 is a REN of 0.3). For earlier products, the REN is shown separately on the label.

If this equipment causes harm to the telephone network, the telephone company will notify you in advance that temporary discontinuance of service may be required. If advance notice is not practical, the telephone company will notify the customer as soon as possible. You will also be advised of your right to file a complaint with the FCC.

The telephone company may make changes in its facilities, equipment, operations or procedures that could affect the operation of this equipment. If this happens, the telephone company will provide advance notice in order for you to make necessary modifications to maintain uninterrupted service.

If you experience trouble with this equipment, for repair or warranty information, contact your point of purchase. If the equipment is causing harm to the telephone network, the telephone company may request that you disconnect the equipment until the problem is resolved.

This equipment contains no user serviceable parts. For repair and warranty information, contact your point of purchase.

Connection to party line service is subject to state tariffs. Contact the state public utility commission, public service commission, or corporation commission for information.

If your home has specially wired alarm equipment connected to the telephone line, ensure the installation of this equipment does not disable your alarm equipment. If you have questions about what will disable alarm equipment, consult your telephone company or a qualified installer.

The Telephone Consumer Protection Act of 1991 makes it unlawful for any person to use a computer or other electronic device, including fax machines, to send any message unless said message clearly contains in a margin at the top or bottom of each transmitted page or on the first page of the transmission, the date and time it is sent and an identification of the business or other entity, or other individual sending the message, and the telephone number of the sending machine or such business, other entity, or individual. (The telephone number provided may not be a 900 number or any other number for which charges exceed local or long-distance transmission charges.)

See your user documentation in order to program this information into your fax machine.

### Notice to users of the Canadian telephone network

This product meets the applicable Innovation, Science and Economic Development Canada technical specifications.

The Ringer Equivalence Number (REN) indicates the maximum number of devices allowed to be connected to a telephone interface. The termination of an interface may consist of any combination of devices subject only to the requirement that the sum of the RENs of all the devices not exceed five. The REN is located on the product label.

This equipment uses CA11A telephone jacks.

#### Avis réservé aux utilisateurs du réseau téléphonique du Canada

Ce produit est conforme aux spécifications techniques d'Innovation, Sciences et Développement économique Canada.

Le numéro REN (ringer equivalence number : numéro d'équivalence de sonnerie) indique le nombre maximum d'appareils pouvant être connectés à l'interface téléphonique. En bout de ligne, le nombre d'appareils qui peuvent être connectés n'est pas directement limité, mais la somme des REN de ces appareils ne doit pas dépasser cinq. Le numéro REN est indiqué sur l'étiquette produit.

Cet équipement utilise des prises de téléphone CA11A.

### Notice to users of the New Zealand telephone network

The following are special conditions for the Facsimile User Instructions. The grant of a telepermit for any item of terminal equipment indicates only that Spark has accepted that the item complies with minimum conditions for connection to its network. It indicates no endorsement of the product by Spark, nor does it provide any sort of warranty. Above all, it provides no assurance that any item will work correctly in all respects with another item of telepermitted equipment of a different make or model, nor does it imply that any product is compatible with all of Spark's network services.

This equipment shall not be set up to make automatic calls to the Spark "111" Emergency Service.

This equipment may not provide for the effective hand-over of a call to another device connected to the same line.

This equipment should not be used under any circumstances that may constitute a nuisance to other Spark customers.

This equipment is not capable, under all operating conditions, of correct operation at the higher speeds for which it is designed. Spark will accept no responsibility should difficulties arise in such circumstances.

The decadic (or pulse) dialing on this device is unsuitable for use on the Spark network in New Zealand.

For correct operation, the total of all the Ringer Equivalence Numbers (RENs) of all parallel devices connected to the same telephone line may not exceed 5. The REN of this device is located on the label.

This device uses an RJ-11C modular connector. Contact your point of purchase if a BT adapter is required. The part number is 80D1873.

Some parameters required for compliance with Spark's telepermit requirements are dependent on the equipment associated with this device. The associated equipment shall be set to operate within the following limits for compliance to Spark's specifications:

- There shall be no more than 10 call attempts to the same number within any 30 minute period for any single manual call initiation, and
- The equipment shall go on-hook for a period of not less than 30 seconds between the end of one attempt and the beginning of the next call attempt.
- The equipment shall be set to ensure that automatic calls to different numbers are spaced such that there is not less than 5 seconds between the end of one call attempt and the beginning of another.

### Japanese telecom notice

The installed optional modem is in compliance with Japanese Telecommunication Law and has been Certified by JATE, with the following Certification Number:

A18-0046001

|      | Lexmark International, Inc. |
|------|-----------------------------|
|      | LEX-M14-002                 |
|      | A18-0046001                 |
|      |                             |
|      |                             |
| Į Li |                             |

### Using this product in Switzerland

This product requires a Swiss billing tone filter to be installed on any line which receives metering pulses in Switzerland.

# Utilisation de ce produit en Suisse

Cet appareil nécessite l'utilisation d'un filtre de tonalité de facturation suisse devant être installé sur toute ligne recevant des impulsions de comptage en Suisse.

# Verwendung dieses Produkts in der Schweiz

Für dieses Produkt muss ein schweizerischer Billing Tone Filter zur Zählzeichenübertragung für jede Leitung installiert werden, über die in der Schweiz Zeitsteuertakte übertragen werden.

# Uso del prodotto in Svizzera

Questo prodotto richiede un filtro toni Billing svizzero, a installare su tutte le linee che ricevono impulsi remoti in Svizzera.

### **Regulatory notices for wireless products**

This section contains regulatory information that applies only to wireless models.

If in doubt as to whether your model is a wireless model, go to our website.

### Modular component notice

Wireless models contain the following modular component:

Regulatory Type/Model Number LEX-M08-001; FCC ID:IYLLEXM08001; IC:2376A-LEXM08001

To determine which modular components are installed in your particular product, refer to the labeling on your actual product.

# Exposure to radio frequency radiation

The radiated output power of this device is far below the radio frequency exposure limits of the FCC and other regulatory agencies. A minimum separation of 20 cm (8 inches) must be maintained between the antenna and any persons for this device to satisfy the RF exposure requirements of the FCC and other regulatory agencies.

# Innovation, Science and Economic Development Canada

This device complies with Innovation, Science and Economic Development Canada license-exempt RSS standards. Operation is subject to the following two conditions: (1) this device may not cause interference, and (2) this device must accept any interference, including interference that may cause undesired operation of the device.

#### Innovation, Sciences et Développement économique Canada

Cet appareil est conforme aux normes RSS exemptes de licence d'Innovation, Sciences et Développement économique Canada. Son fonctionnement est soumis aux deux conditions suivantes : (1) cet appareil ne doit pas causer d'interférences et (2) il doit accepter toutes les interférences, y compris les celles qui peuvent entraîner un fonctionnement indésirable.

# **European Community (EC) directives conformity**

This product is in conformity with the protection requirements of EC Council directive 2014/53/EU on the approximation and harmonization of the laws of the Member States relating to radio equipment.

Compliance is indicated by the CE marking:

CE

### EU and other countries statement of radio transmitter operational frequency bands and

#### maximum RF power

This radio product transmits in the 2.4GHz (2.412–2.472GHz) band in the EU. The maximum transmitter EIRP power output, including antenna gain, is  $\leq$  20dBm.

# United Kingdom (UK) conformity

This product is in conformity with the protection requirements of the Radio Equipment Regulations 2017.

Compliance is indicated by the UKCA marking:

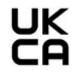

### UK statement of radio transmitter operational frequency bands and maximum RF power

This radio product transmits in the 2.4GHz (2.412–2.472GHz) band in the UK. The maximum transmitter EIRP power output, including antenna gain, is  $\leq$  20dBm.

# Notice to users in Thailand

### ประกาศถึงผู้ใช้ในประเทศไทย

This radiocommunication equipment has the electromagnetic field strength in compliance with the Safety Standard for the Use of Radiocommunication Equipment on Human Health announced by the National Telecommunications Commission.

เครื่องวิทขุคมนาคมนี้มีระดับการแผ่คลื่นแม่เหล็กไฟฟ้าสอคคล้องตามมาตรฐาน ความปลอดภัยต่อสุขภาพของมนุษย์จากการใช้เครื่องวิทขุคมนาคมที่คณะกรรมการกิจการ โทรคมนาคมแห่งชาติประกาศกำหนด

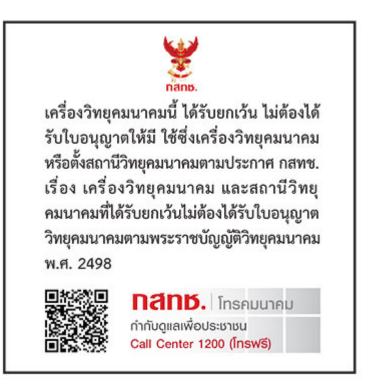

# Federal Communications Commission (FCC) compliance information

### statement

This product has been tested and found to comply with the limits for a Class B digital device, pursuant to Part 15 of the FCC Rules. Operation is subject to the following two conditions: (1) this device may not cause harmful interference, and (2) this device must accept any interference received, including interference that may cause undesired operation.

The FCC Class B limits are designed to provide reasonable protection against harmful interference when the equipment is operated in a residential installation. This equipment generates, uses, and can radiate radio frequency energy and, if not installed and used in accordance with the instructions, may cause harmful interference to radio communications. However, there is no guarantee that interference will not occur in a particular installation. If this equipment does cause harmful interference to radio or television reception, which can be determined by turning the equipment off and on, the user is encouraged to try to correct the interference by one or more of the following measures:

- Reorient or relocate the receiving antenna.
- Increase the separation between the equipment and receiver.
- Connect the equipment into an outlet on a circuit different from that to which the receiver is connected.
- Consult your point of purchase or service representative for additional suggestions.

The manufacturer is not responsible for radio or television interference caused by using other than recommended cables or by unauthorized changes or modifications to this equipment. Unauthorized changes or modifications could void the user's authority to operate this equipment.

**Note:** To assure compliance with FCC regulations on electromagnetic interference for a Class B computing device, use a properly shielded and grounded cable such as Lexmark part number 1021231 for parallel attach or 1021294 for USB attach. Use of a substitute cable not properly shielded and grounded may result in a violation of FCC regulations.

Any questions regarding this compliance information statement should be directed to:

Director of Lexmark Technology & Services Lexmark International, Inc. 740 West New Circle Road Lexington, KY 40550 Telephone: (859) 232–2000 E-mail: regulatory@lexmark.com

### Innovation, Science and Economic Development Canada compliance

### statement

This Class B digital apparatus meets all requirements of the Canadian Interference-Causing Equipment Standard ICES-003.

### Avis de conformité aux normes de l'Innovation, Sciences et

### Développement économique Canada

Cet appareil numérique de classe B est conforme aux exigences de la norme canadienne relative aux équipements pouvant causer des interférences NMB-003.

# 日本の VCCI 規定

| 製品にこのマークが表示されている場合、次の要件を満たしています。                                                                    |
|----------------------------------------------------------------------------------------------------|
| <b>V</b> ©I                                                                                         |
| この装置は、クラスB情報技術装置です。この装置は、家庭環境で使用することを目的としていますが、この<br>装置がラジオやテレビジョン受信機に近接して使用されると、受信障害を引き起こすことがあります。 |
| 取扱説明書に従って正しい取り扱いをしてください。                                                                            |
| VCCI-B                                                                                              |

# European Community (EC) directives conformity

This product is in conformity with the protection requirements of EC Council directives 2014/30/EU, 2014/35/EU, 2009/125/EC, and 2011/65/EU as amended by (EU) 2015/863 on the approximation and harmonization of the laws of the Member States relating to electromagnetic compatibility, safety of electrical equipment designed for use within certain voltage limits, the ecodesign of energy-related products, and on the restrictions of use of certain hazardous substances in electrical and electronic equipment.

This product satisfies the Class B limits of EN 55032 and safety requirements of EN 62368-1.

# United Kingdom (UK) conformity

This product is in conformity with the protection requirements of the Electromagnetic Compatibility Regulations 2016, the Electrical Equipment (Safety) Regulations 2016, the Ecodesign for Energy-Related Products and Energy Information (Amendment) (EU Exit) Regulations 2019, and the Restriction of the Use of Certain Hazardous Substances in Electrical and Electronic Equipment Regulations 2012.

This product satisfies the Class B limits of BS EN 55032 and safety requirements of BS EN 62368-1.

# Index

### Α

adapter plug 24 adding a shortcut copy 54 adding hardware options print driver 41 adding internal options print driver 41 adding printers to a computer 39 adding shortcut e-mail 56 fax destination 58 ADF registration adjusting 217 ADF separator pad replacing 145 adjusting ADF registration 217 adjusting fax darkness 59 adjusting scanner registration 216 adjusting the brightness printer display 153 adjusting the brightness of the printer display 153 adjusting toner darkness 51 AirPrint using 47 analog fax setting up 20 answering machine setting up 22 assigning printer to a ring pattern 26 attaching cables 18 automatic document feeder (ADF) using 52, 55, 57, 61 avoiding paper jams 187

### В

blank pages 156 blocking junk faxes 59

### С

caller ID is not shown 206 canceling a print job from the computer 51

from the printer control panel 51 cannot connect printer to Wi-Fi 185 cannot open Embedded Web Server 184 cannot receive faxes using analog fax 208 cannot scan to a computer 210 cannot scan to a network folder 211 cannot send e-mails 205 cannot send or receive faxes using analog fax 206 cannot send the fax cover page from the computer 209 cards copying 54 changing resolution fax 58 checking the status of parts and supplies 133 cleaning exterior of the printer 147 interior of the printer 147 cleaning pick roller assembly 149 cleaning the printer 147 Cleaning the Scanner 131 cleaning the scanner 148 cleaning the touch screen 147 clearing jam in the duplex unit 197 in the multipurpose feeder 190 in the rear door 200 in the standard bin 189 in trays 193 collated printing does not work 202 collating copies 53 computer connecting to the printer 43 computer, scanning to 61 confidential print jobs configuring 49 printing 50 confidential print jobs do not print 179

configuring daylight saving time 27 configuring fax speaker settings 27 configuring supply notifications 133 configuring the e-mail server settings 27 configuring Wi-Fi Direct 42 connecting a computer to the printer 43 connecting mobile device to printer 43 connecting printer to distinctive ring service 26 connecting the printer to a wireless network 41 connecting to a wireless network using PIN method 42 using Push Button method 42 conserving supplies 153 contacting customer support 217 control panel using 10 copy troubleshooting partial copies of documents or photos 212 poor copy quality 214 scanner does not respond 216 copying cards 54 on both sides of the paper 53 on letterhead 53 photos 52 using the automatic document feeder (ADF) 52 using the scanner glass 52 copying different paper sizes 52 copying from selected tray 52 copying multiple pages onto a single sheet 53 creating a shortcut copy 54 creating shortcut e-mail 56 fax destination 58 crooked print 167

customer support contacting 217 cut off images 169 cut off text 169

### D

dark print 157 date and time fax settings 27 daylight saving time configuring 27 deactivating the Wi-Fi network 44 different paper sizes, copying 52 disabling SMTP server not set up error 205 distinctive ring service, fax enabling 26 documents, printing from a computer 47 dots on print 165

### Ε

emission notices 218, 227, 230 enabling the USB port 184 enabling Wi-Fi Direct 43 enlarging a copy size 53 envelope seals when printing 202 environmental settings 153 erasing printer memory 45 Ethernet port 18 exporting a configuration file using the Embedded Web Server 40 EXT port 18 e-mail sending 55 e-mail alerts setting up 133 e-mail function setting up 27 e-mail server configuring 27 e-mail service providers 27 e-mail shortcut creating 56 e-mail troubleshooting cannot send e-mails 205

e-mailing using the automatic document feeder (ADF) 55 using the scanner glass 55

### F

factory default settings restoring 45 fax forwarding 59 scheduling send time and date 58 sending 57 fax darkness adjusting 59 fax destination shortcut creating 58 fax driver installing 39 fax log viewing 59 fax resolution changing 58 fax server, using setting up the fax function 21 fax setup country- or region-specific 24 standard telephone line connection 22 fax speaker settings configuring 27 fax troubleshooting caller ID is not shown 206 can send but not receive faxes using analog fax 208 cannot send faxes using analog fax 208 cannot send or receive faxes using analog fax 206 cannot send the fax cover page from the computer 209 missing information on the fax cover page 209 poor print quality 209 faxes holding 59 faxing setting the date and time 27 using the automatic document feeder (ADF) 57 using the scanner glass 57 FCC notices 227

file types supported 49 fine lines are not printed correctly 159 firmware, updating 40 flash drive printing from 48 scanning to 63 flash drives supported 49 folder paper 160 font sample list printing 51 forwarding fax 59 FTP server scanning to 62

# G

genuine parts and supplies 134 gray background on prints 161

### Η

hardware options trays 19 hardware options, adding print driver 41 held jobs printing 50 setting expiration time 49 held jobs do not print 179 Hibernate mode configuring 153 holding faxes 59 home screen customizing 10 home screen icons displaying 10 horizontal light bands 171 humidity around the printer 221

### I

icons on the home screen showing 10 images cut off 169 imaging unit ordering 134 replacing 137 importing a configuration file using the Embedded Web Server 40 incorrect margins 163 indicator light understanding the status 11 installing the fax driver 39 installing the print driver 38 installing the printer software 38 installing trays 19 internal options, adding print driver 41

### J

jagged image scanning from the ADF 215 jagged text scanning from the ADF 215 jam locations identifying 188 jammed pages are not reprinted 204 jams, clearing in the automatic document feeder 189 jams, paper avoiding 187 job prints from the wrong tray 181 job prints on the wrong paper 181 junk faxes blocking 59

### Κ

keyboard language 10

### L

language, changing the on-screen keyboard 10 letterhead selecting 12 light print 163 LINE port 18 linking trays 38 loading envelopes in the multipurpose feeder 37 loading letterhead in the multipurpose feeder 37 loading trays 35 locating jam areas 188 locating the security slot 45

### Μ

making copies 52

memory types installed on printer 46 menu 802.1x 123 About this Printer 77 AirPrint 117 Anonymous Data Collection 72 Certificate Management 127 Confidential Print Setup 128 Config Menu 73 Copy Defaults 86 Custom Scan Sizes 85 Device 130 Eco-Mode 67 Erase Temporary Data Files 129 Ethernet 118 E-mail Defaults 103 E-mail Setup 102 Fax 131 Fax Cover Page 87 Fax Log Settings 87 Fax Mode 87 Fax Receive Settings 87 Fax Send Settings 87 Fax Server E-mail Settings 99 Fax Server Scan Settings 99 Fax Server Setup 99 Fax Setup 87 Flash Drive Print 112 Flash Drive Scan 110 FTP Defaults 108 General Fax Settings 87, 99 H.323 Settings 87 HTTP/FTP Settings 124 HTTPS Fax Settings 87 Image 82 IPSec 121 Lavout 78 Local Accounts 127 Login Restrictions 128 LPD Configuration 123 Media Types 85 Menu Settings Page 130 Miscellaneous 129 Mobile Services Management 117 Network 131 Network Overview 113 Notifications 69 Out of Service Erase 76 PCL 81 **PDF 80** 

PostScript 80 Power Management 71 Preferences 66 Print 131 Public 126 Quality 80 Remote Operator Panel 68 Restore Factory Defaults 72 Restrict external network access 125 Schedule USB Devices 128 Setup 79 Shortcuts 131 SIP Settings 87 **SNMP 120** Speaker Settings 87 T.38 Settings 87 **TCP/IP 119** Tray Configuration 83 Troubleshooting 131 Universal Setup 84 Update Firmware 77 USB 125 Visible Home Screen Icons 77 VoIP Settings 87 Wireless 114 Wi-Fi Direct 116 Menu Settings Page printing 44 missing information on the fax cover page 209 missing print 176 mobile device connecting to printer 43 printing from 47 mottled print 165 moving the printer 17, 153 multipurpose feeder loading 37

### Ν

network folder scanning to 62 network setup page printing 44 noise emission levels 218 Non-Printer Manufacturer supply 186 non-volatile memory 46 erasing 45 notices 218, 220, 222, 223, 227, 230

### 0

on-screen keyboard changing the language 10 ordering toner cartridge 134 ordering supplies imaging unit 134

### Ρ

paper letterhead 12 preprinted forms 12 selecting 11 unacceptable 12 Universal size setting 35 paper characteristics 11 paper frequently jams 204 paper guidelines 11 paper jam in the rear door 200 in trays 193 paper jam in the automatic document feeder 189 paper jam in the duplex unit 197 paper jam in the multipurpose feeder 190 paper jam in the standard bin 189 paper jam, clearing in the automatic document feeder 189 paper jams avoiding 187 location 188 paper sizes, supported 13 paper types, supported 15 paper weights, supported 16 parts of the printer 9 parts status checking 133 personal identification number method 42 photos copying 52 pick roller assembly cleaning 149 replacing 140 placing separator sheets 51 poor fax print quality 209 power cord socket 18

power save modes configuring 153 preprinted forms selecting 12 print driver hardware options, adding 41 installing 38 print job canceling from the computer 51 canceling from the printer control panel 51 print jobs not printed 178 print quality problems 155 Print Quality Test Pages 131 print quality troubleshooting blank or white pages 156 crooked print 167 dark print 157 fine lines are not printed correctly 159 folded or wrinkled paper 160 gray background on prints 161 horizontal light bands 171 light print 163 mottled print and dots 165 paper curl 166 repeating defects 177 skewed print 167 solid black pages 168 text or images cut off 169 toner easily rubs off 170 vertical dark bands 174 vertical dark lines or streaks 175 vertical dark streaks with print missing 176 vertical light bands 172 vertical white lines 173 print troubleshooting collated printing does not work 202 confidential and other held documents do not print 179 envelope seals when printing 202 incorrect margins 163 job prints from the wrong tray 181 job prints on the wrong paper 181 paper frequently jams 204 print jobs do not print 178

print quality problems 155 tray linking does not work 203 unable to read flash drive 183 printer minimum clearances 17 selecting a location for 17 shipping 154 printer configuration 9 printer display adjusting the brightness 153 printer is not responding 182 printer memory erasing 45 printer menus 44, 65 printer messages Non-Printer Manufacturer supply 186 Replace cartridge, printer region mismatch 186 printer ports 18 printer settings restoring factory default 45 printer software installing 38 printer status 11 printing confidential print jobs 50 font sample list 51 from a computer 47 from a flash drive 48 from a mobile device 47 held jobs 50 Menu Settings Page 44 network setup page 44 using Wi-Fi Direct 47 printing a font sample list 51 printing a network setup page 44 printing from a computer 47 printing from a flash drive 48 Push Button method 42

### R

reducing a copy size 53 removing paper jam in the duplex unit 197 in the multipurpose feeder 190 in the rear door 200 in the standard bin 189 in trays 193 repeat print jobs 49 repeating defects on print 177 Replace cartridge, printer region mismatch 186 replacing parts ADF separator pad 145 pick roller assembly 140 tray 140 tray separator roller 144 replacing supplies imaging unit 137 toner cartridge 134 reports printer status 134 printer usage 134 resetting supply usage counters 147 restoring factory default settings 45 RJ-11 adapter 24

### S

safety information 7,8 saving paper 53 saving toner 53 scan troubleshooting cannot scan to a computer 210 cannot scan to network folder 211 jagged image when scanning from the ADF 215 jagged text when scanning from the ADF 215 partial copies of documents or photos 212 poor copy quality 214 scan job was not successful 213 scanner does not respond 216 scanning freezes the computer 215 scanning takes too long 215 vertical dark streaks on output when scanning from the ADF 214 scanner cleaning 148 scanner does not close 215 scanner glass using 52, 55, 57, 61 scanner registration adjusting 216 scanning to a computer 61 to a network folder 62

to an FTP server 62 to flash drive 63 using the automatic document feeder (ADF) 61 using the scanner glass 61 scanning from ADF jagged image 215 jagged text 215 scanning quality problem 214 scheduling a fax 58 security slot locating 45 selecting location for the printer 17 sending e-mail 55 sending fax 57 separator sheets placing 51 setting the paper size 35 setting the paper type 35 setting the Universal paper size 35 setting up analog fax 20 setting up e-mail alerts 133 setting up fax country- or region-specific 24 standard telephone line connection 22 setting up the fax function using fax server 21 shipping the printer 154 shortcut, creating e-mail 56 fax destination 58 shortcut, creating a copy 54 skewed print 167 Sleep mode configuring 153 SMTP server not set up error disabling 205 SMTP settings configuring 27 solid black pages 168 sorting multiple copies 53 statement of volatility 46 storing paper 13 storing print jobs 49 supplies conserving 153

supplies status checking 133 supplies, ordering toner cartridge 134 supply notifications configuring 133 supply usage counters resetting 147 supported file types 49 supported flash drives 49 supported paper sizes 13 supported paper types 15 supported paper weights 16

### Т

temperature around the printer 221 text cut off 169 toner cartridge ordering 134 replacing 134 toner darkness adjusting 51 toner easily rubs off 170 touch screen cleaning 147 tray separator roller replacing 144 trays installing 19 linking 38 loading 35 replacing 140 unlinking 38 troubleshooting cannot connect printer to Wi-Fi 185 cannot open Embedded Web Server 184 print quality problems 155 printer is not responding 182 SMTP server not set up error 205 troubleshooting, copy partial copies of documents or photos 212 poor copy quality 214 scanner does not close 215 scanner does not respond 216 troubleshooting, e-mail cannot send e-mails 205

troubleshooting, fax caller ID is not shown 206 can send but not receive faxes using analog fax 208 cannot send faxes using analog fax 208 cannot send or receive faxes using analog fax 206 cannot send the fax cover page from the computer 209 missing information on the fax cover page 209 troubleshooting, print collated printing does not work 202 confidential and other held documents do not print 179 envelope seals when printing 202 incorrect margins 163 jammed pages are not reprinted 204 job prints from the wrong tray 181 job prints on the wrong paper 181 paper frequently jams 204 print jobs do not print 178 tray linking does not work 203 troubleshooting, print quality blank or white pages 156 crooked print 167 dark print 157 fine lines are not printed correctly 159 folded or wrinkled paper 160 gray background on prints 161 horizontal light bands 171 light print 163 mottled print and dots 165 paper curl 166 repeating defects 177 skewed print 167 solid black pages 168 text or images cut off 169 toner easily rubs off 170 vertical dark bands 174 vertical dark lines or streaks 175 vertical dark streaks with print missing 176 vertical light bands 172

vertical white lines 173 troubleshooting, scan cannot scan to a computer 210 cannot scan to a network folder 211 jagged image when scanning from the ADF 215 jagged text when scanning from the ADF 215 partial copies of documents or photos 212 poor copy quality 214 scan job was not successful 213 scanner does not close 215 scanner does not respond 216 vertical dark streaks on output when scanning from the ADF 214 two-sided copying 53

### U

unable to read flash drive troubleshooting, print 183 Universal paper size setting 35 unlinking trays 38 updating firmware 40 USB port enabling 184 USB printer port 18 using the ADF copying 52 using the automatic document feeder (ADF) 52, 55, 57, 61 using the control panel 10 using the scanner glass 52, 55, 57, 61 copying 52

### V

verify print jobs 49 vertical dark bands 174 vertical dark lines on prints 175 vertical dark streaks 176 vertical dark streaks on output when scanning from the ADF 214 vertical light bands 172 vertical streaks on prints 175 vertical white lines 173 viewing a fax log 59 viewing reports 134 volatile memory 46 erasing 45 volatility statement of 46

### W

white lines 173 white pages 156 wireless network connecting the printer to 41 Wi-Fi Protected Setup 42 wireless networking 41 Wi-Fi Direct configuring 42 enabling 43 printing from a mobile device 47 Wi-Fi network deactivating 44 Wi-Fi Protected Setup wireless network 42 wrinkled paper 160